Dell™ PowerEdge™ T110-Systeme

> Hardware-Benutzerhandbuch

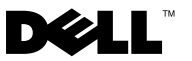

### Anmerkungen, Vorsichtshinweise und Warnungen

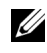

**ZZ ANMERKUNG:** Eine ANMERKUNG macht auf wichtige Informationen aufmerksam, mit denen Sie das System besser einsetzen können.

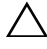

VORSICHTSHINWEIS: Durch einen VORSICHTSHINWEIS werden Sie auf potenzielle Gefahrenquellen hingewiesen, die Hardwareschäden oder Datenverlust zur Folge haben könnten, wenn die Anweisungen nicht befolgt werden.

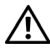

WARNUNG: Durch eine WARNUNG werden Sie auf Gefahrenquellen hingewiesen, die materielle Schäden, Verletzungen oder sogar den Tod von Personen zur Folge haben können.

\_\_\_\_\_\_\_\_\_\_\_\_\_\_\_\_\_\_\_\_ Irrtümer und technische Änderungen vorbehalten. © 2009 Dell Inc. Alle Rechte vorbehalten.

In diesem Text verwendete Marken: Dell, das DELL Logo und PowerEdge sind Marken von Dell Inc.; Microsoft, Windows, Windows Server und MS-DOS sind entweder Marken oder eingetragene Marken von Microsoft Corporation in den USA und/oder anderen Ländern.

Alle anderen in dieser Dokumentation genannten Marken und Handelsbezeichnungen sind Eigentum der jeweiligen Hersteller und Firmen. Dell Inc. erhebt keinen Anspruch auf Markenzeichen und Handelsbezeichnungen mit Ausnahme der eigenen.

**Rev. A00** August 2009 Rev. A00

Eine Vervielfältigung oder Wiedergabe dieser Materialien in jeglicher Weise ohne vorherige schriftliche Genehmigung von Dell Inc. ist strengstens untersagt.

# Inhalt

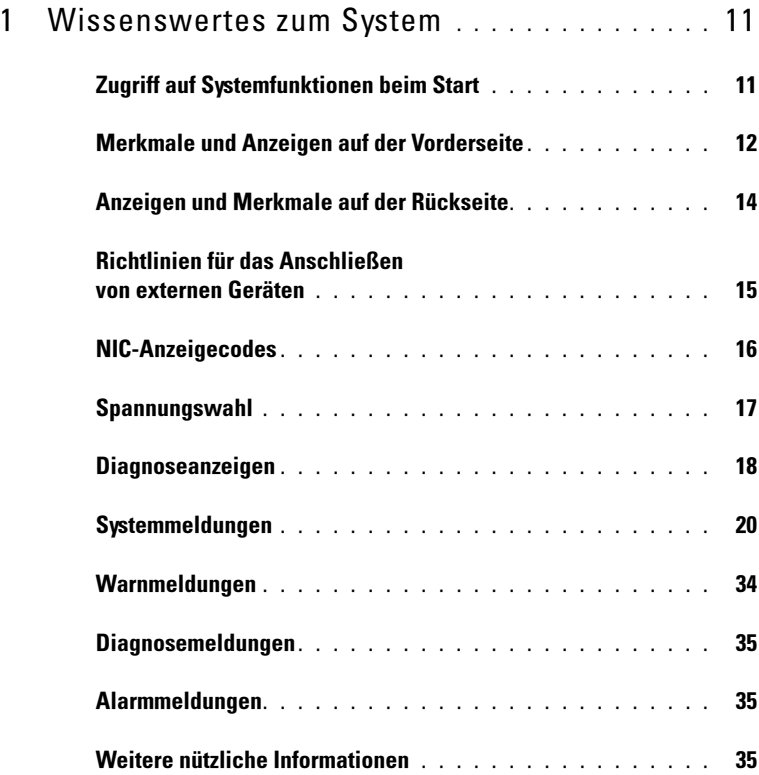

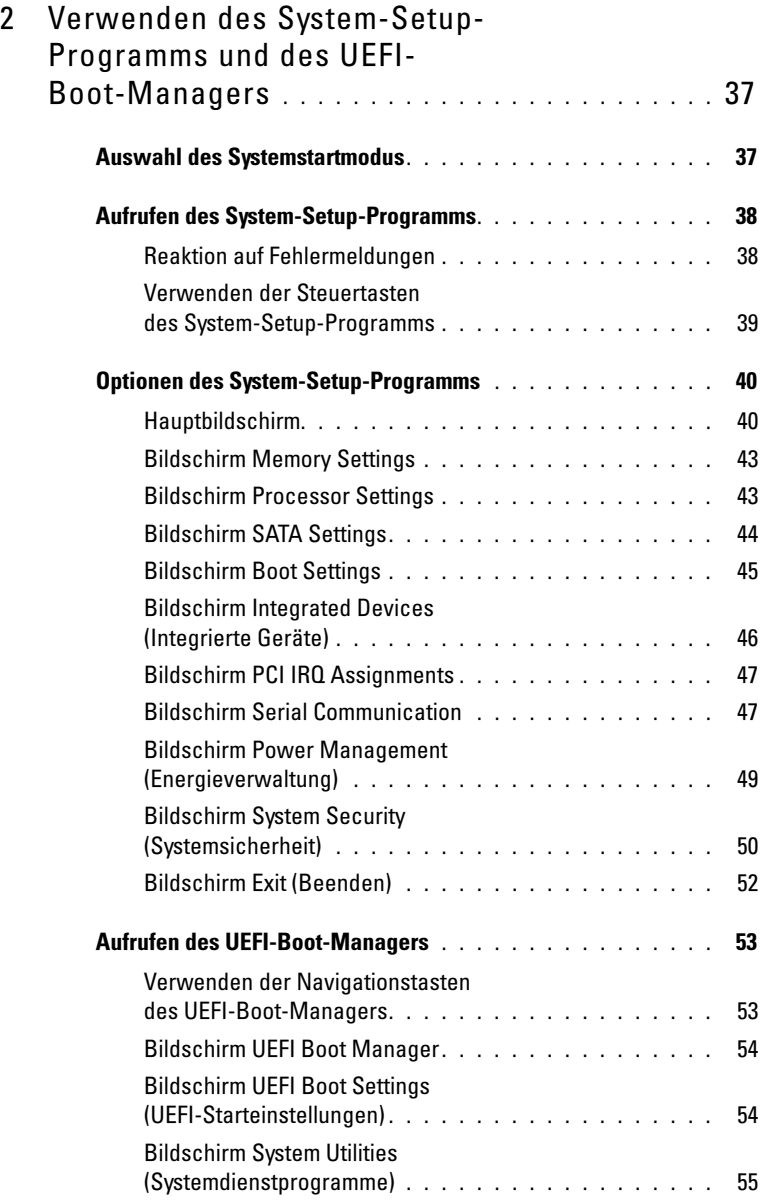

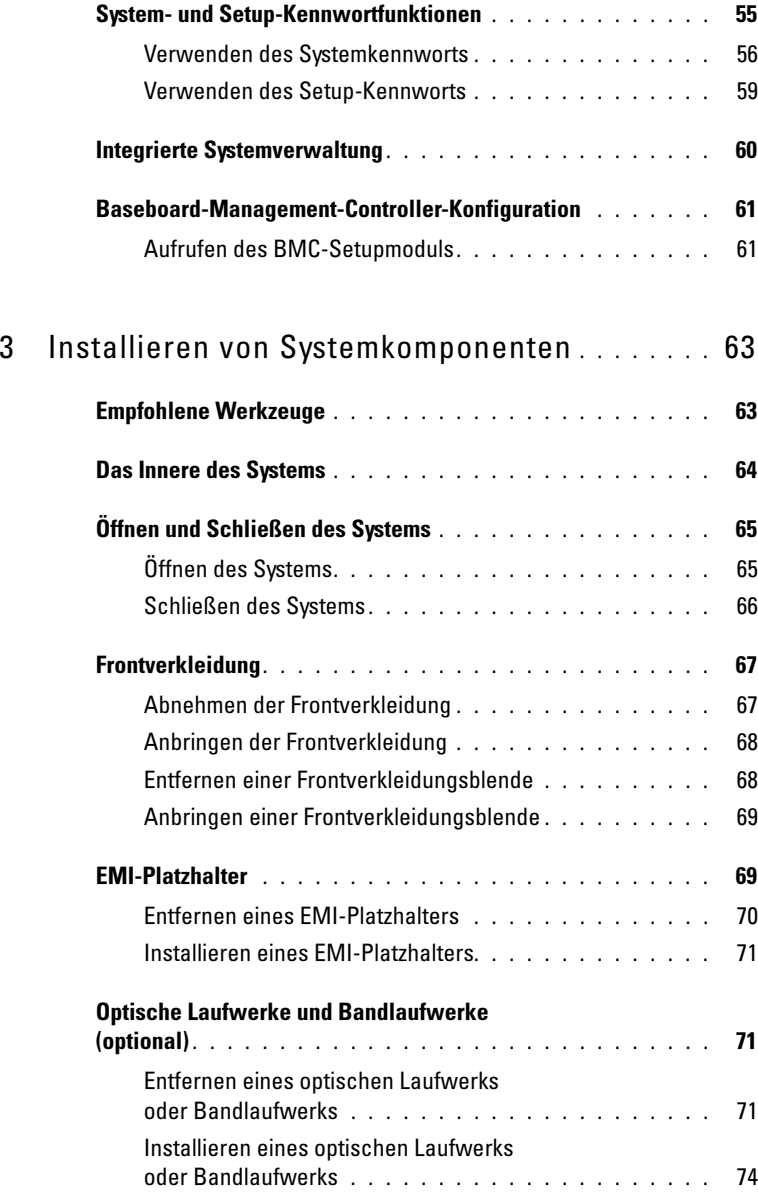

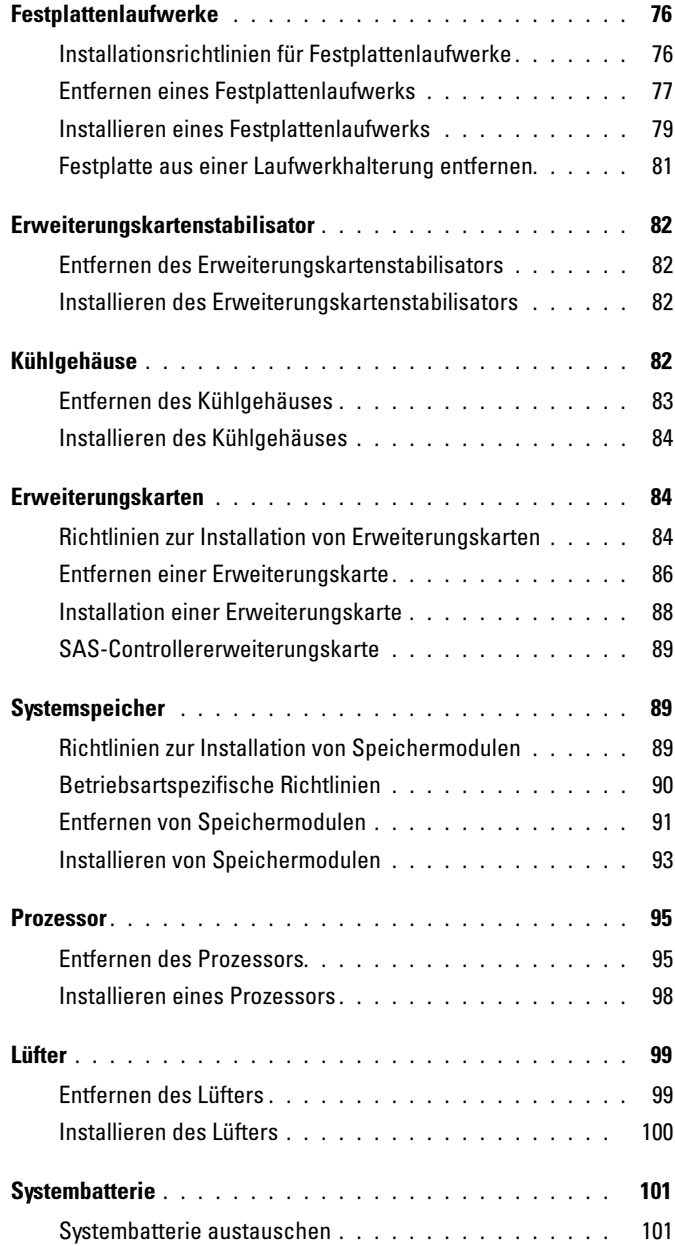

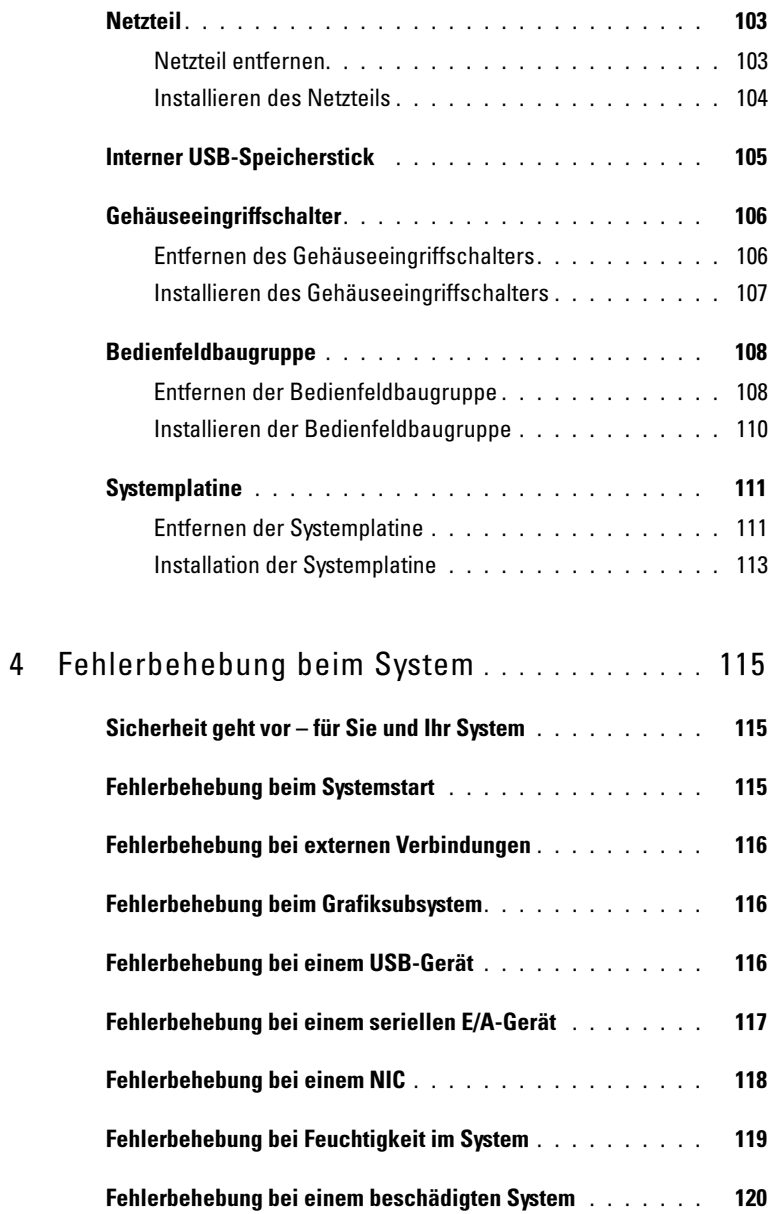

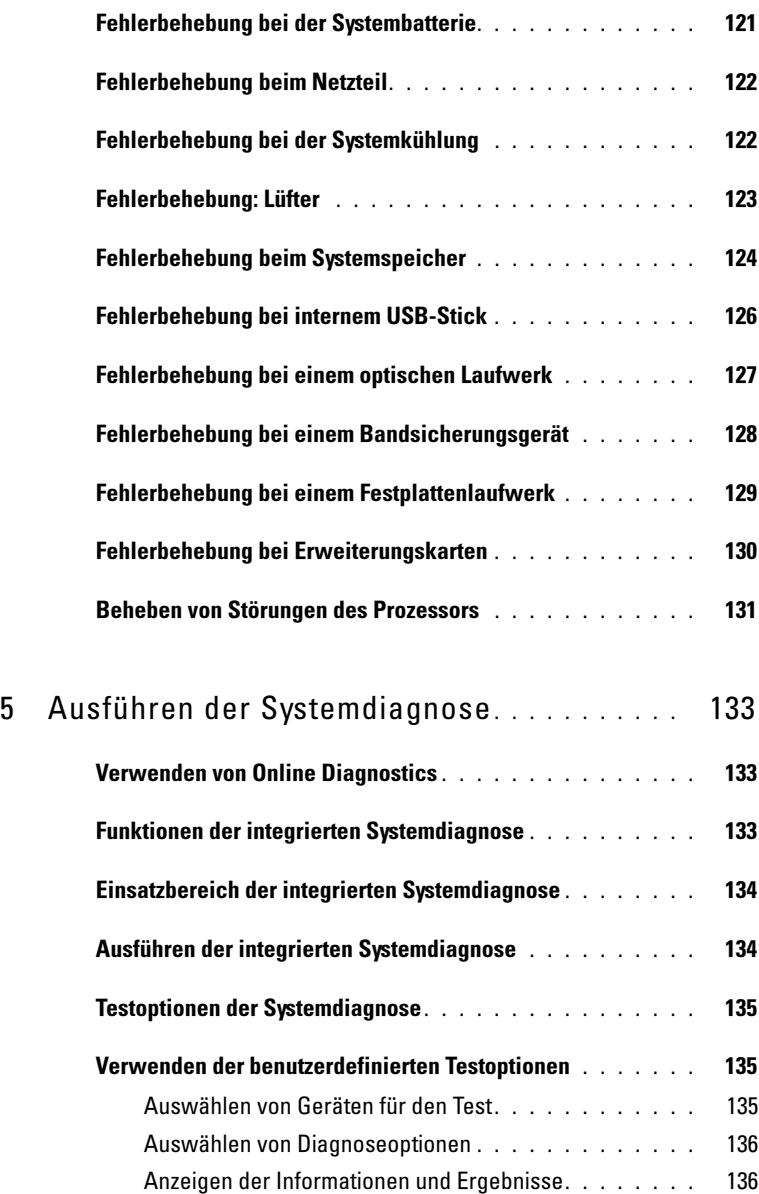

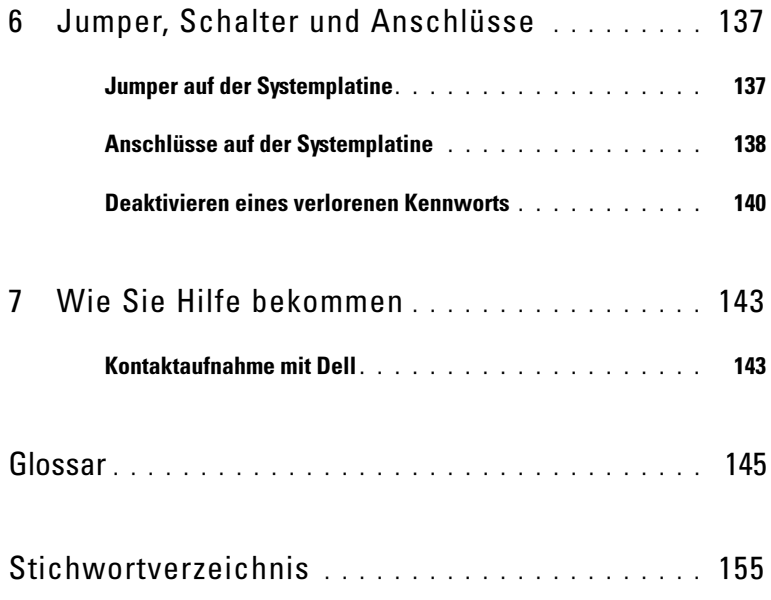

# <span id="page-10-0"></span>Wissenswertes zum System

<span id="page-10-1"></span>Zugriff auf Systemfunktionen beim Start Mit den folgenden Tastenkombinationen erhalten Sie beim Hochfahren Zugriff auf Systemfunktionen:

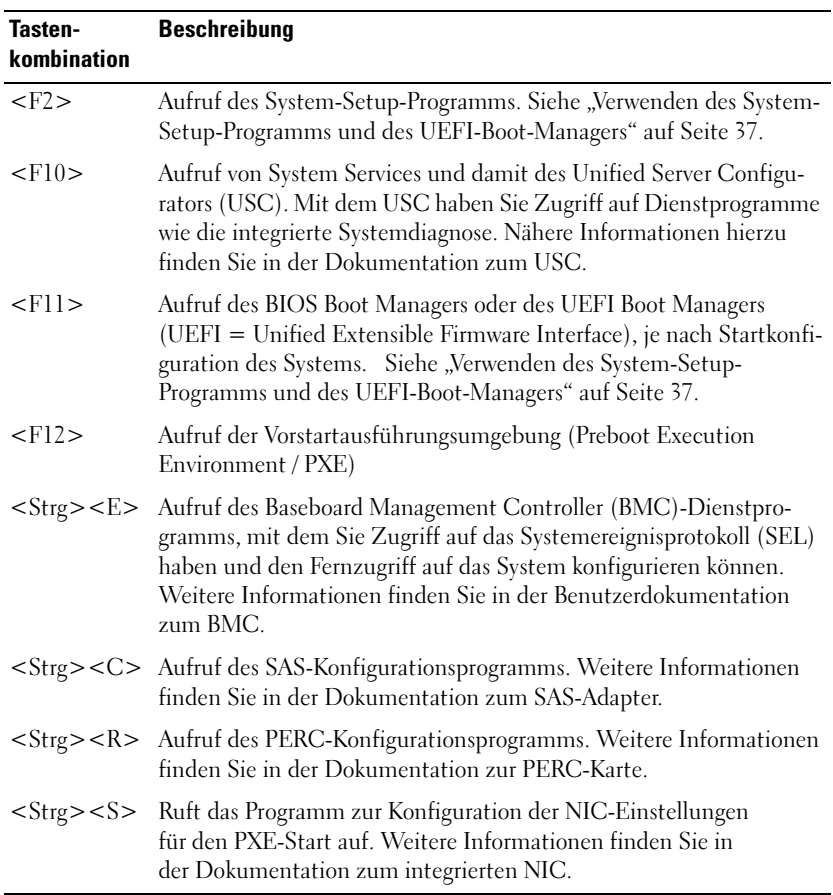

### <span id="page-11-0"></span>Merkmale und Anzeigen auf der Vorderseite

Abbildung 1-1. Funktionsmerkmale und Anzeigen auf der Vorderseite

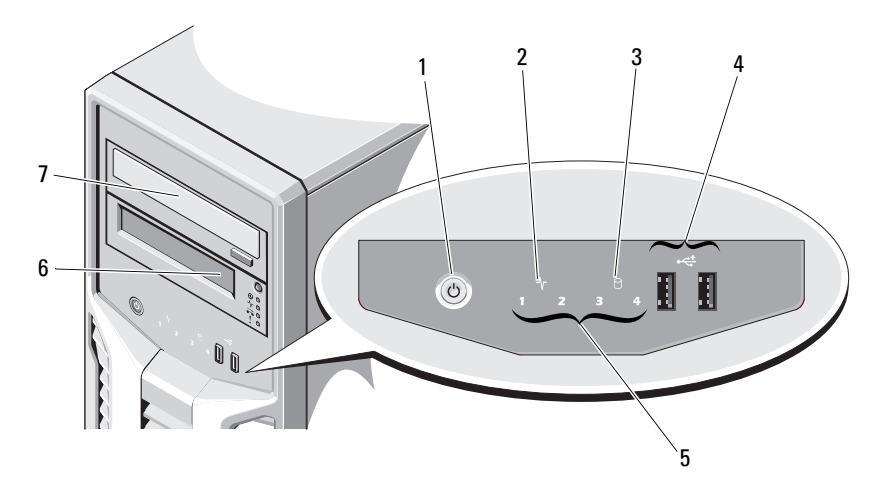

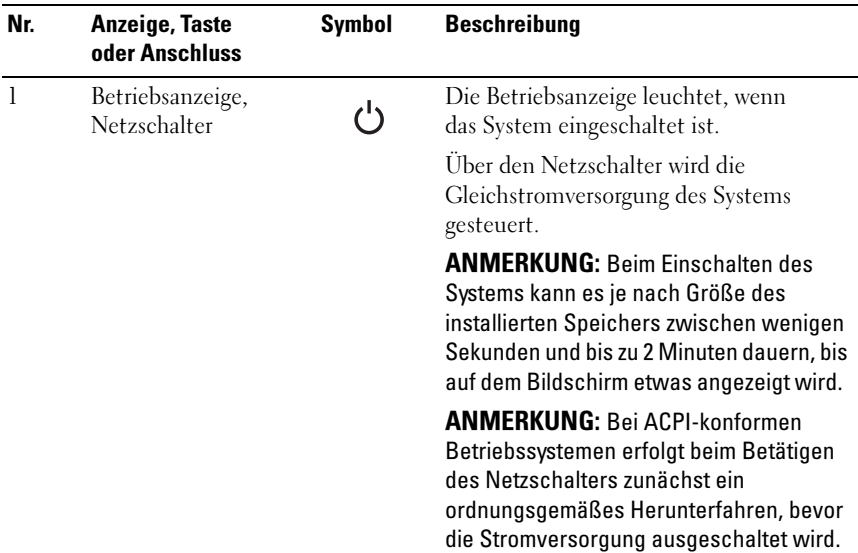

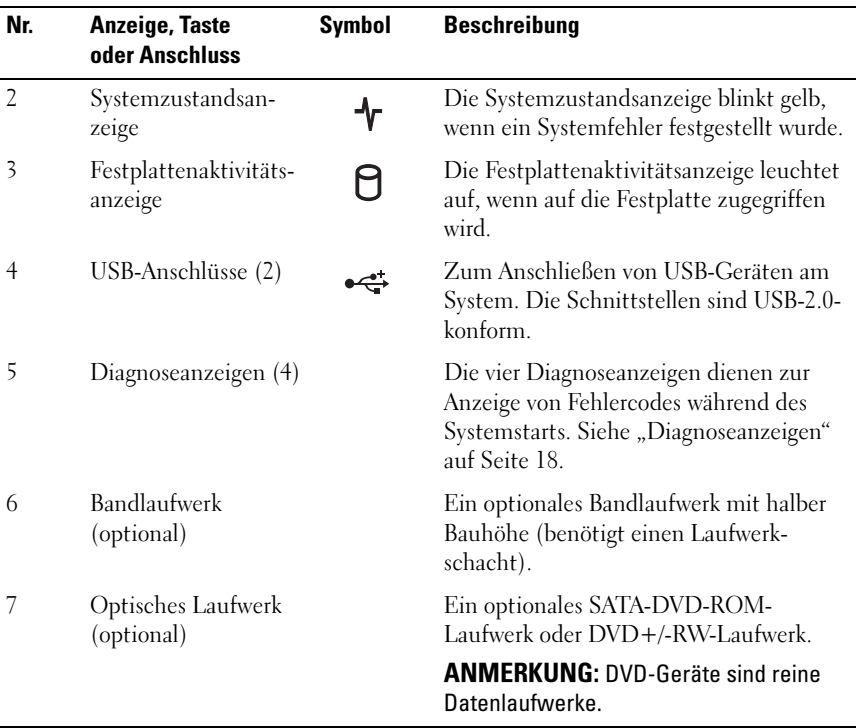

### <span id="page-13-0"></span>Anzeigen und Merkmale auf der Rückseite

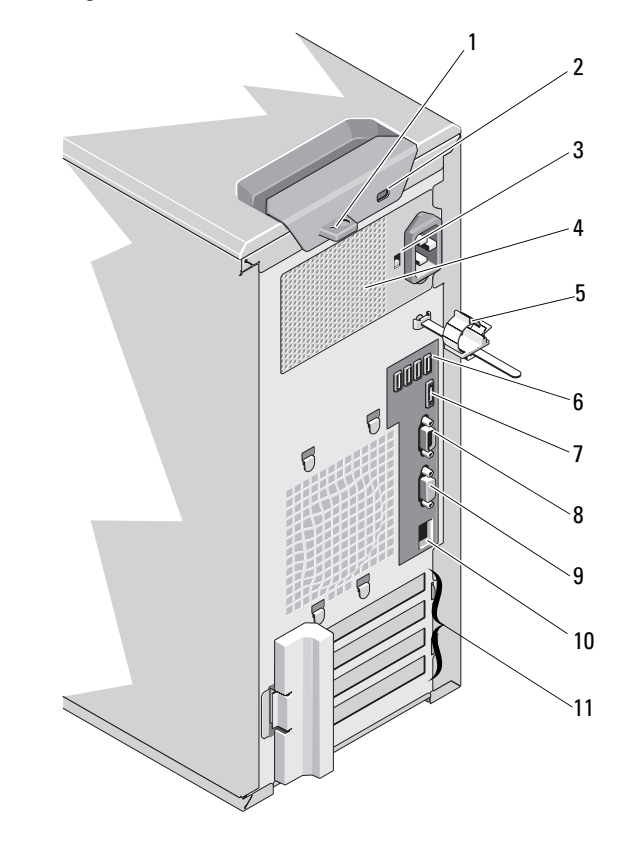

Abbildung 1-2. Anzeigen und Merkmale auf der Rückseite

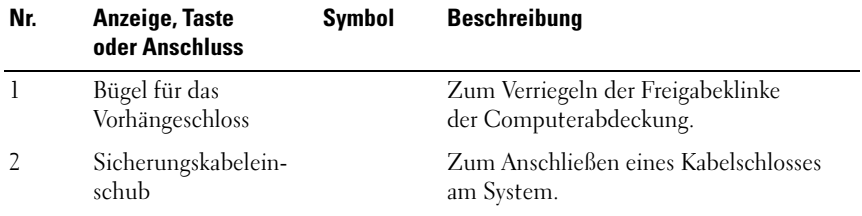

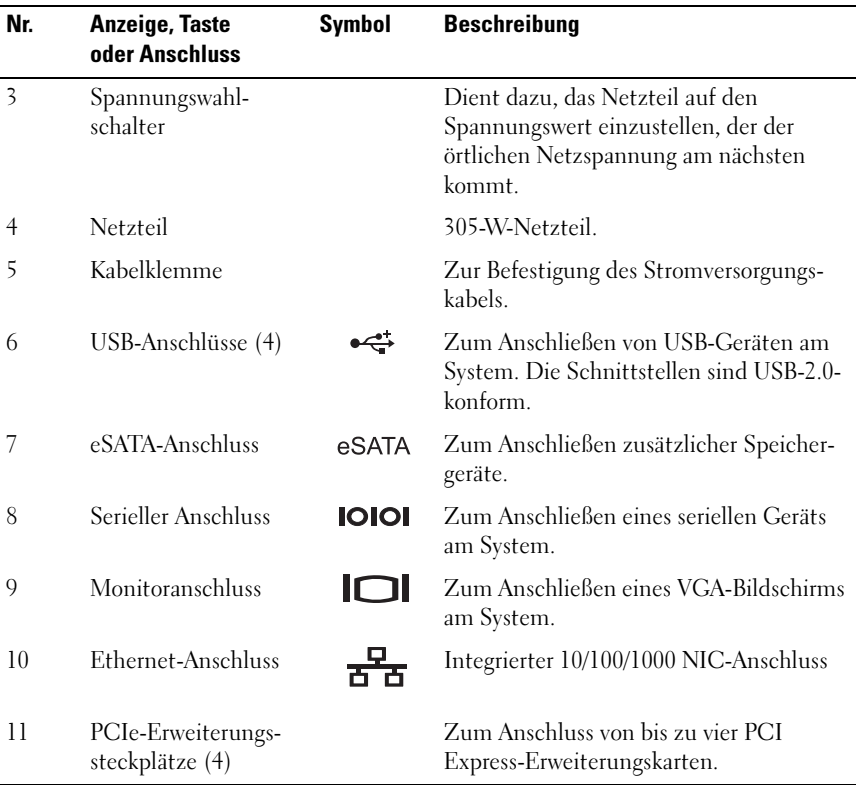

### <span id="page-14-0"></span>Richtlinien für das Anschließen von externen Geräten

- Schalten Sie die Stromversorgung des Systems und der externen Geräte aus, bevor Sie ein neues externes Gerät anschließen. Schalten Sie zuerst alle externen Geräte ein, bevor Sie das System einschalten (es sei denn, die Gerätedokumentation gibt etwas anderes an).
- Stellen Sie sicher, dass ein geeigneter Treiber für das angeschlossene Gerät auf dem System installiert wurde.
- Aktivieren Sie gegebenenfalls Schnittstellen im System-Setup-Programm. Siehe ["Verwenden des System-Setup-Programms und des UEFI-Boot-](#page-36-2)[Managers" auf Seite 37.](#page-36-2)

### <span id="page-15-0"></span>NIC-Anzeigecodes

### Abbildung 1-3. NIC-Anzeigecodes

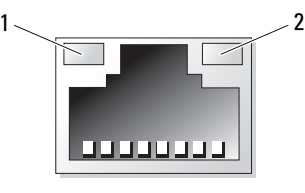

1 Verbindungsanzeige 2 Aktivitätsanzeige

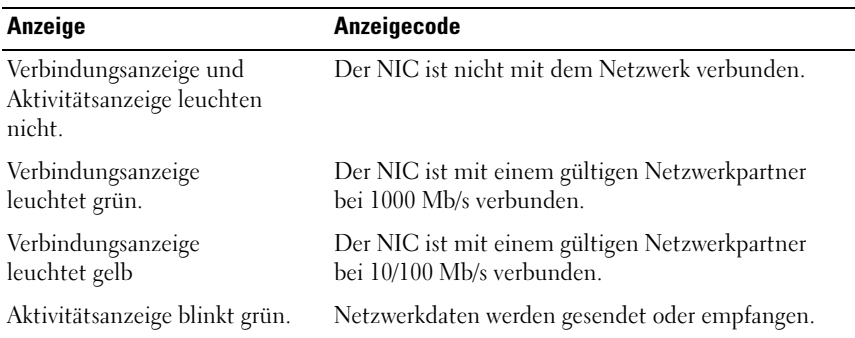

### <span id="page-16-0"></span>Spannungswahl

Mit dem Spannungswahlschalter auf der Rückseite des Systems können Sie zwischen zwei Eingangsspannungen wählen.

### Abbildung 1-4. Spannungswahlschalter

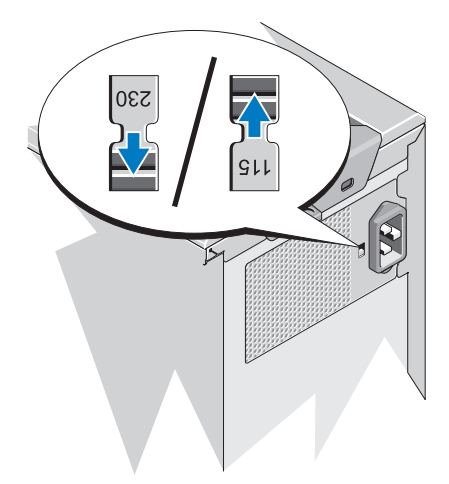

VORSICHTSHINWEIS: Der Spannungswahlschalter am Netzteil muss auf den Spannungswert eingestellt sein, der der örtlichen Netzspannung am nächsten kommt.

Achten Sie darauf, dass der Schalter auf die korrekte Spannung eingestellt ist, siehe [Tabelle 1-1.](#page-16-1)

| Netzspannung: | <b>Korrekte Schalterstellung:</b> |  |
|---------------|-----------------------------------|--|
| 110V          | 115                               |  |
| 220 V         | 230                               |  |

<span id="page-16-1"></span>Tabelle 1-1. Spannungswahlschalter

## <span id="page-17-0"></span>Diagnoseanzeigen

Die vier Diagnoseanzeigen auf der Vorderseite geben Fehlercodes beim Systemstart wieder. [Tabelle 1-2](#page-17-1) enthält Ursachen und mögliche Behebungsmaßnahmen für diese Codes. Ein ausgefüllter Kreis bedeutet, dass die Anzeige leuchtet; ein leerer Kreis bedeutet, dass die Anzeige nicht leuchtet.

| Code | <b>Ursachen</b>                                                                                                    | <b>Maßnahme</b>                                                                                       |
|------|----------------------------------------------------------------------------------------------------|----------------------------------------------------------------------------------------------------|
|      | Das System ist normal<br>ausgeschaltet, oder es ist<br>möglicherweise ein Fehler<br>vor der BIOS-Aktivierung<br>aufgetreten. | Schließen Sie das System an eine<br>funktionierende Steckdose an und<br>drücken Sie den Netzschalter. |
|      | Die Diagnoseanzeigen<br>leuchten nicht, wenn das<br>Betriebssystem erfolgreich<br>gestartet wird.                            |                                                                                                    |
|      | Das System befindet<br>sich nach dem Einschalt-<br>selbsttest (POST) im<br>normalen Betriebszu-<br>stand.                    | Dient nur zur Information.                                                                            |
|      | BIOS-Prüfsummenfehler<br>festgestellt; System<br>befindet sich im<br>Wiederherstellungsmodus                                 | Siehe "Wie Sie Hilfe bekommen"<br>auf Seite 143.                                                      |
|      |                                                                                                    | Möglicher Prozessorfehler. Siehe "Beheben von Störungen des<br>Prozessors" auf Seite 131.             |
|      | Speicherfehler.                                                                                                    | Siehe "Fehlerbehebung beim<br>Systemspeicher" auf Seite 124.                                          |
|      | Möglicher<br>Erweiterungskartenfehler.                                                                                       | Siehe "Fehlerbehebung bei<br>Erweiterungskarten" auf Seite 130.                                       |
|      | Möglicher Grafikfehler.                                                                                                    | Siehe "Wie Sie Hilfe bekommen"<br>auf Seite 143.                                                      |

<span id="page-17-1"></span>Tabelle 1-2. Diagnoseanzeigecode

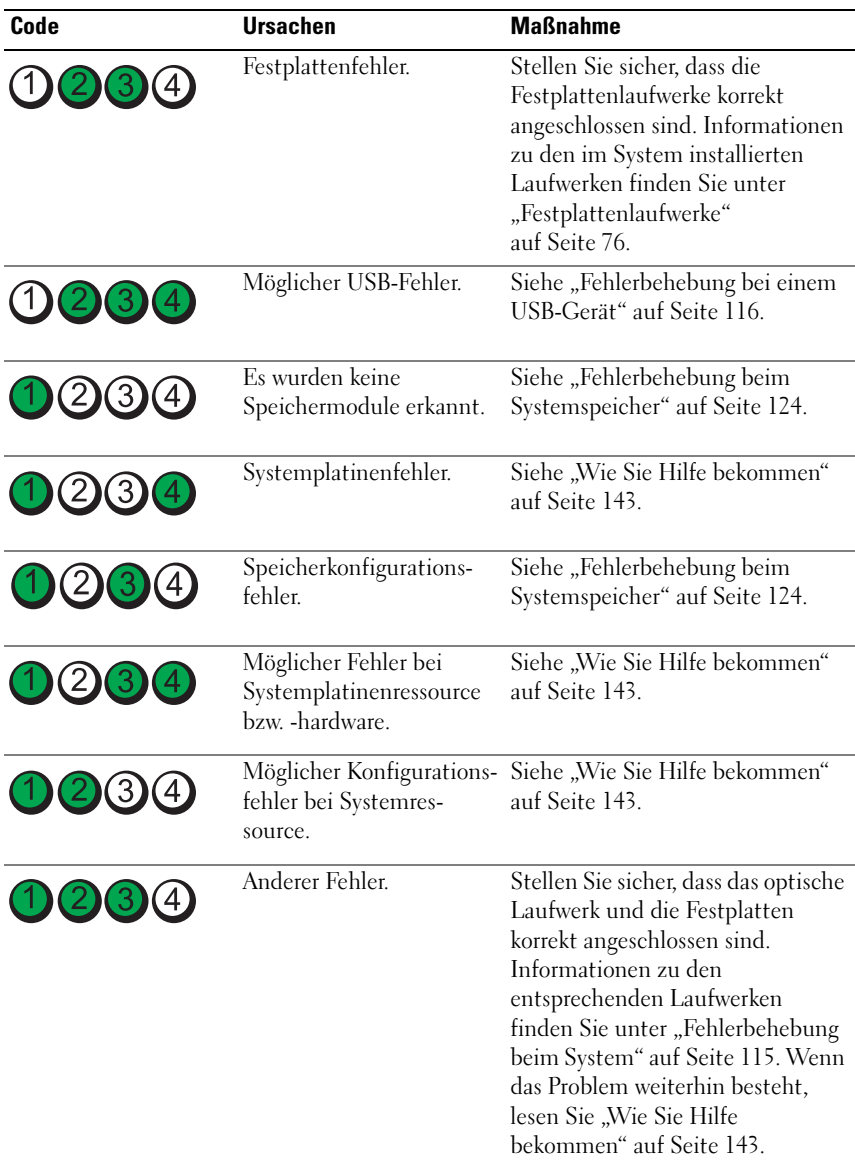

### <span id="page-19-0"></span>Systemmeldungen

Systemmeldungen werden auf dem Bildschirm angezeigt, um Sie auf mögliche Systemprobleme aufmerksam zu machen.

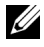

**ANMERKUNG:** Wenn eine Systemmeldung ausgegeben wird, die nicht in der Tabelle aufgeführt ist, können Sie die Erklärung der Meldung und die empfohlene Maßnahme in der Dokumentation zur Anwendung, welche bei der Anzeige der Meldung ausgeführt wird, oder in der Dokumentation zum Betriebssystem, nachschlagen.

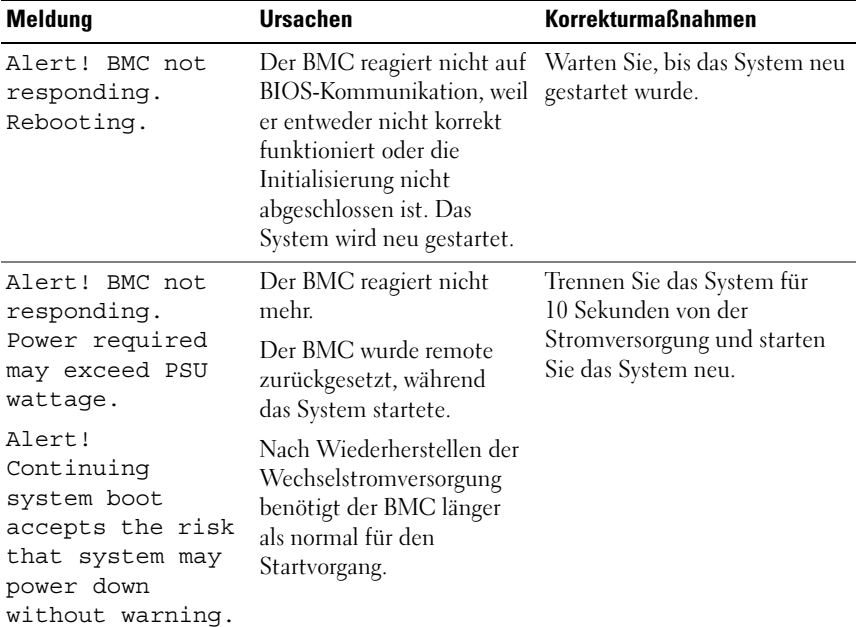

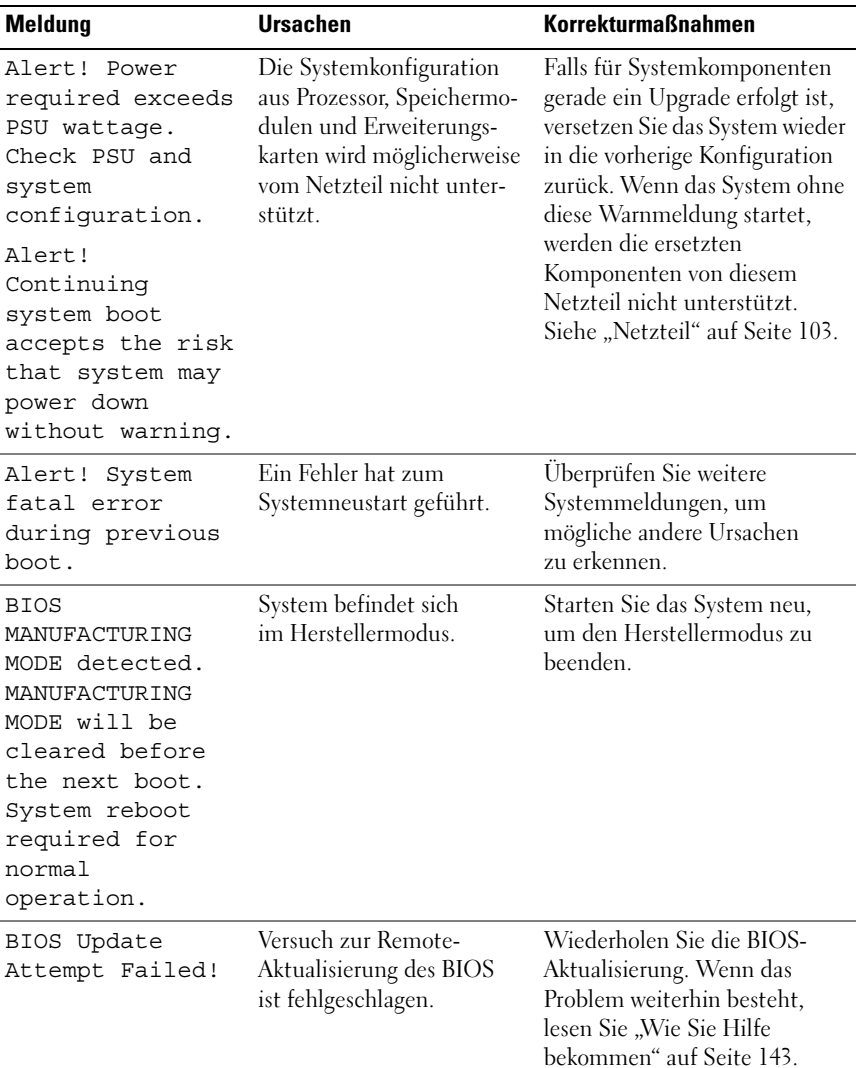

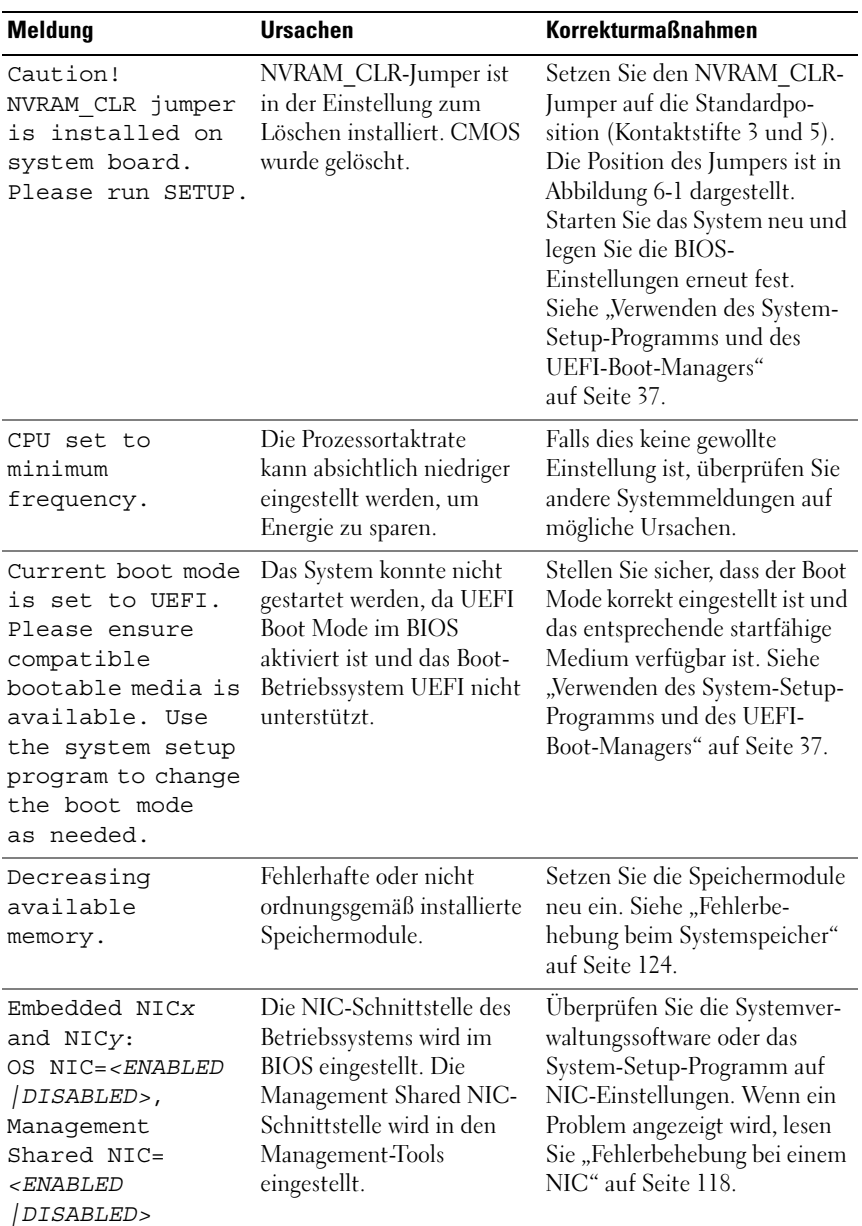

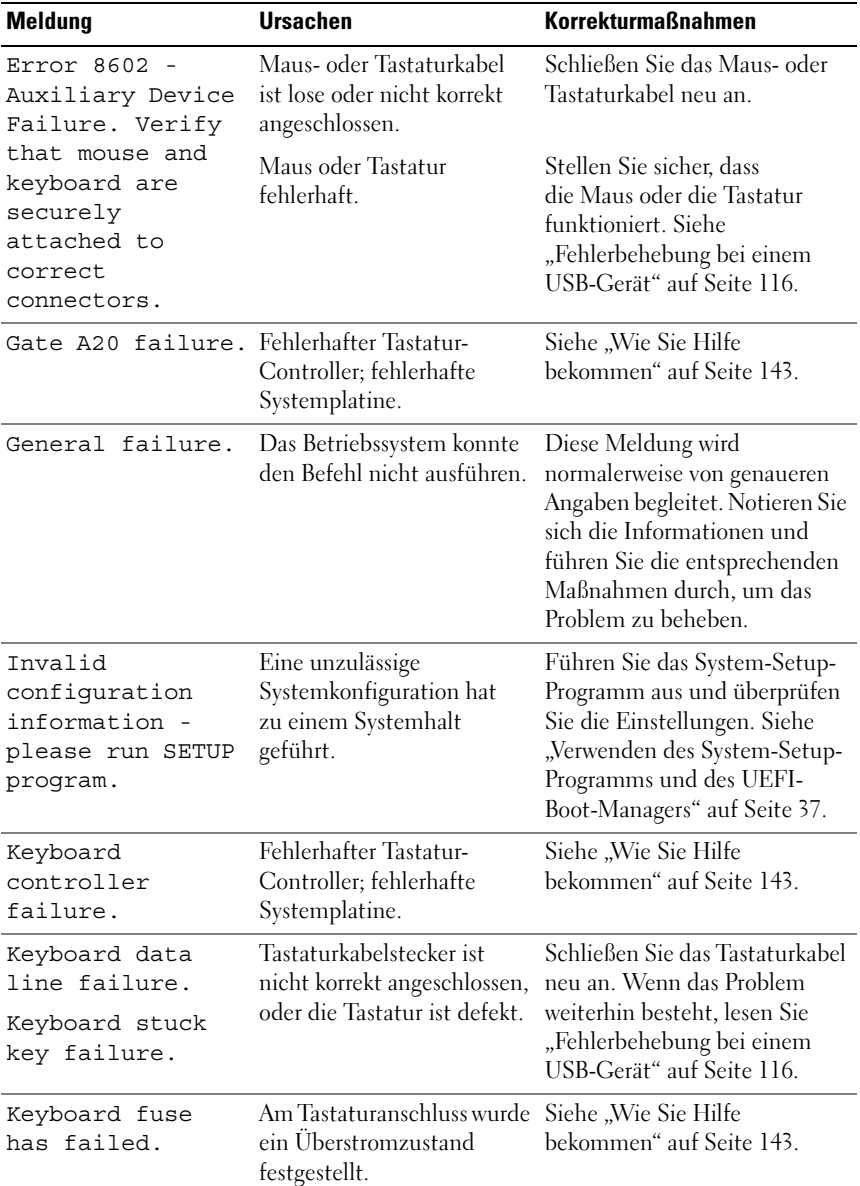

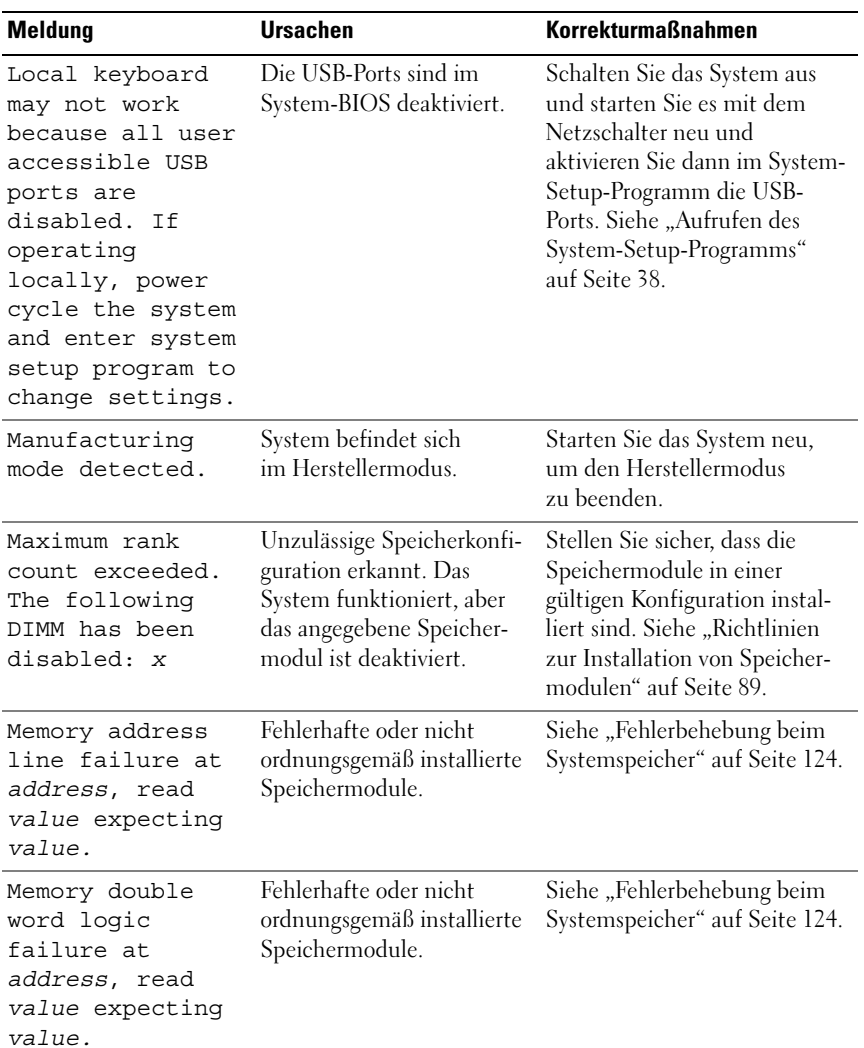

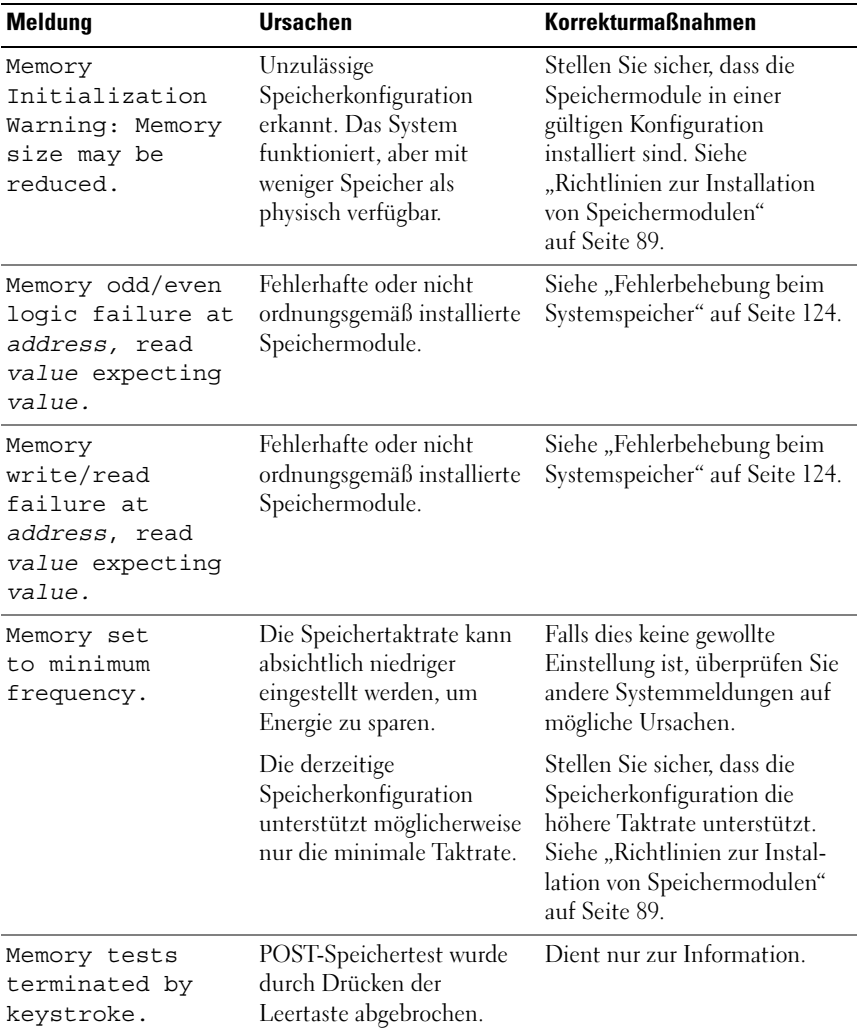

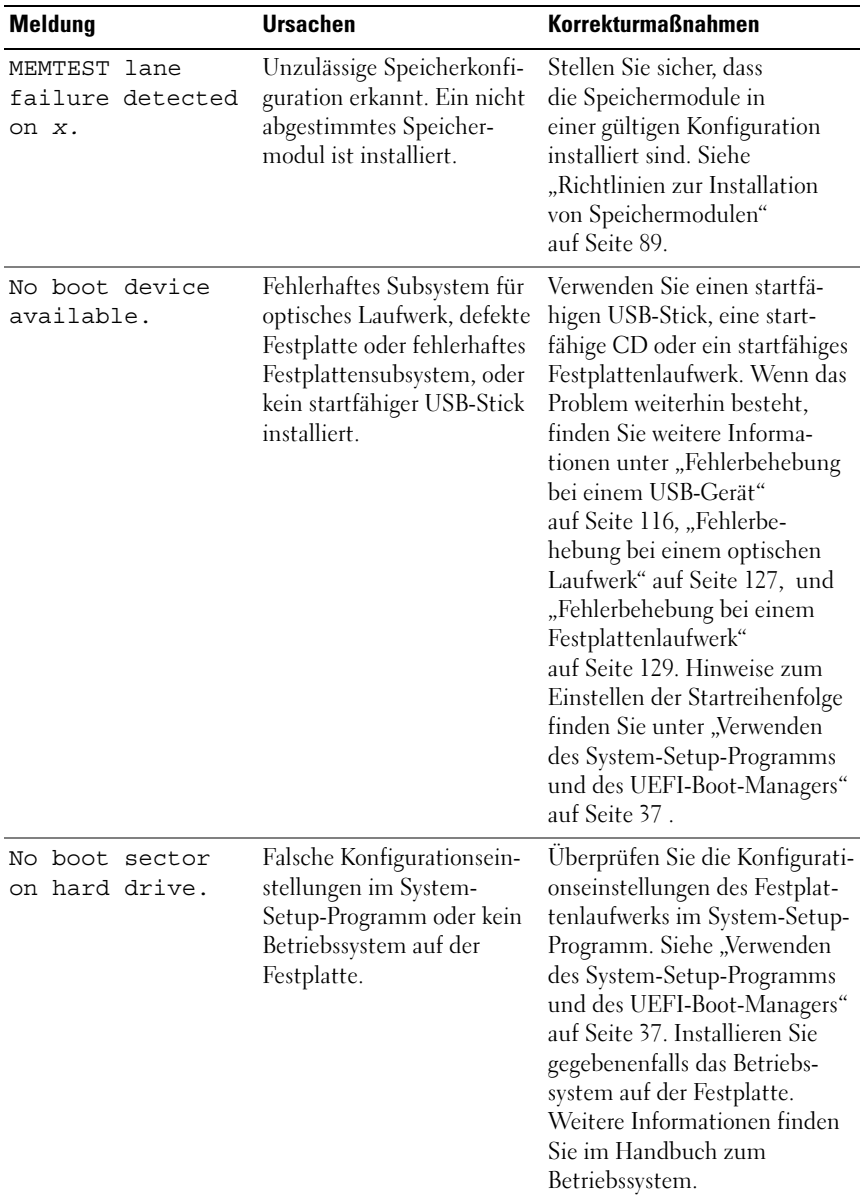

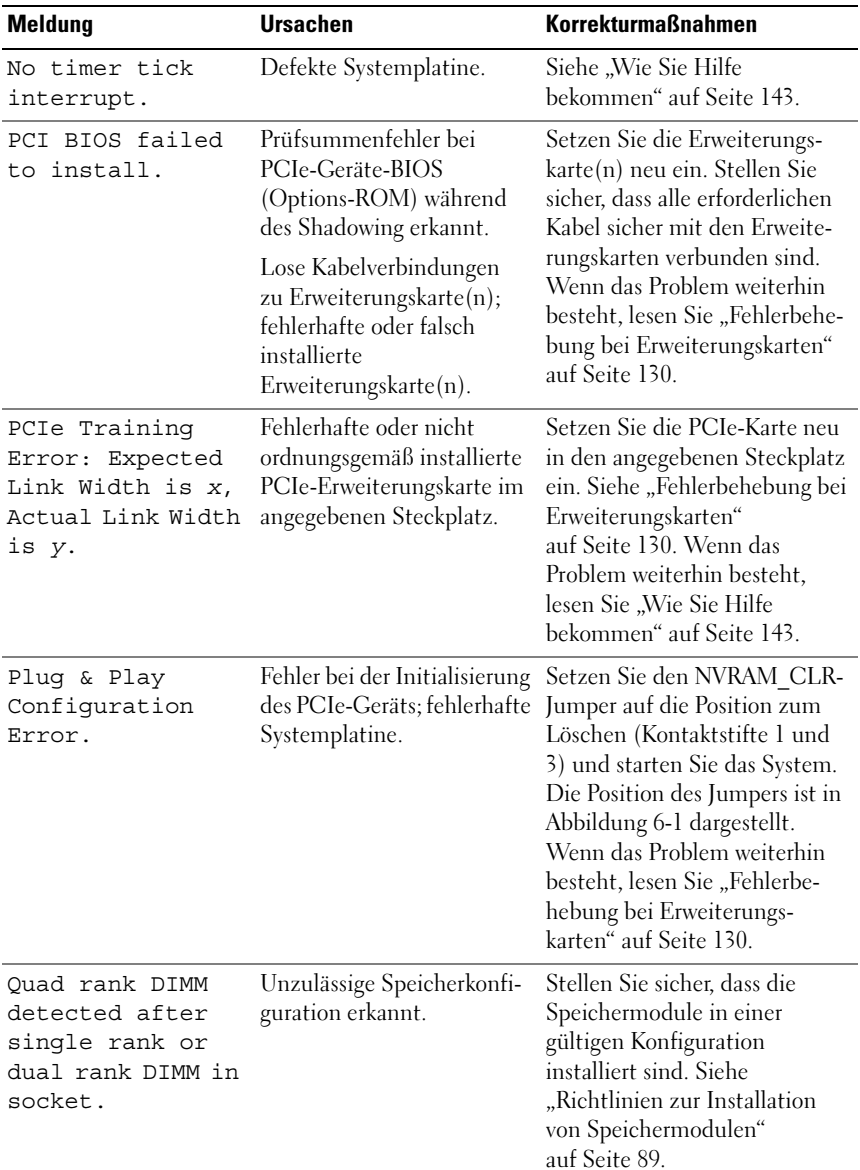

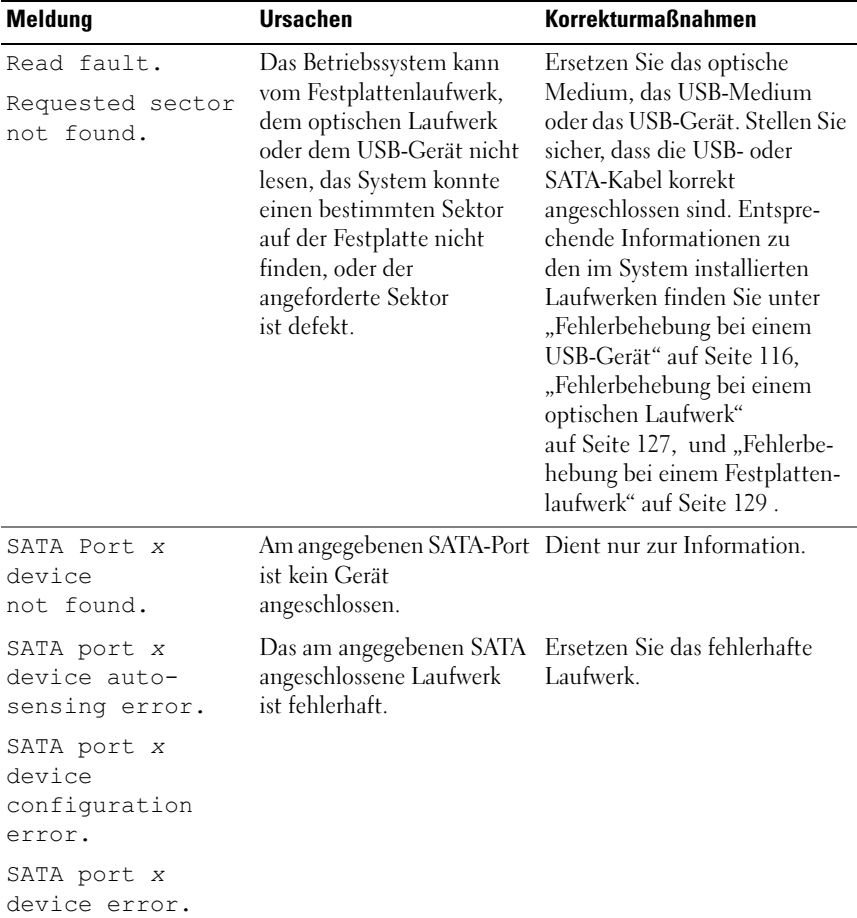

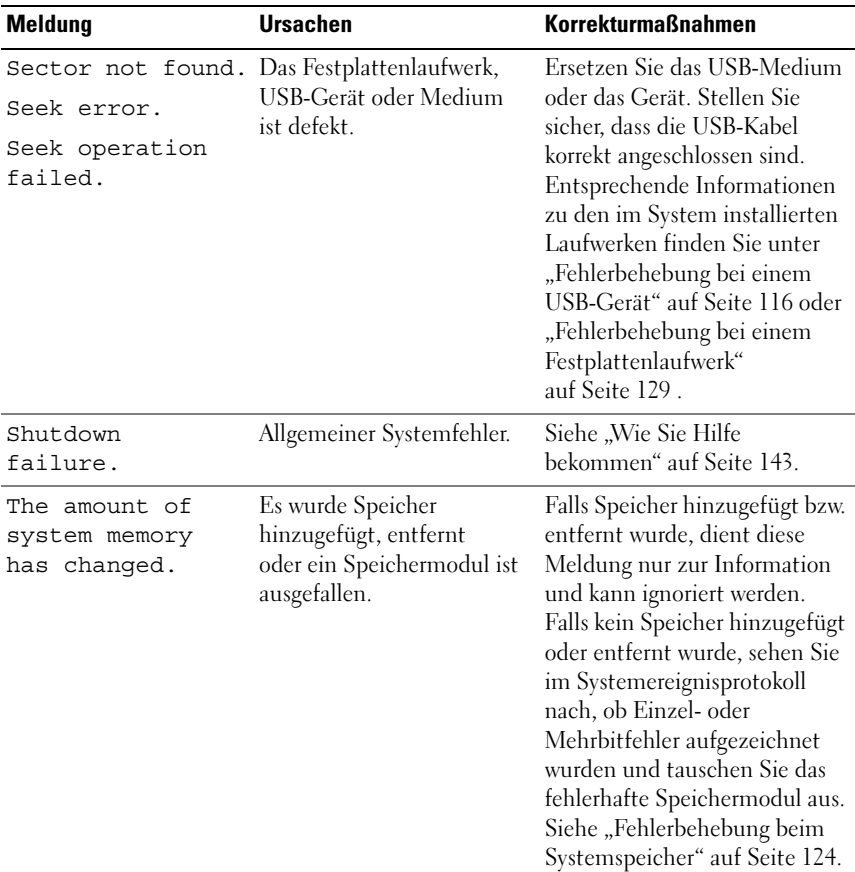

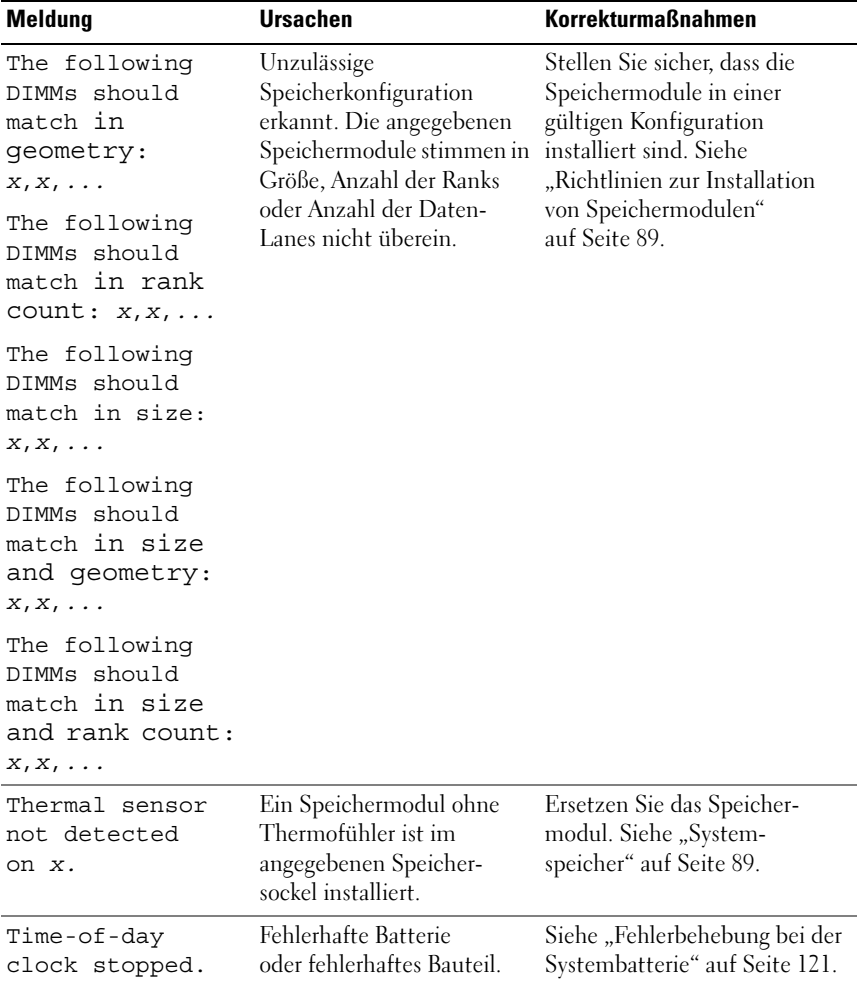

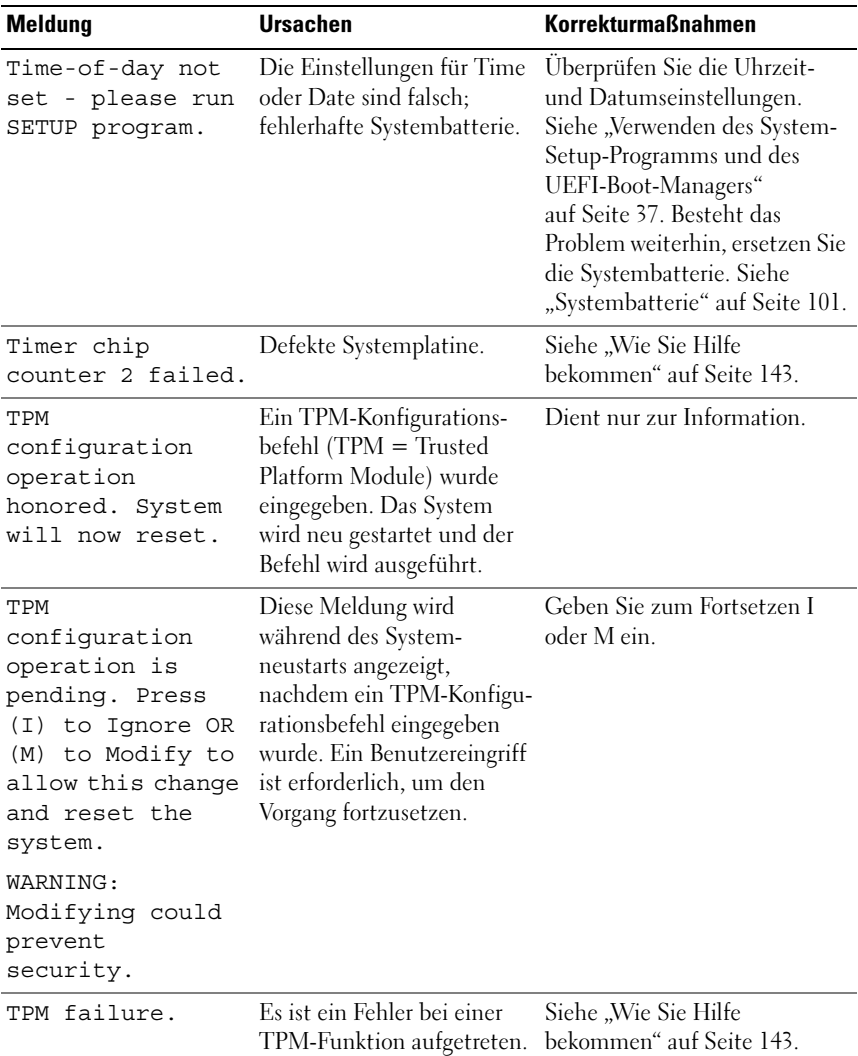

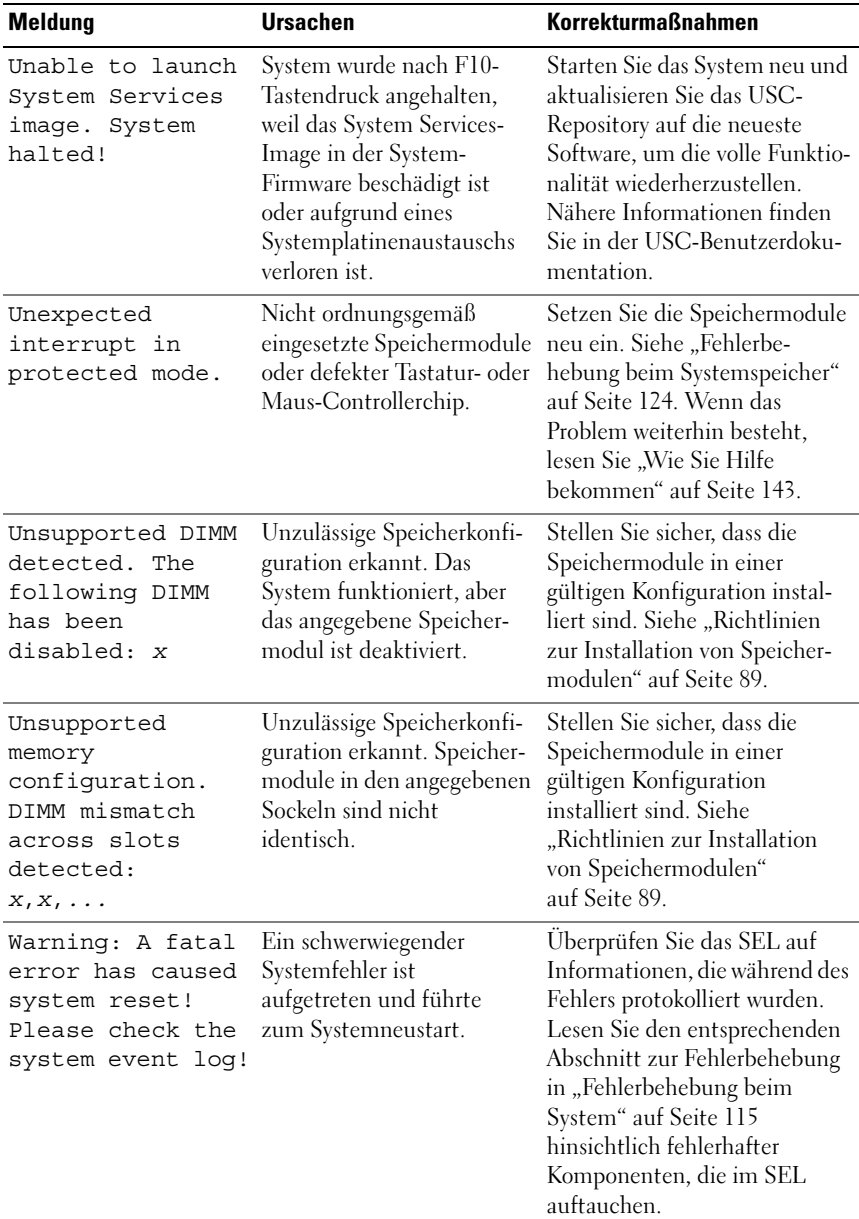

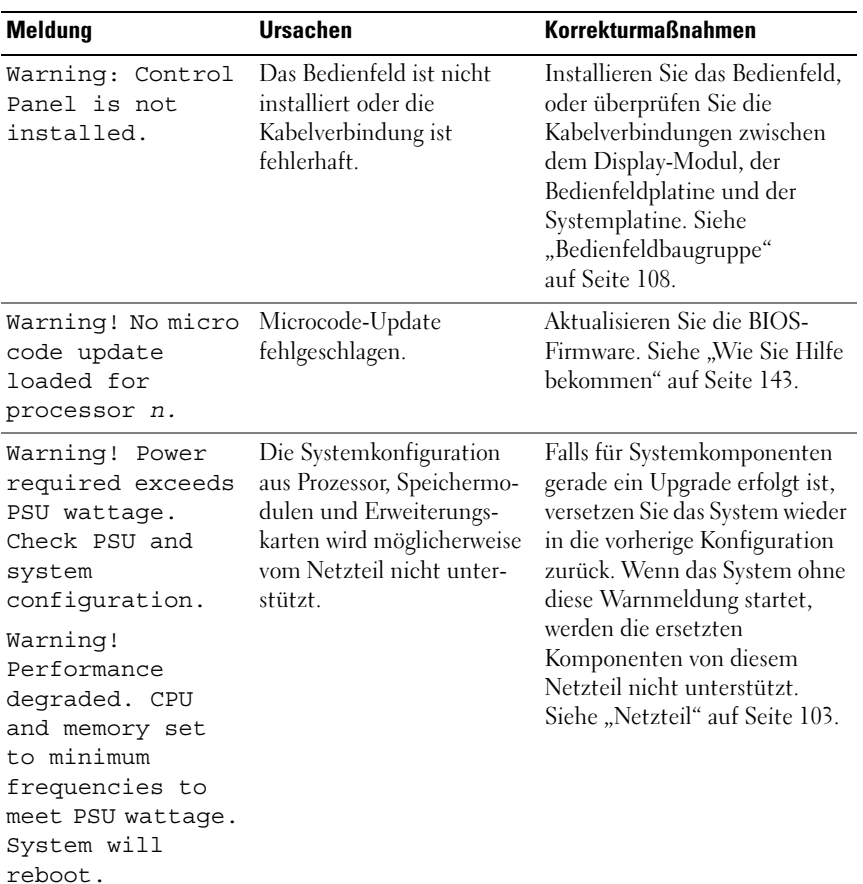

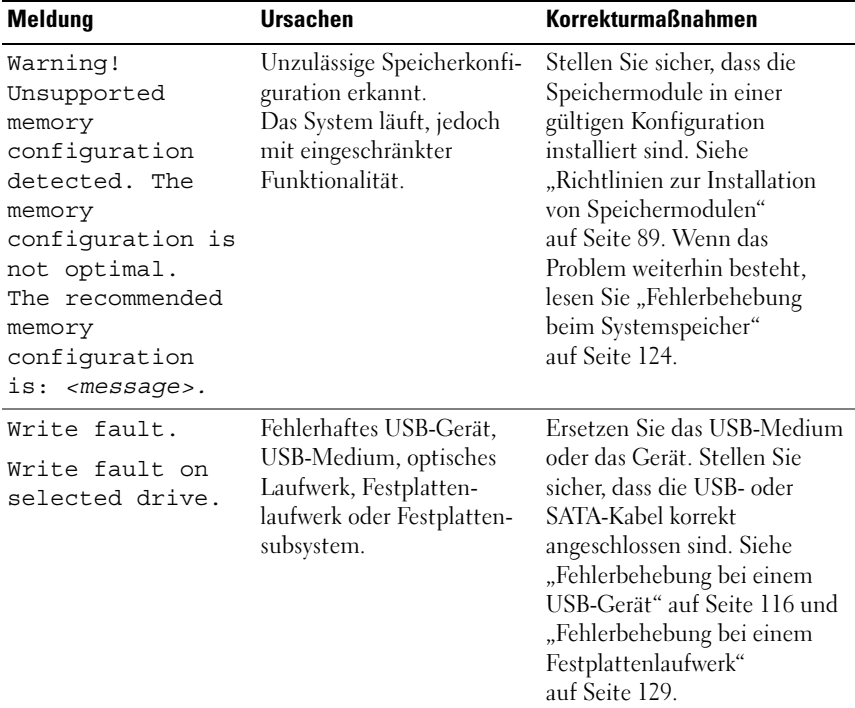

ANMERKUNG: Die in dieser Tabelle verwendeten Abkürzungen und Akronyme werden im ["Glossar" auf Seite 145](#page-144-1) erläutert.

### <span id="page-33-0"></span>Warnmeldungen

Eine Warnmeldung macht auf mögliche Probleme aufmerksam und fordert Sie zu einer Reaktion auf, bevor das System eine Aufgabe fortsetzt. Vor dem Formatieren einer Festplatte werden Sie beispielsweise gewarnt, dass alle Daten auf der Festplatte verloren gehen. Normalerweise wird ein Vorgang durch eine Warnmeldung so lange unterbrochen, bis Sie durch Eingabe von y (für Ja) oder n (für Nein) eine Entscheidung treffen.

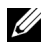

**ZANMERKUNG:** Warnmeldungen werden entweder vom Anwendungsprogramm oder vom Betriebssystem ausgegeben. Weitere Informationen finden Sie in der Dokumentation des Betriebssystems oder der jeweiligen Anwendung.

### <span id="page-34-0"></span>Diagnosemeldungen

Die Diagnoseprogramme des Systems geben eventuell Meldungen aus. Weitere Informationen zur Systemdiagnose finden Sie unter "Ausführen [der Systemdiagnose" auf Seite 133.](#page-132-3)

## <span id="page-34-1"></span>Alarmmeldungen

Die Systemverwaltungssoftware erzeugt Alarmmeldungen für das System. Alarmmeldungen bestehen aus Informations-, Status-, Warn- und Fehlermeldungen zu Laufwerks-, Temperatur-, Lüfter- und Stromversorgungsbedingungen. Weitere Informationen finden Sie in der Dokumentation zur Systemverwaltungssoftware.

### <span id="page-34-2"></span>Weitere nützliche Informationen

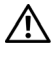

WARNUNG: Beachten Sie die Sicherheits- und Betriebsbestimmungen, die mit dem Computer geliefert wurden. Garantiebestimmungen können als separates Dokument beigelegt sein.

- Das Handbuch zum Einstieg enthält eine Übersicht über die Systemfunktionen, die Einrichtung des Systems und technische Daten.
- Alle im Lieferumfang Ihres Systems enthaltenen Medien mit Dokumentationen und Hilfsmitteln zur Konfiguration und Verwaltung Ihres Systems, insbesondere in Bezug auf Betriebssystem, Systemverwaltungssoftware, System-Updates und mit dem System erworbene Komponenten.

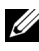

**ZANMERKUNG:** Wenn auf der Website support.dell.com/manuals aktualisierte Dokumente vorliegen, lesen Sie diese immer zuerst, denn frühere Informationen werden damit gegebenenfalls ungültig.
## Verwenden des System-Setup-Programms und des UEFI-Boot-Managers

Das System-Setup-Programm ist das BIOS-Programm, mit dem Sie die Systemhardware verwalten und Optionen auf BIOS-Ebene festlegen können. Mithilfe des System-Setup-Programms können Sie Folgendes ausführen:

- Ändern von NVRAM-Einstellungen nach dem Hinzufügen oder Entfernen von Hardware
- Systemhardwarekonfiguration anzeigen
- Aktivieren oder Deaktivieren von integrierten Geräten.
- Schwellenwerte für die Leistungs- und Energieverwaltung festlegen
- Systemsicherheit verwalten

## Auswahl des Systemstartmodus

Mit dem System-Setup-Programm können Sie auch den Startmodus für die Installation des Betriebssystems festlegen:

- Der BIOS-Startmodus (Standardeinstellung) ist die standardmäßige Startoberfläche auf BIOS-Ebene.
- Der UEFI-Startmodus (UEFI = Unified Extensible Firmware Interface) ist eine auf das System-BIOS aufgesetzte, erweiterte 64-Bit-Startoberfläche, die auf den UEFI-Spezifikationen basiert. Weitere Informationen zu dieser Oberfläche finden Sie unter ["Aufrufen des UEFI-Boot-](#page-52-0)[Managers" auf Seite 53.](#page-52-0)

Der Startmodus wird im Feld Boot Mode des System-Setup-Bildschirms ["Bildschirm Boot Settings" auf Seite 45](#page-44-0) ausgewählt. Nachdem Sie den Startmodus festgelegt haben, startet das System im gewählten Startmodus, und Sie fahren in diesem Modus mit der Installation des Betriebssystems fort. Danach müssen Sie das System in demselben Startmodus (BIOS oder UEFI) starten, um auf das installierte Betriebssystem zuzugreifen. Wenn Sie versuchen, das Betriebssystem in dem anderen Startmodus hochzufahren, führt dies zum sofortigen Anhalten des Systems beim Start.

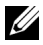

**ANMERKUNG:** Damit ein Betriebssystem im UEFI-Startmodus installiert werden kann, muss es UEFI-kompatibel sein (zum Beispiel Microsoft® Windows Server® 2008 x64). DOS- und 32-Bit-Betriebssysteme bieten keine UEFI-Unterstützung und können nur im BIOS-Startmodus installiert werden.

## Aufrufen des System-Setup-Programms

- 1 Schalten Sie das System ein oder starten Sie es neu.
- 2 Drücken Sie die Taste <F2> umgehend, wenn folgende Meldung angezeigt wird:

<F2> = System Setup

Wenn der Ladevorgang des Betriebssystems beginnt, bevor Sie <F2> gedrückt haben, lassen Sie das System den Start ausführen. Starten Sie dann das System neu und versuchen Sie es erneut.

#### Reaktion auf Fehlermeldungen

Notieren Sie Fehlermeldungen, die während des Systemstarts angezeigt werden. In ["Systemmeldungen" auf Seite 20](#page-19-0) finden Sie eine Erläuterung dieser Meldung und Vorschläge zur Fehlerbehebung.

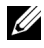

 $\mathbb Z$  **ANMERKUNG:** Es ist normal, wenn nach dem Installieren einer Speichererweiterung beim ersten Starten des Systems eine entsprechende Meldung angezeigt wird.

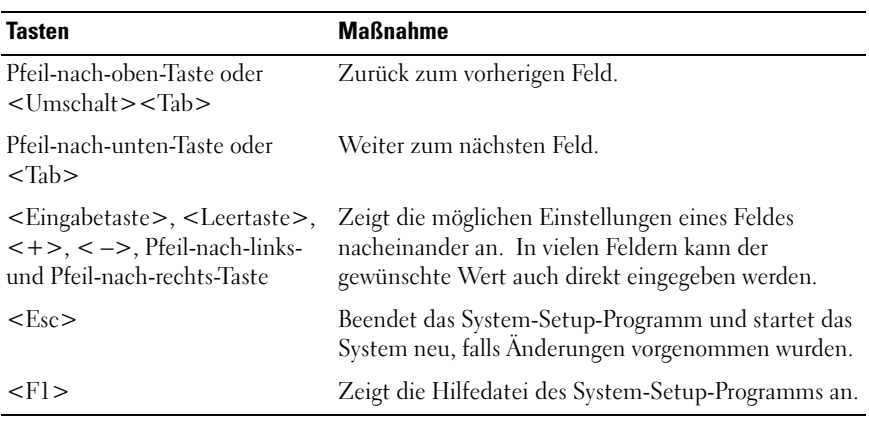

#### Verwenden der Steuertasten des System-Setup-Programms

**ZANMERKUNG:** Bei den meisten Optionen werden die Änderungen zunächst nur gespeichert und erst beim nächsten Start des Systems wirksam.

## Optionen des System-Setup-Programms

#### Hauptbildschirm

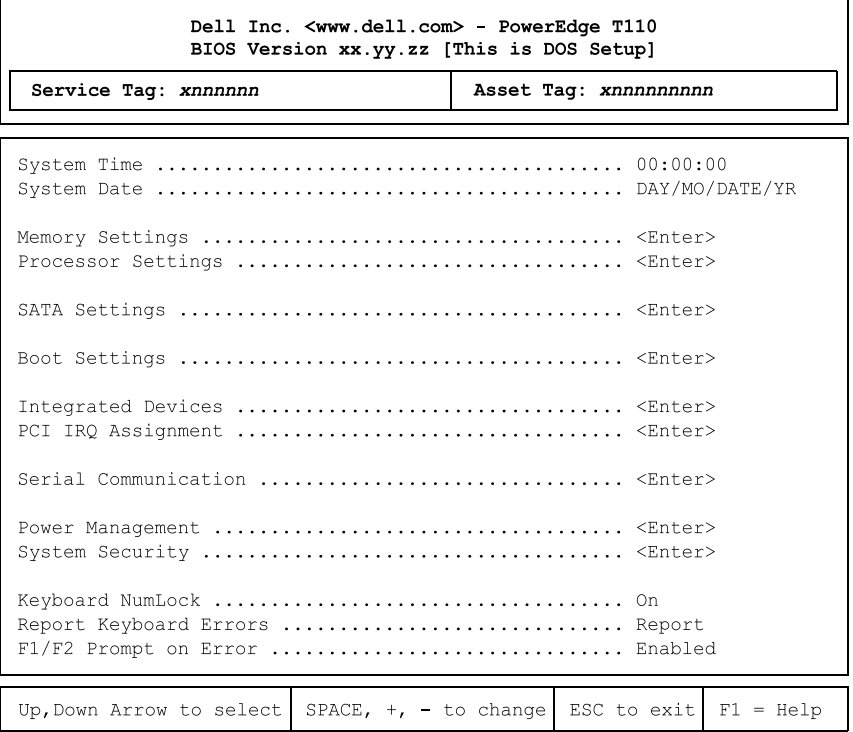

**ZANMERKUNG:** Welche Optionen angezeigt werden, hängt von der Konfiguration des Systems ab.

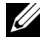

**ANMERKUNG:** Die Standardeinstellungen des System-Setup-Programms sind in den folgenden Abschnitten gegebenenfalls bei den jeweiligen Optionen angegeben.

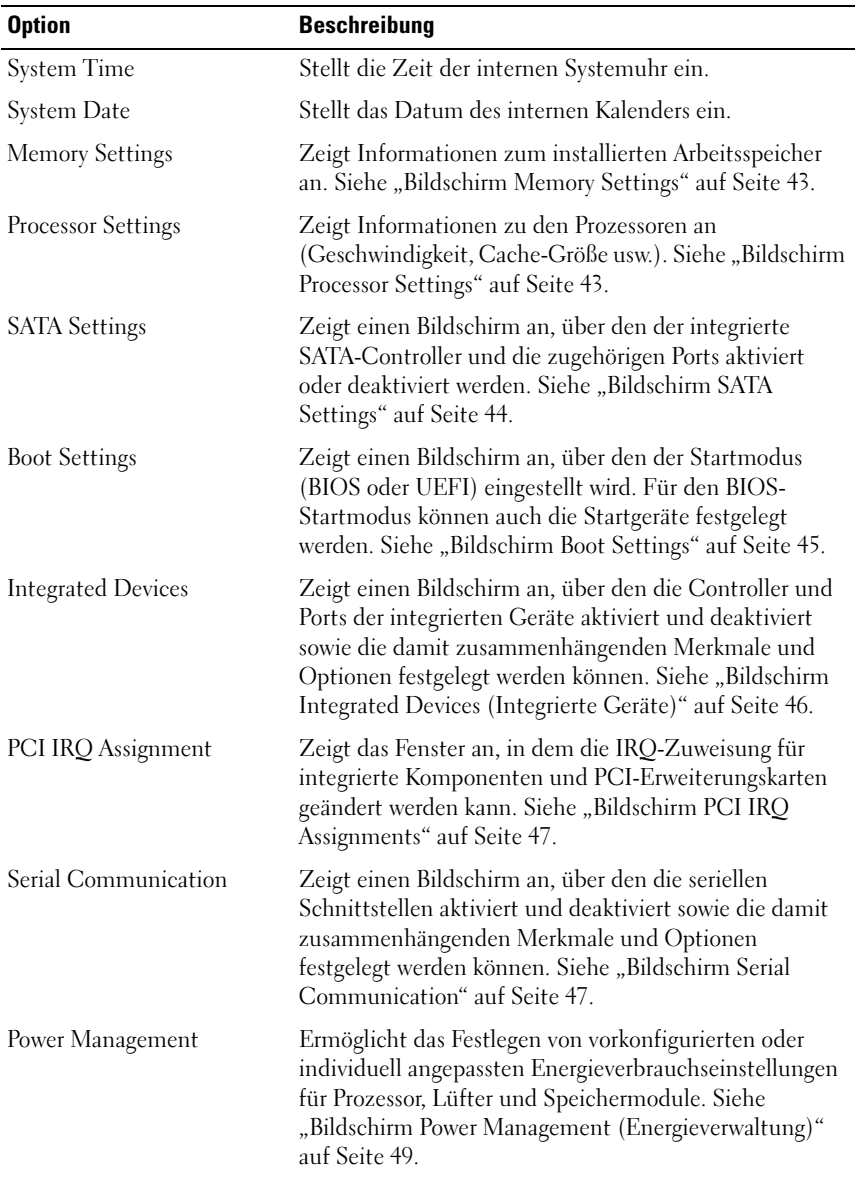

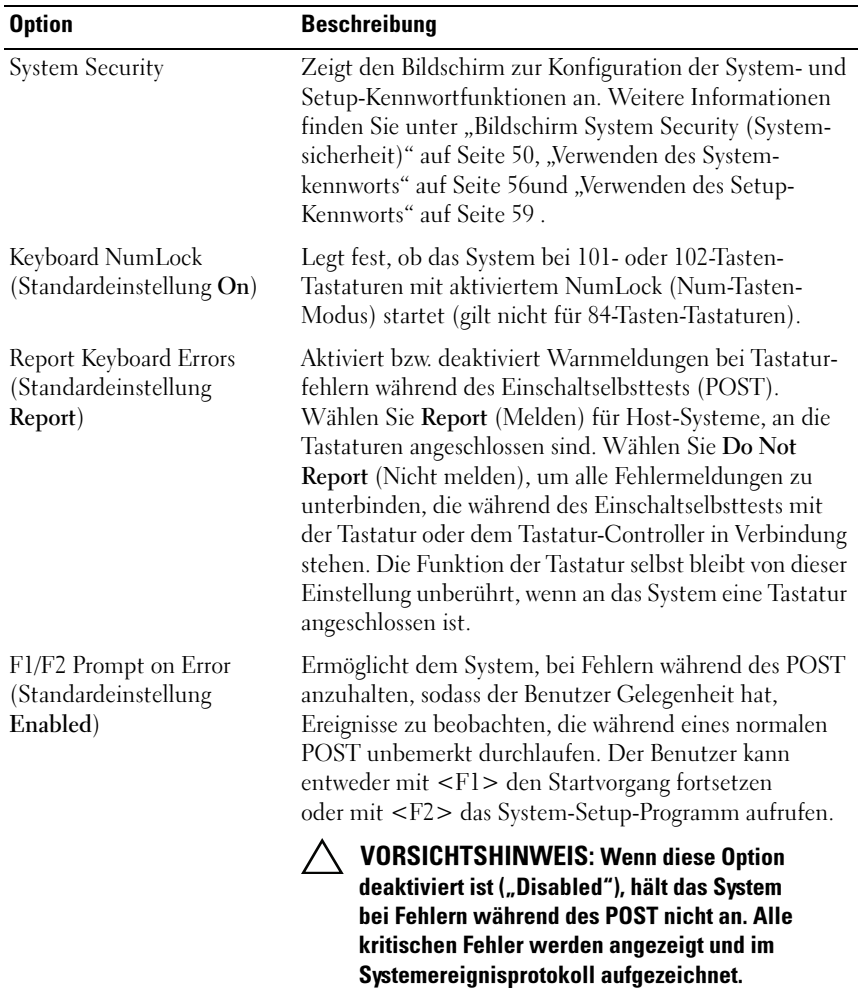

#### <span id="page-42-0"></span>Bildschirm Memory Settings

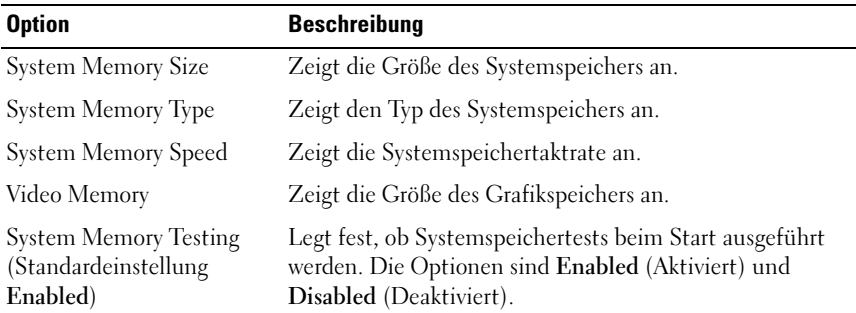

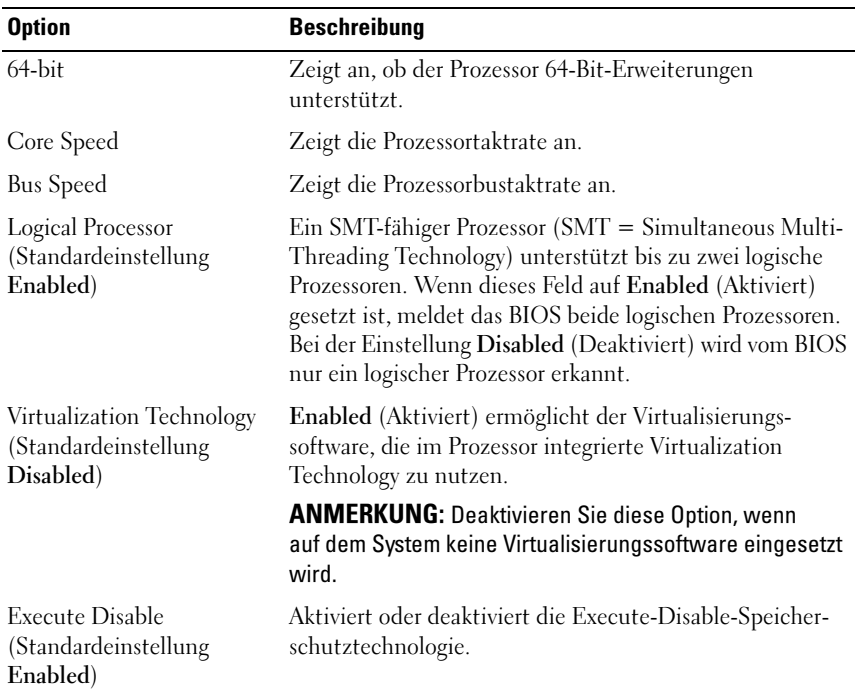

#### <span id="page-42-1"></span>Bildschirm Processor Settings

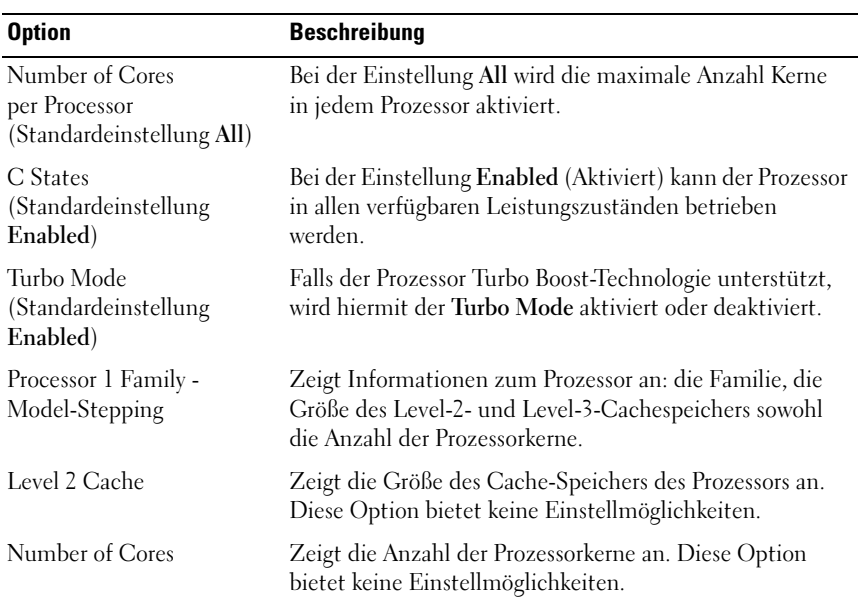

<span id="page-43-0"></span>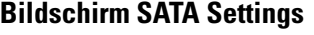

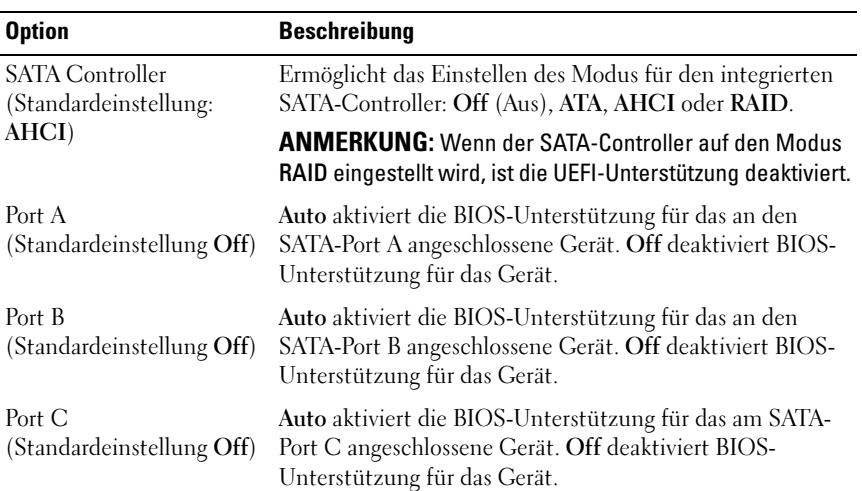

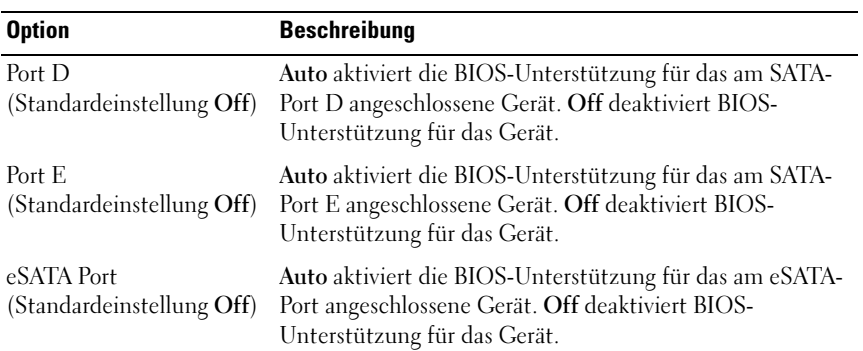

#### <span id="page-44-0"></span>Bildschirm Boot Settings

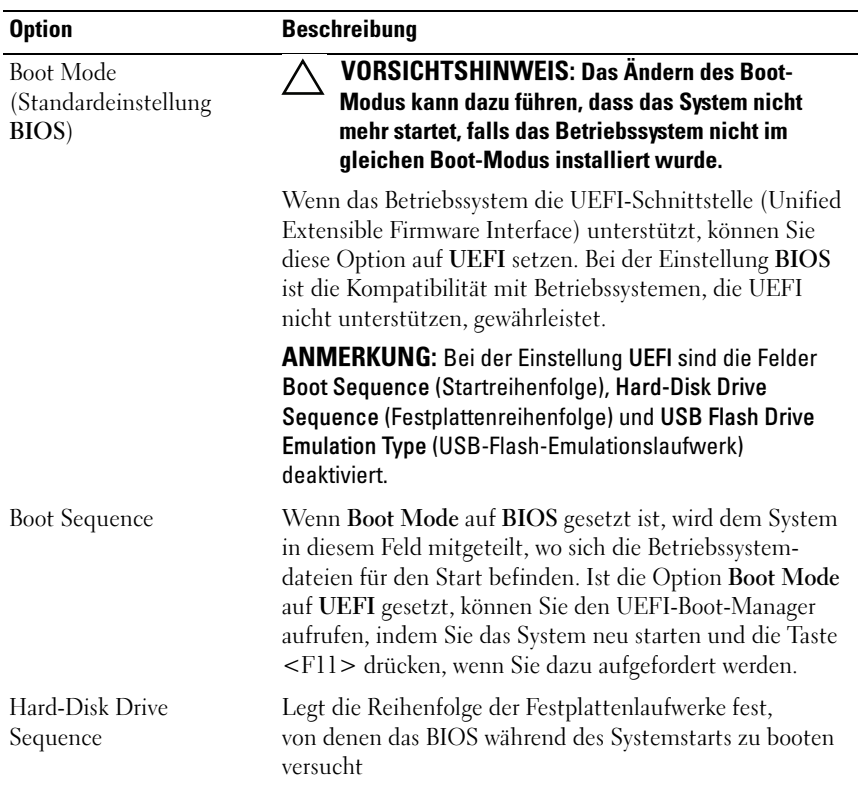

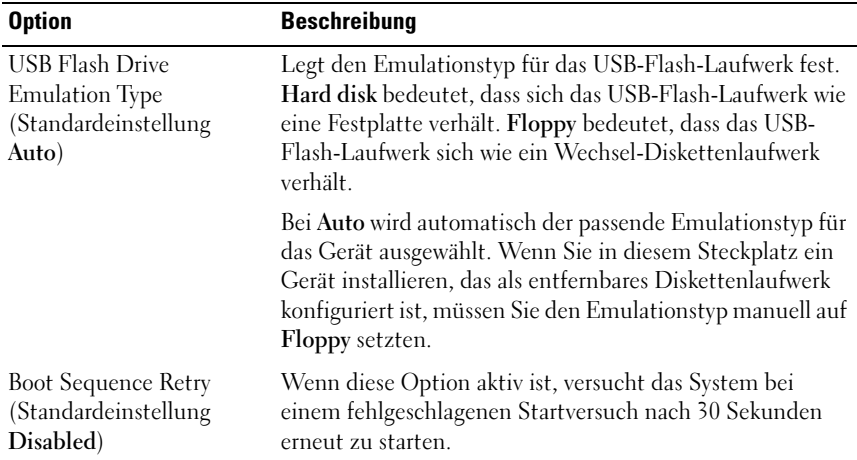

### <span id="page-45-0"></span>Bildschirm Integrated Devices (Integrierte Geräte)

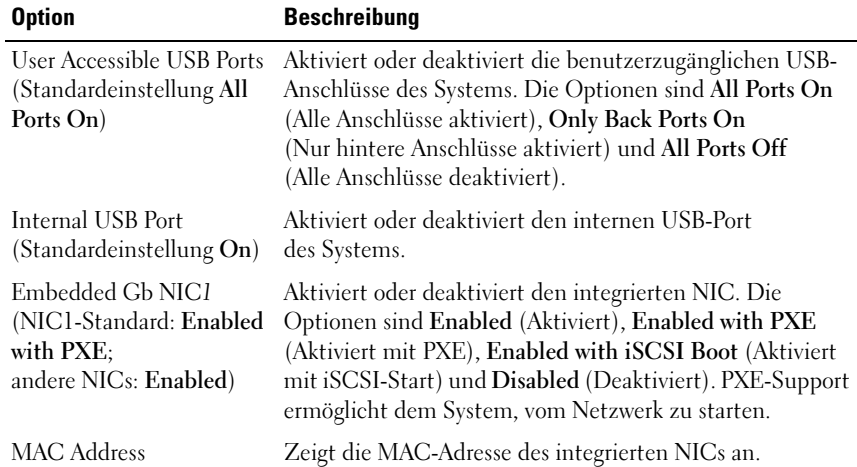

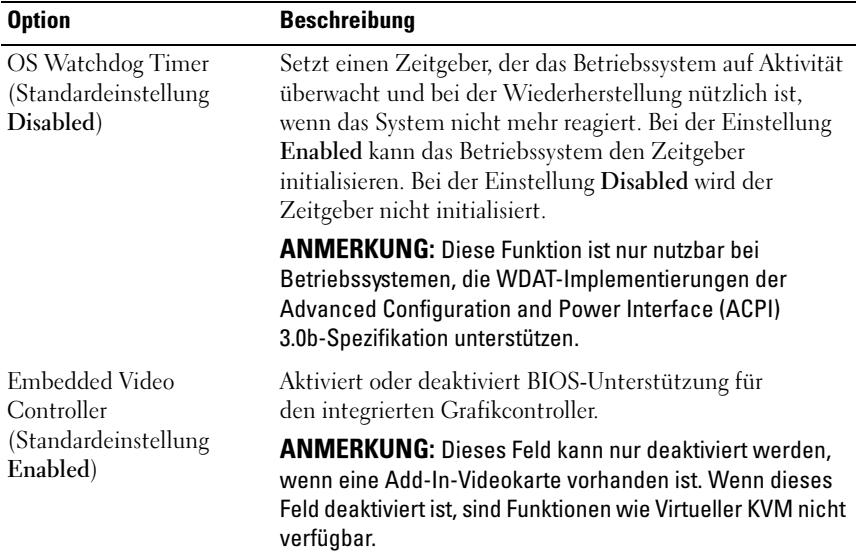

#### <span id="page-46-0"></span>Bildschirm PCI IRQ Assignments

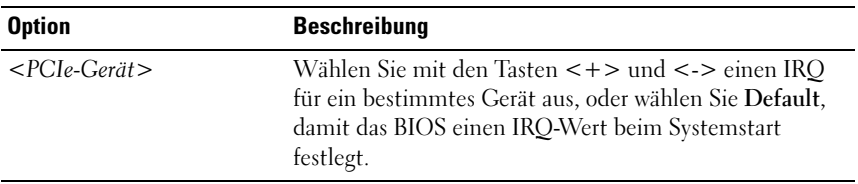

#### <span id="page-46-1"></span>Bildschirm Serial Communication

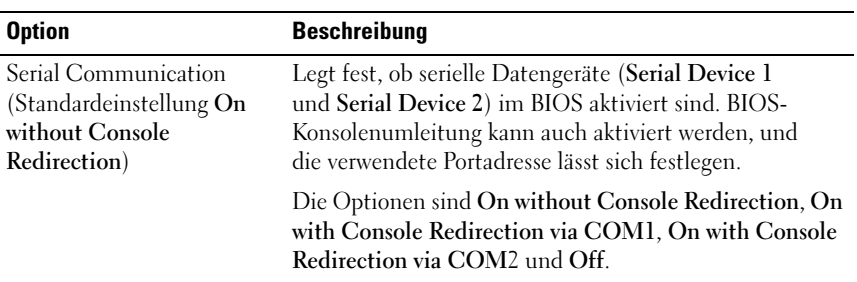

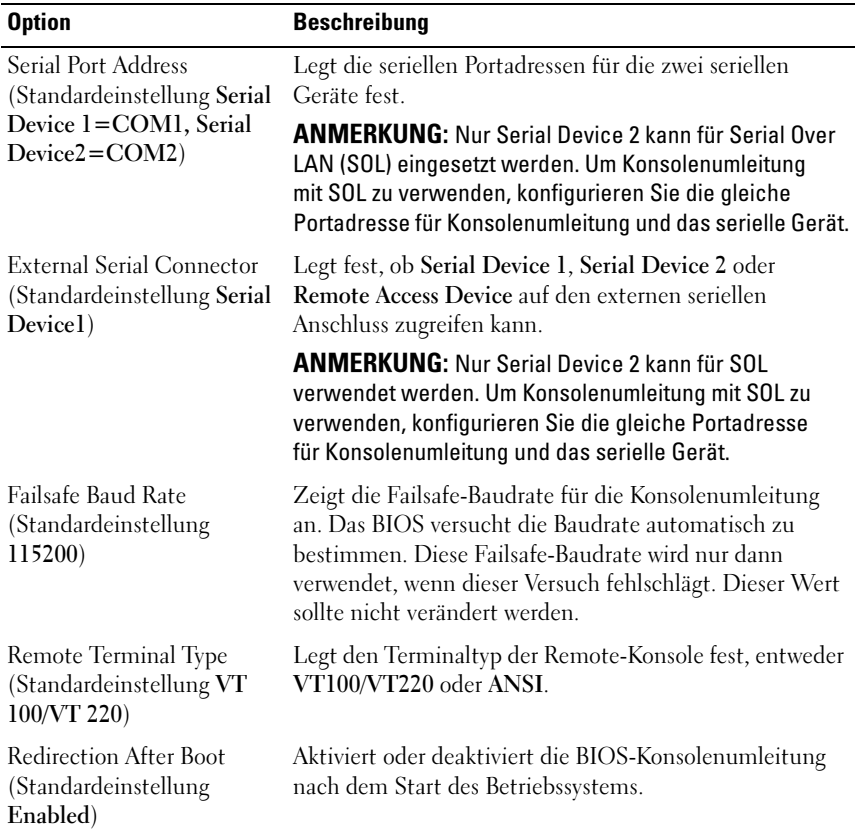

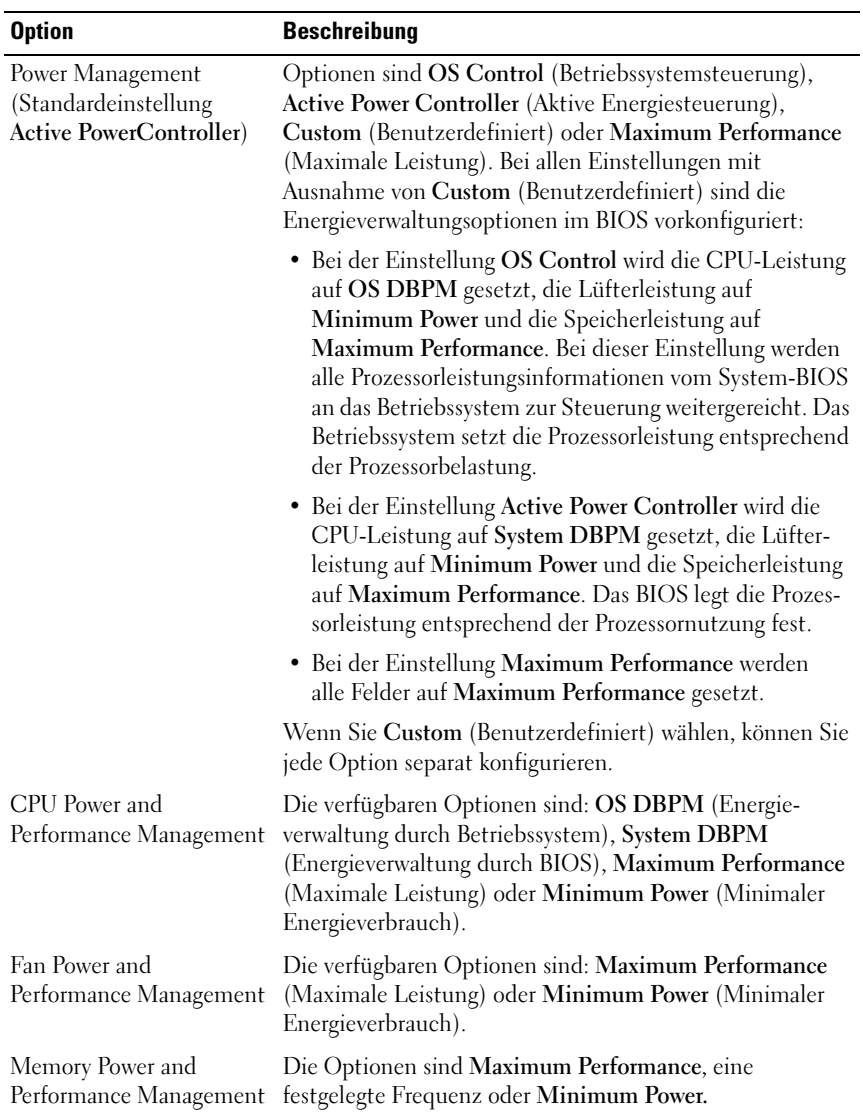

#### <span id="page-48-0"></span>Bildschirm Power Management (Energieverwaltung)

#### <span id="page-49-0"></span>Bildschirm System Security (Systemsicherheit)

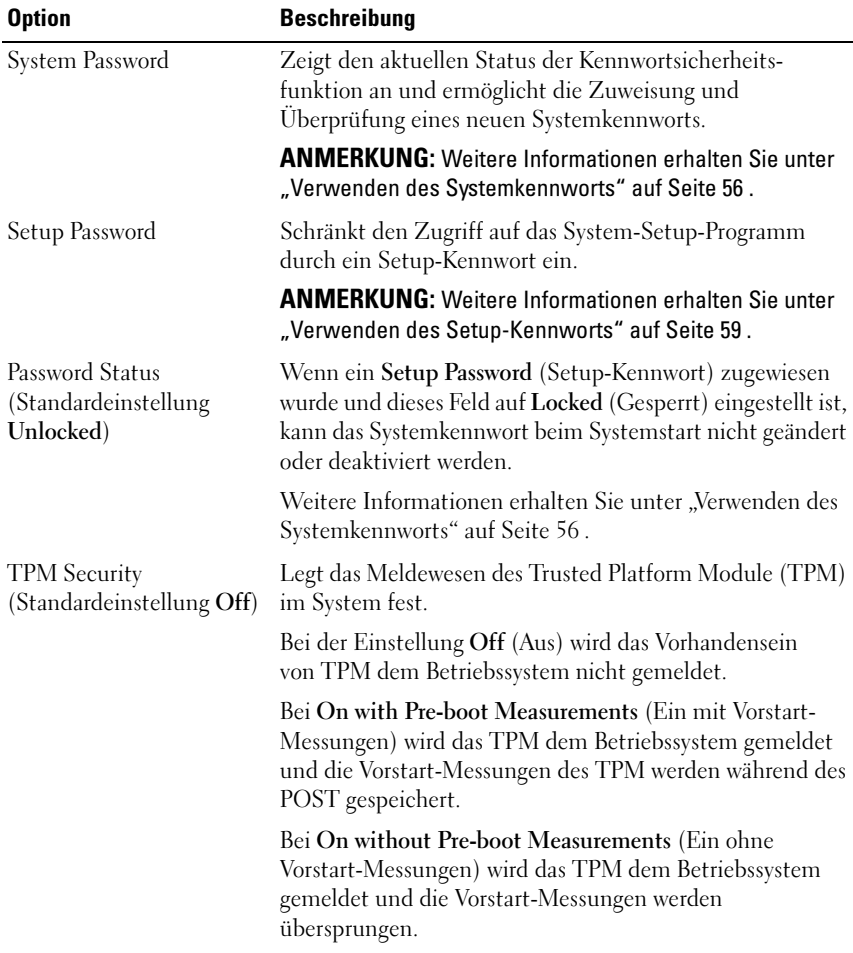

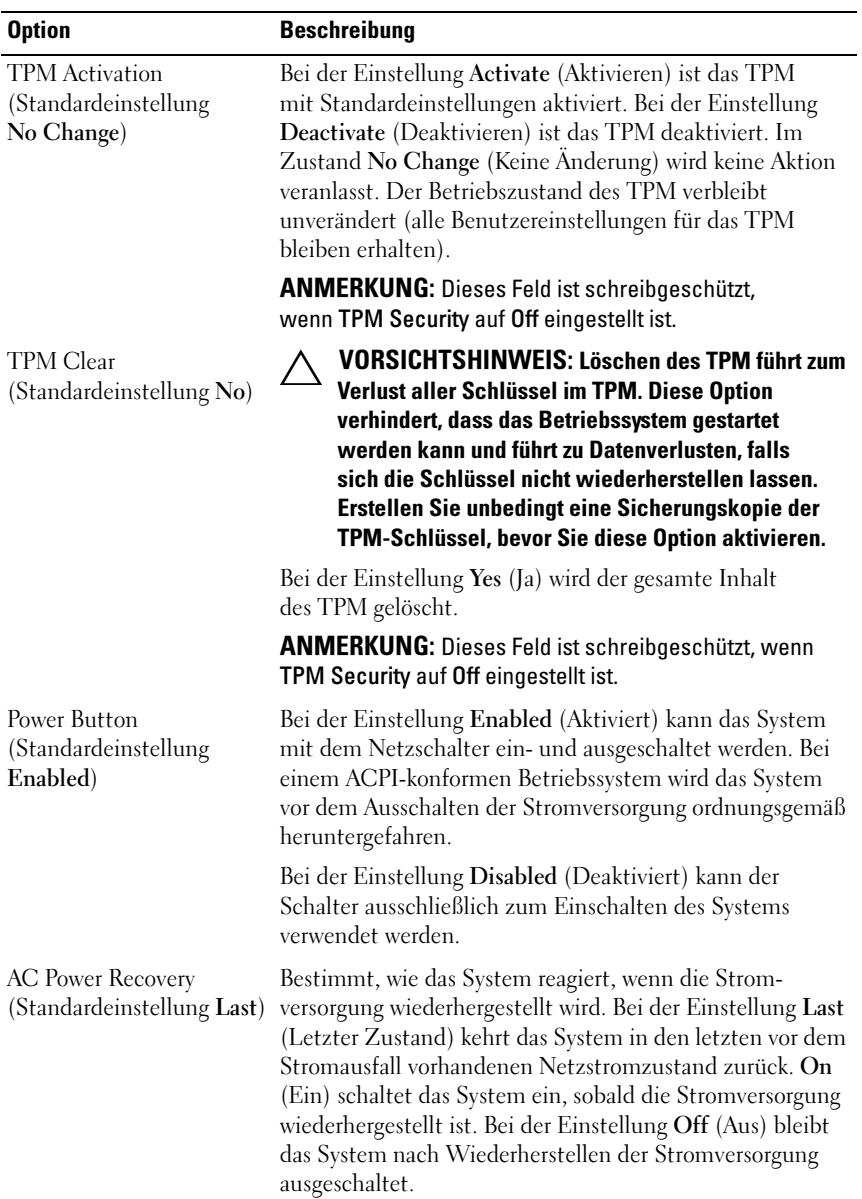

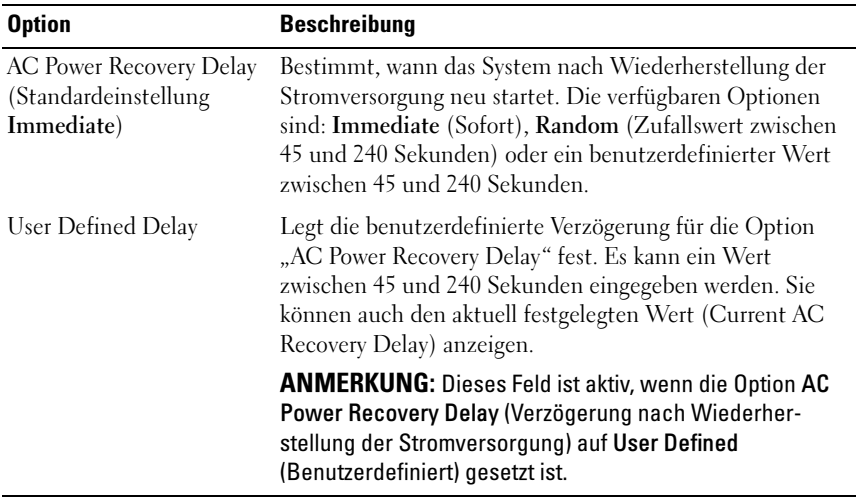

#### Bildschirm Exit (Beenden)

Drücken Sie <Esc>, um das System-Setup-Programm zu beenden; daraufhin wird der Bildschirm Exit angezeigt: •

- Save Changes and Exit (Änderungen speichern und beenden)
- Discard Changes and Exit (Änderungen verwerfen und beenden) •
- Return to Setup (Rückkehr zum Setup)

## <span id="page-52-0"></span>Aufrufen des UEFI-Boot-Managers

**ANMERKUNG:** Damit ein Betriebssystem im UEFI-Modus installiert werden kann, muss es 64-Bit UEFI-kompatibel sein (zum Beispiel Microsoft $^\circledR$  Windows Server $^\circledR$ 2008 x64). DOS und 32-Bit-Betriebssysteme lassen sich nur im BIOS-Boot-Modus installieren.

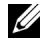

**ANMERKUNG:** Der Boot-Modus muss im System-Setup-Programm auf UEFI gesetzt sein, um den UEFI-Boot-Manager aufrufen zu können.

Mit dem UEFI-Boot-Manager sind folgende Vorgänge möglich:

- Boot-Optionen hinzufügen, löschen und anordnen
- Zugriff auf das System-Setup-Programm und Boot-Optionen auf BIOS-Ebene ohne Neustart

So rufen Sie den UEFI-Boot-Manager auf:

- 1 Schalten Sie das System ein oder starten Sie es neu.
- 2 Drücken Sie die Taste <F11>, wenn folgende Meldung angezeigt wird:

<F11> = UEFI Boot Manager

**ZANMERKUNG:** Das System reagiert erst, wenn die USB-Tastatur aktiv ist.

Wenn der Ladevorgang des Betriebssystems beginnt, bevor Sie <F11> gedrückt haben, lassen Sie das System den Start ausführen. Starten Sie dann das System neu und versuchen Sie es erneut.

#### Verwenden der Navigationstasten des UEFI-Boot-Managers

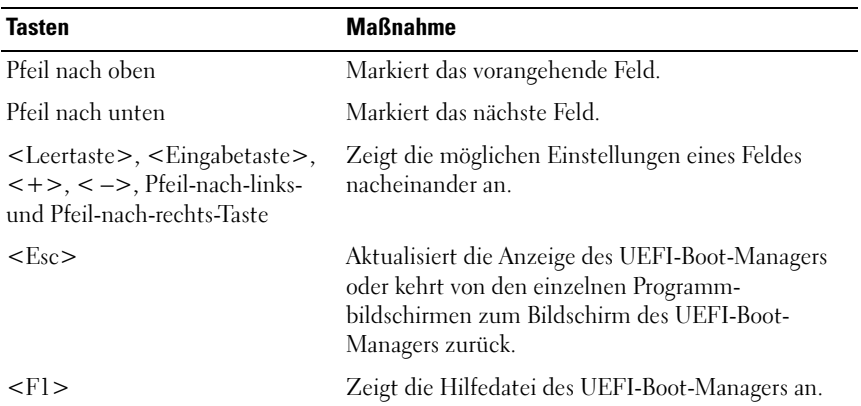

#### Bildschirm UEFI Boot Manager

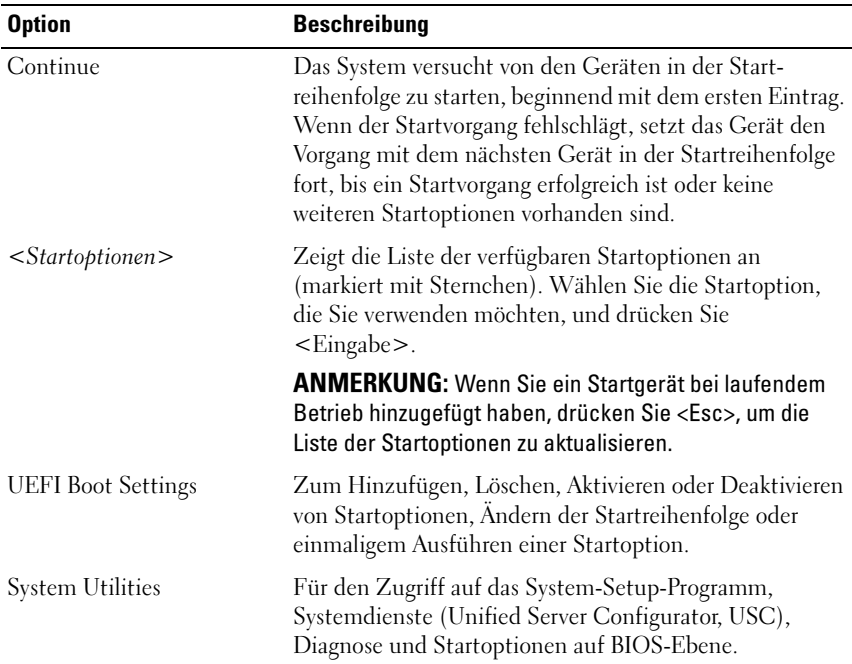

#### Bildschirm UEFI Boot Settings (UEFI-Starteinstellungen)

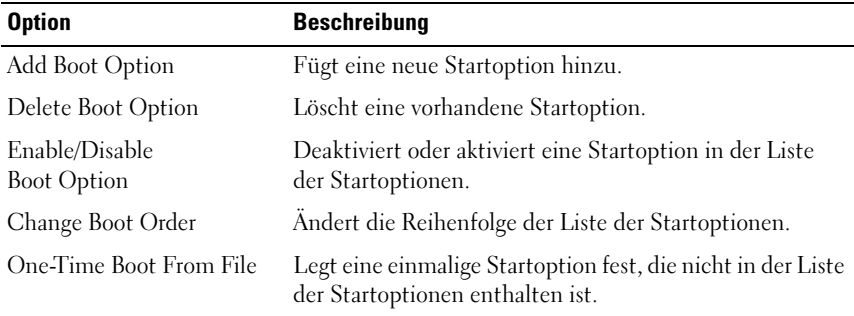

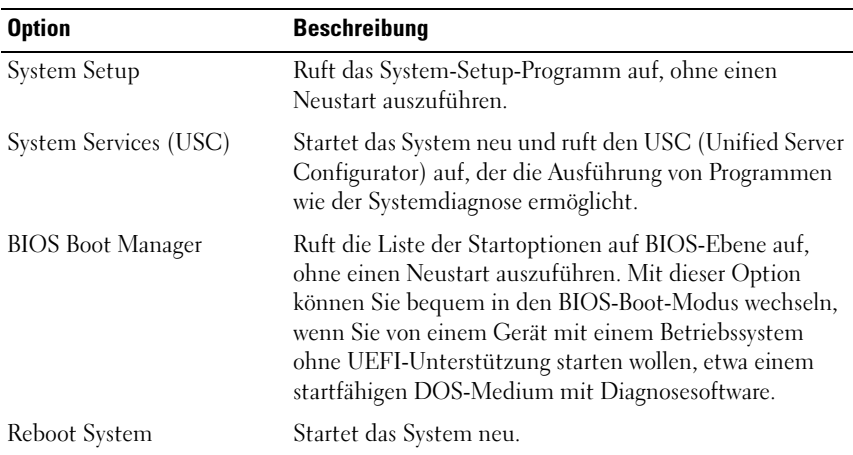

#### Bildschirm System Utilities (Systemdienstprogramme)

## System- und Setup-Kennwortfunktionen

**ANMERKUNG:** Falls das Kennwort verloren gegangen ist, lesen Sie "Deaktivieren [eines verlorenen Kennworts" auf Seite 140](#page-139-0).

Im Lieferzustand ist die Systemkennwortfunktion nicht aktiviert. Das System sollte nur mit Kennwortschutz betrieben werden.

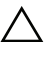

VORSICHTSHINWEIS: Kennwörter bieten einen gewissen Schutz für die auf dem System gespeicherten Daten.

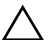

 $\triangle$  VORSICHTSHINWEIS: Wenn das System unbeaufsichtigt läuft, kann jede beliebige Person auf Daten zugreifen, die im System gespeichert sind.

#### <span id="page-55-0"></span>Verwenden des Systemkennworts

Wenn ein Systemkennwort zugewiesen wurde, wird der Benutzer nach dem Systemstart zur Eingabe des Kennworts aufgefordert. Nur mit Kenntnis des richtigen Kennworts kann das System in vollem Umfang genutzt werden.

#### Zuweisen eines Systemkennworts

Bevor Sie ein Systemkennwort zuweisen, muss das System-Setup-Programm aufgerufen und die Option System Password (Systemkennwort) aktiviert werden.

Wenn ein Systemkennwort zugewiesen wurde, ist System Password (Systemkennwort) auf Enabled (Aktiviert) gesetzt. Wenn Password Status (Kennwortstatus) auf Unlocked (Nicht gesperrt) gesetzt ist, können Sie das Systemkennwort ändern. Bei der Einstellung Locked (Gesperrt) können Sie das Systemkennwort nicht ändern. Durch das Deaktivieren des Kennworts mit dem entsprechenden Jumper auf der Systemplatine wird System Password (Systemkennwort) auf Disabled (Deaktiviert) gesetzt, und Sie können das Systemkennwort nicht ändern oder neu eingeben.

Wenn kein Systemkennwort zugewiesen wurde und der Kennwort-Jumper auf der Systemplatine auf "Aktiviert" gestellt ist, ist System Password (Systemkennwort) auf Not Enabled (Nicht aktiviert) und Password Status (Kennwortstatus) auf Unlocked (Nicht gesperrt) gesetzt. So weisen Sie ein Systemkennwort zu:

- 1 Überprüfen Sie, ob Password Status (Kennwortstatus) auf Unlocked (Nicht gesperrt) gesetzt ist.
- 2 Markieren Sie die Option System Password (Systemkennwort) und drücken Sie die Eingabetaste.

3 Geben Sie das neue Systemkennwort ein.

Das Kennwort darf bis zu 32 Zeichen lang sein.

Beim Eingeben der Zeichen werden Platzhalter im Feld angezeigt.

Bei der Kennwortzuweisung wird nicht zwischen Groß- und Kleinschreibung unterschieden. Bestimmte Tastenkombinationen sind ungültig; wenn Sie sie eingeben, gibt das System einen Signalton aus. Drücken Sie zum Löschen von Zeichen die Rücktaste oder die Nach-links-Taste.

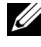

- **ZANMERKUNG:** Damit Sie das Feld ohne Vergabe eines Systemkennworts verlassen können, drücken Sie die Eingabetaste, um zu einem anderen Feld zu wechseln, oder drücken Sie zu einem beliebigen Zeitpunkt vor dem Abschluss von [Schritt 5](#page-56-0) die Esc-Taste.
- 4 Drücken Sie die Eingabetaste.
- <span id="page-56-0"></span>5 Um das Kennwort zu bestätigen, geben Sie dieses erneut ein und drücken Sie die Eingabetaste.

System Password (Systemkennwort) hat jetzt die Einstellung Enabled (Aktiviert). Sie können nun das System-Setup-Programm beenden und das System einsetzen.

6 Starten Sie entweder das System neu, um den Kennwortschutz wirksam werden zu lassen, oder setzen Sie Ihre Arbeit fort.

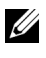

**ZANMERKUNG:** Der Kennwortschutz wird erst wirksam, wenn das System neu gestartet wird.

#### Verwenden des Systemkennworts zur Systemsicherung

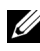

 $\mathbb Z$  **ANMERKUNG:** Wenn ein Setup-Kennwort vergeben wurde (siehe "Verwenden [des Setup-Kennworts" auf Seite 59](#page-58-0)), wird das Setup-Kennwort als alternatives Systemkennwort zugelassen.

Wenn Password Status (Kennwortstatus) auf Unlocked (Nicht gesperrt) gesetzt ist, kann die Kennwortsicherheit aktiviert bleiben oder deaktiviert werden.

So aktivieren Sie den Kennwortschutz:

- 1 Schalten Sie das System ein oder führen Sie mit <Strg><Alt><Entf> einen Neustart durch.
- 2 Geben Sie das Kennwort ein und drücken Sie die Eingabetaste.

So deaktivieren Sie den Kennwortschutz:

- 1 Schalten Sie das System ein oder führen Sie mit <Strg><Alt><Entf> einen Neustart durch.
- 2 Geben Sie das Kennwort ein und drücken Sie <Strg><Eingabetaste>.

Wenn Password Status (Kennwortschutz) auf Locked (Gesperrt) gesetzt ist, müssen Sie beim Neustarten das Kennwort eingeben und die Eingabetaste drücken, wenn Sie dazu aufgefordert werden.

Wenn ein falsches Systemkennwort eingegeben wurde, zeigt das System eine Meldung an und fordert Sie zur Eingabe des Kennworts auf. Sie haben drei Versuche, das korrekte Kennwort einzugeben. Nach dem dritten erfolglosen Versuch zeigt das System eine Fehlermeldung an, die darauf hinweist, dass das System angehalten wurde und heruntergefahren wird.

Auch nach dem Herunterfahren und Neustarten des Systems wird die Fehlermeldung angezeigt, bis das korrekte Kennwort eingegeben wurde.

**ANMERKUNG:** Die Option Password Status (Kennwortstatus) kann in Verbindung mit den Optionen System Password (Systemkennwort) und Setup Password (Setup-Kennwort) eingesetzt werden, um das System vor unerlaubtem Zugriff zu schützen

#### Löschen oder Ändern eines bestehenden Systemkennworts

- 1 Rufen Sie das System-Setup-Programm auf und wählen Sie System Security (Systemsicherheit).
- 2 Markieren Sie Setup Password (Setup-Kennwort), und drücken Sie zum Anzeigen des entsprechenden Fensters die Eingabetaste. Drücken Sie zweimal die Eingabetaste, um das vorhandene Setup-Kennwort zu löschen.
- 3 Die Einstellung wird auf Not Enabled (Nicht aktiviert) gesetzt.
- 4 Wenn ein neues Setup-Kennwort zugewiesen werden soll, führen Sie die Schritte unter ["Zuweisen eines Setup-Kennworts" auf Seite 59](#page-58-1) aus.

#### <span id="page-58-0"></span>Verwenden des Setup-Kennworts

#### <span id="page-58-1"></span>Zuweisen eines Setup-Kennworts

Ein Setup-Passwort kann nur zugewiesen werden, wenn die Option Setup Password (Setup-Passwort) auf Not Enabled (Nicht aktiviert) gesetzt ist. Um ein Setup-Kennwort zuzuweisen, markieren Sie die Option Setup Password (Setup-Kennwort) und drücken Sie die Taste <+> oder <–>. Das System fordert Sie dazu auf, ein Kennwort einzugeben und zu bestätigen.

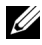

**ANMERKUNG:** Es ist möglich, das gleiche Kennwort als System- und als Setup-Kennwort zu verwenden. Wenn die beiden Kennwörter nicht identisch sind, kann das Setup-Kennwort als alternatives Systemkennwort eingesetzt werden. Das Systemkennwort kann nicht anstelle des Setup-Kennworts verwendet werden.

Das Kennwort darf bis zu 32 Zeichen lang sein.

Beim Eingeben der Zeichen werden Platzhalter im Feld angezeigt.

Bei der Kennwortzuweisung wird nicht zwischen Groß- und Kleinschreibung unterschieden. Bestimmte Tastenkombinationen sind ungültig; wenn Sie sie eingeben, gibt das System einen Signalton aus. Drücken Sie zum Löschen von Zeichen die Rücktaste oder die Nach-links-Taste.

Wenn Sie das Kennwort bestätigen, wird die Option Setup Password (Setup-Kennwort) auf Enabled (Aktiviert) gesetzt. Beim nächsten Aufruf des System-Setup-Programms fordert Sie das System zur Eingabe des Setup-Kennworts auf.

Eine Änderung der Option Setup Password (Setup-Kennwort) wird sofort wirksam (das System muss nicht neu gestartet werden).

#### Betrieb mit aktiviertem Setup-Kennwort

Wenn die Option Setup Password (Setup-Kennwort) auf Enabled (Aktiviert) gesetzt ist, muss zuerst das korrekte Kennwort eingegeben werden, bevor die meisten Optionen des System-Setups bearbeitet werden können.

Wird auch beim dritten Versuch nicht das korrekte Passwort eingegeben, können die Einstellungen in den Bildschirmen des System-Setups zwar angezeigt aber nicht geändert werden. Die folgenden Optionen sind Ausnahmen: Wenn System Password (Systemkennwort) nicht auf Enabled (Aktiviert) gesetzt ist und nicht über die Option Password Status (Kennwortstatus) gesperrt ist, kann ein Systemkennwort zugewiesen werden. Sie können ein bestehendes Systemkennwort nicht deaktivieren oder ändern.

**ZANMERKUNG:** Die Option Password Status (Kennwortstatus) kann zusammen mit der Option Setup Password (Setup-Kennwort) verwendet werden, um das Systemkennwort vor unbefugten Änderungen zu schützen.

Verwenden des System-Setup-Programms und des UEFI-Boot-Managers | 59

#### Löschen oder Ändern eines bestehenden Setup-Kennworts

- 1 Rufen Sie das System-Setup-Programm auf und wählen Sie System Security (Systemsicherheit).
- 2 Markieren Sie Setup Password (Setup-Kennwort), und drücken Sie zum Anzeigen des entsprechenden Fensters die Eingabetaste. Drücken Sie zweimal die Eingabetaste, um das vorhandene Setup-Kennwort zu löschen.

Die Einstellung wird auf Not Enabled (Nicht aktiviert) gesetzt.

3 Wenn ein neues Setup-Kennwort zugewiesen werden soll, führen Sie die Schritte unter ["Zuweisen eines Setup-Kennworts" auf Seite 59](#page-58-1) aus.

## Integrierte Systemverwaltung

Der USC ist ein eingebettetes Dienstprogramm, das System- und Speicherverwaltungsaufgaben über eine eingebettete Umgebung im gesamten Server-Lebenszyklus ermöglicht.

Der USC lässt sich während des Startvorgangs aufrufen und unabhängig vom Betriebssystem verwenden.

#### ANMERKUNG: Bestimmte Plattformkonfigurationen unterstützen möglicherweise nicht alle USC-Funktionen.

Die folgenden USC-Funktionen werden bei Systemen mit Baseboard Management Controller (BMC) unterstützt:

- Installation eines Betriebssystems
- Ausführen von Diagnose zum Überprüfen von Speicher, E/A-Geräten, Prozessoren, physischen Laufwerken und anderen Peripheriegeräten

Nähere Informationen über das Einrichten des USC, das Konfigurieren von Hardware und Firmware sowie das Bereitstellen des Betriebssystems finden Sie in der Dokumentation zu Dell Unified Server Configurator auf der Dell Support-Website unter support.dell.com/manuals.

## Baseboard-Management-Controller-Konfiguration

Mit dem BMC können Systeme per Fernzugriff konfiguriert, überwacht und wiederhergestellt werden. Der BMC verfügt über folgende Merkmale:

- Aktiviert Fehlerprotokollierung und SNMP-Warnungen.
- Ermöglicht den Zugriff auf das Systemereignisprotokoll und den Sensorstatus
- Ermöglicht die Steuerung von Systemfunktionen einschließlich Einund Ausschalten
- Funktioniert unabhängig vom Stromversorgungszustand und vom Betriebssystem
- Unterstützung für Text-Konsolenumleitung für das System-Setup, textbasierte Dienstprogramme und Betriebssystem-Konsolen

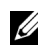

**ANMERKUNG:** Um aus der Ferne über den integrierten NIC auf den BMC zugreifen zu können, muss die Netzwerkverbindung über den integrierten NIC1 erfolgen.

Weitere Informationen zur Nutzung der BMC-Funktion finden Sie auch in der Dokumentation zum BMC und zu den Systemverwaltungsanwendungen.

#### Aufrufen des BMC-Setupmoduls

- 1 Schalten Sie das System ein oder starten Sie es neu.
- 2 Drücken Sie <Strg><E>, wenn Sie nach dem POST entsprechend aufgefordert werden.

Wenn das Betriebssystem zu laden beginnt, bevor Sie <Strg><E> gedrückt haben, lassen Sie das System vollständig hochfahren. Starten Sie dann das System neu, und versuchen Sie es erneut.

# $\frac{1}{2}$

## Installieren von Systemkomponenten

## Empfohlene Werkzeuge

Für die in diesem Abschnitt beschriebenen Maßnahmen benötigen Sie gegebenenfalls folgende Werkzeuge:

- Schlüssel für das Systemschloss
- Kreuzschlitzschraubendreher Größe 2
- Erdungsband

## Das Innere des Systems

 $\triangle$  VORSICHTSHINWEIS: Viele Reparaturarbeiten dürfen nur von qualifizierten Servicetechnikern durchgeführt werden. Fehlerbehebungsmaßnahmen oder einfache Reparaturen sollten Sie nur dann selbst übernehmen, wenn dies in der Produktdokumentation ausdrücklich vorgesehen ist oder Sie vom Team des Online- oder Telefonsupports dazu aufgefordert werden. Schäden infolge von Reparaturarbeiten, die nicht von Dell autorisiert sind, werden nicht von der Garantie abgedeckt. Lesen und befolgen Sie die zusammen mit dem Produkt gelieferten Sicherheitshinweise.

Abbildung 3-1. Das Innere des Systems

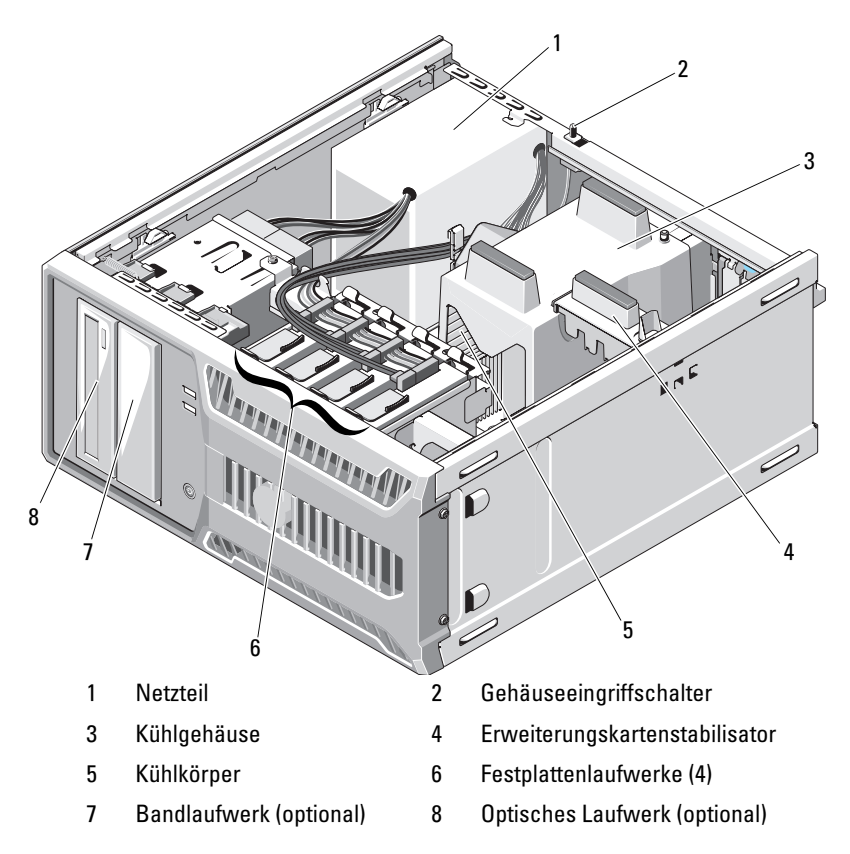

## Öffnen und Schließen des Systems

- $\bigwedge$  WARNUNG: Beim Anheben des Systems sollten Sie sich stets von jemand anders helfen lassen. Um Verletzungen zu vermeiden, sollten Sie nicht versuchen, das System allein zu bewegen.
- $\triangle$  VORSICHTSHINWEIS: Viele Reparaturarbeiten dürfen nur von qualifizierten Servicetechnikern durchgeführt werden. Fehlerbehebungsmaßnahmen oder einfache Reparaturen sollten Sie nur dann selbst übernehmen, wenn dies in der Produktdokumentation ausdrücklich vorgesehen ist oder Sie vom Team des Online- oder Telefonsupports dazu aufgefordert werden. Schäden infolge von Reparaturarbeiten, die nicht von Dell autorisiert sind, werden nicht von der Garantie abgedeckt. Lesen und befolgen Sie die zusammen mit dem Produkt gelieferten Sicherheitshinweise.

#### <span id="page-64-0"></span>Öffnen des Systems

- 1 Schalten Sie das System und die angeschlossenen Peripheriegeräte aus und trennen Sie das System vom Netzstrom.
- 2 Betätigen Sie den Netzschalter, um die Systemplatine zu erden.
- 3 Legen Sie das System auf die Seite, wie in [Abbildung 3-2](#page-65-0) gezeigt.
- 4 Öffnen Sie das System: Schieben Sie die Verriegelung in Richtung Systemrückseite, fassen Sie die Abdeckung an beiden Seiten an, und nehmen Sie sie vorsichtig vom System ab. Siehe [Abbildung 3-2.](#page-65-0)

<span id="page-65-0"></span>Abbildung 3-2. Öffnen und Schließen des Systems

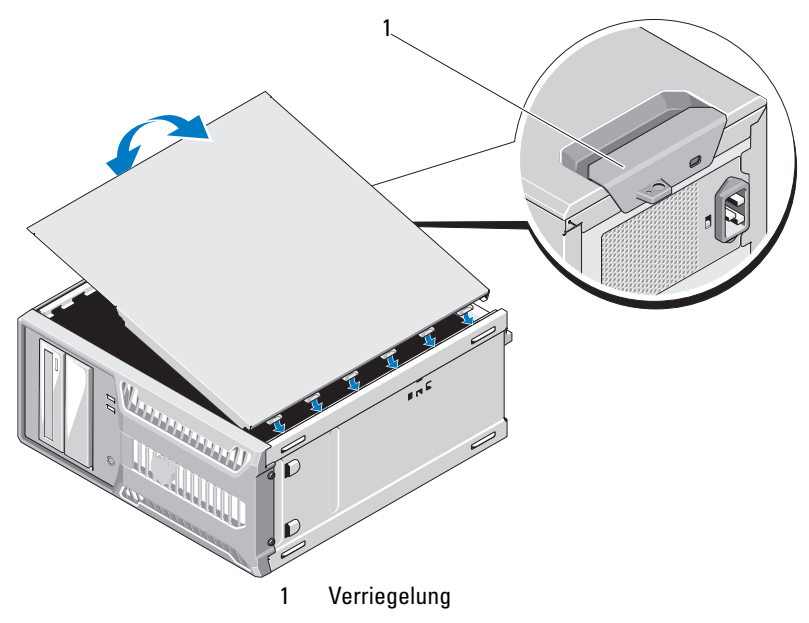

#### <span id="page-65-1"></span>Schließen des Systems

- 1 Richten Sie die Abdeckung mit den Schlitzen unten am Gehäuse aus. Siehe [Abbildung 3-2.](#page-65-0)
- 2 Drücken Sie die Abdeckung nach unten, bis die Verriegelung einrastet.
- 3 Stellen Sie das System aufrecht auf eine flache, stabile Arbeitsfläche.
- 4 Schließen Sie die Peripheriegeräte wieder an und verbinden Sie das System mit der Netzstromversorgung.
- 5 Schalten Sie das System und alle angeschlossenen Peripheriegeräte ein.

## Frontverkleidung

 $\triangle$  VORSICHTSHINWEIS: Viele Reparaturarbeiten dürfen nur von qualifizierten Servicetechnikern durchgeführt werden. Fehlerbehebungsmaßnahmen oder einfache Reparaturen sollten Sie nur dann selbst übernehmen, wenn dies in der Produktdokumentation ausdrücklich vorgesehen ist oder Sie vom Team des Online- oder Telefonsupports dazu aufgefordert werden. Schäden infolge von Reparaturarbeiten, die nicht von Dell autorisiert sind, werden nicht von der Garantie abgedeckt. Lesen und befolgen Sie die zusammen mit dem Produkt gelieferten Sicherheitshinweise.

#### <span id="page-66-0"></span>Abnehmen der Frontverkleidung

- 1 Schalten Sie das System und die angeschlossenen Peripheriegeräte aus und trennen Sie das System vom Netzstrom.
- 2 Öffnen Sie das System. Siehe ["Öffnen des Systems" auf Seite 65.](#page-64-0)
- 3 Schieben Sie die Sperrklinke für das Laufwerk in Pfeilrichtung, bis sich die Frontverkleidung des Laufwerks aus den Seitenscharnieren löst. Siehe [Abbildung 3-3.](#page-67-0)

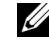

**ANMERKUNG:** Die Sperrklinke dient zur Befestigung der Frontverkleidung und trägt zur Sicherung der Laufwerke bei.

- 4 Schwenken Sie die Frontverkleidung des Laufwerks vorsichtig vom Gehäuse weg und heben Sie sie ab, wie in [Abbildung 3-3](#page-67-0) gezeigt.
- 5 Schließen Sie das System. Siehe ["Schließen des Systems" auf Seite 66](#page-65-1).

#### <span id="page-67-0"></span>Abbildung 3-3. Frontverkleidung entfernen und anbringen

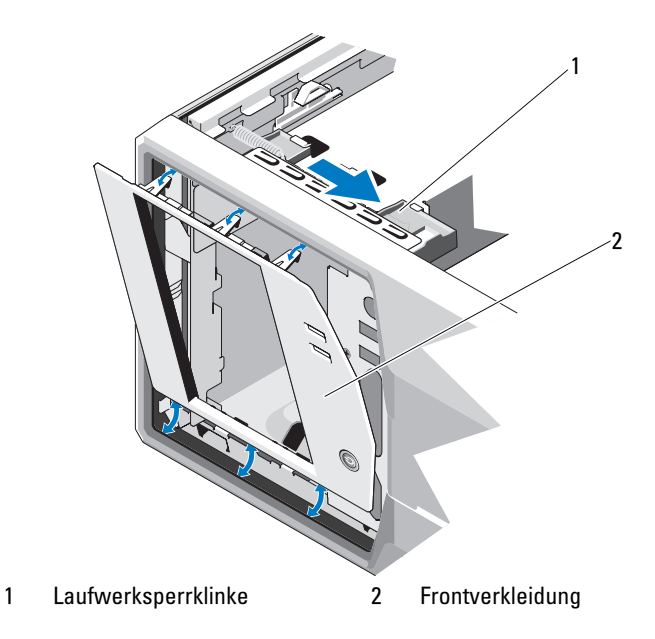

#### <span id="page-67-1"></span>Anbringen der Frontverkleidung

- 1 Richten Sie die Laschen an der Frontverkleidung mit dem Aussparungen am Gehäuse aus. Siehe [Abbildung 3-3.](#page-67-0)
- 2 Lassen Sie die Frontverkleidung einrasten.

#### Entfernen einer Frontverkleidungsblende

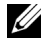

**ANMERKUNG:** Bevor Sie Laufwerke in einem oder mehreren der vorderen Laufwerkschächte installieren können, müssen Sie zunächst die entsprechenden Blenden aus der Frontverkleidung entfernen.

- 1 Drücken Sie von der Rückseite der Frontverkleidung her die seitlich an der Blende angebrachten Zungen nach außen.
- 2 Ziehen Sie die Blende von der Frontverkleidung ab. Siehe [Abbildung 3-4](#page-68-0).

<span id="page-68-0"></span>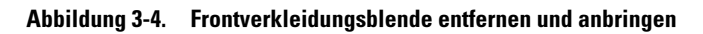

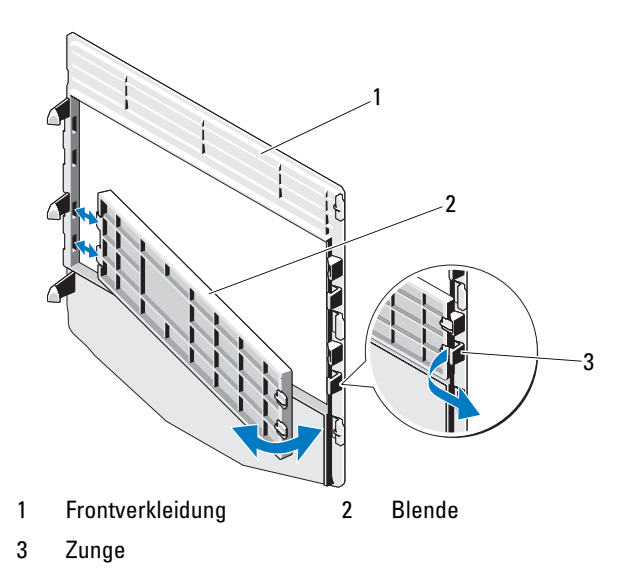

#### Anbringen einer Frontverkleidungsblende

- 1 Um die Blende an der Frontverkleidung anzubringen, führen Sie die seitlich an der Blende angebrachten Zungen von der Rückseite der Blende her in die Schlitze an der Frontverkleidung ein.
- 2 Lassen Sie dann das andere Ende der Blende einrasten. Siehe [Abbildung 3-4.](#page-68-0)

## EMI-Platzhalter

Je nach Konfiguration des Systems ist möglicherweise in einem oder mehreren der 5,25-Zoll-Laufwerkschächte auf der Systemvorderseite ein EMI-Platzhalter installiert (EMI = elektromagnetische Interferenz). EMI-Platzhalter sind wichtig für die effiziente Luftzirkulation und für den EMI-Schutz. Um ein optisches Laufwerk installieren zu können, müssen Sie erst den entsprechenden EMI-Platzhalter entfernen.

#### Entfernen eines EMI-Platzhalters

- 1 Schalten Sie das System und die angeschlossenen Peripheriegeräte aus und trennen Sie das System vom Netzstrom.
- 2 Öffnen Sie das System. Siehe ["Öffnen des Systems" auf Seite 65](#page-64-0).
- 3 Entfernen Sie die Frontverkleidung. Siehe "Abnehmen der [Frontverkleidung" auf Seite 67.](#page-66-0)
- 4 Schieben Sie die Sperrklinke für das Laufwerk in Pfeilrichtung, um die Ansatzschrauben zu lösen. Siehe [Abbildung 3-5](#page-69-0).
- 5 Ziehen Sie den EMI-Platzhalter an der Lasche heraus.

<span id="page-69-0"></span>Abbildung 3-5. EMI-Platzhalter entfernen und installieren

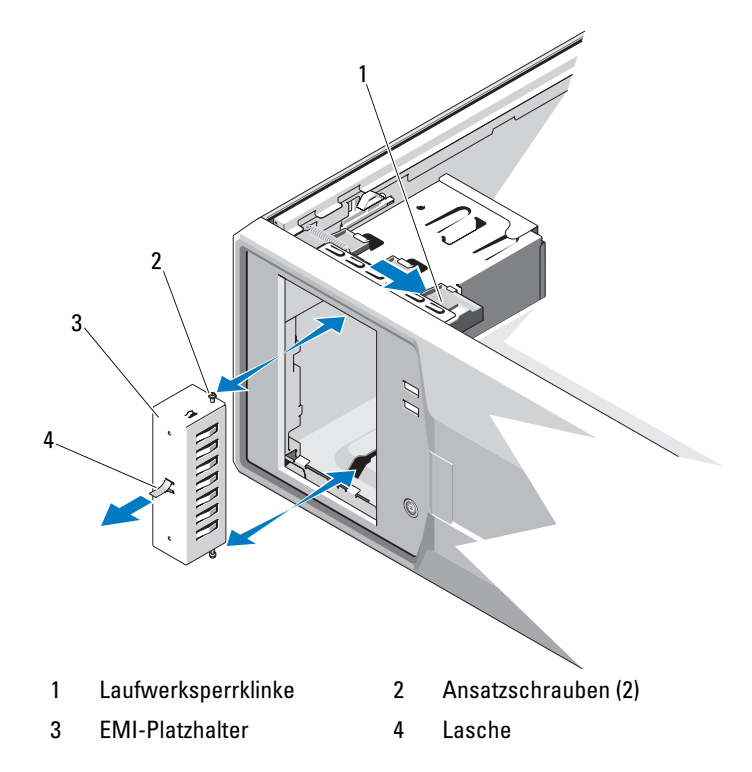

#### Installieren eines EMI-Platzhalters

- 1 Schieben Sie den EMI-Platzhalter vorsichtig in den Schacht, bis er einrastet. Siehe [Abbildung 3-5](#page-69-0).
- 2 Bringen Sie die Frontverkleidung wieder an. Siehe "Anbringen der [Frontverkleidung" auf Seite 68](#page-67-1).
- 3 Schließen Sie das System. Siehe ["Schließen des Systems" auf Seite 66](#page-65-1).

## Optische Laufwerke und Bandlaufwerke (optional)

Das System enthält zwei 5,25-Zoll-Laufwerkschächte. Im oberen 5,25-Zoll-Laufwerkschacht lässt sich nur ein optisches Laufwerk installieren. Im unteren 5,25-Zoll-Laufwerkschacht kann entweder ein optisches Laufwerk oder ein Bandsicherungslaufwerk installiert werden.

#### Entfernen eines optischen Laufwerks oder Bandlaufwerks

- $\sqrt{ }$  VORSICHTSHINWEIS: Viele Reparaturarbeiten dürfen nur von qualifizierten Servicetechnikern durchgeführt werden. Fehlerbehebungsmaßnahmen oder einfache Reparaturen sollten Sie nur dann selbst übernehmen, wenn dies in der Produktdokumentation ausdrücklich vorgesehen ist oder Sie vom Team des Online- oder Telefonsupports dazu aufgefordert werden. Schäden infolge von Reparaturarbeiten, die nicht von Dell autorisiert sind, werden nicht von der Garantie abgedeckt. Lesen und befolgen Sie die zusammen mit dem Produkt gelieferten Sicherheitshinweise.
	- 1 Schalten Sie das System und die angeschlossenen Peripheriegeräte aus und trennen Sie das System vom Netzstrom.
	- 2 Öffnen Sie das System. Siehe ["Öffnen des Systems" auf Seite 65.](#page-64-0)
	- 3 Entfernen Sie die Frontverkleidung. Siehe "Abnehmen der [Frontverkleidung" auf Seite 67](#page-66-0).
	- 4 Trennen Sie das Stromversorgungs- und Datenkabel von der Rückseite des Laufwerks. Unter [Abbildung 3-6](#page-71-0) finden Sie Anleitungen zum Trennen von SCSI-Verbindungen, und unter [Abbildung 3-7](#page-72-0) finden Sie Anleitungen zum Trennen von SATA-Verbindungen.
	- 5 Schieben Sie die Sperrklinke für das Laufwerk in Pfeilrichtung, um die Ansatzschrauben zu lösen.
	- 6 Schieben Sie das Laufwerk aus dem Laufwerkschacht.

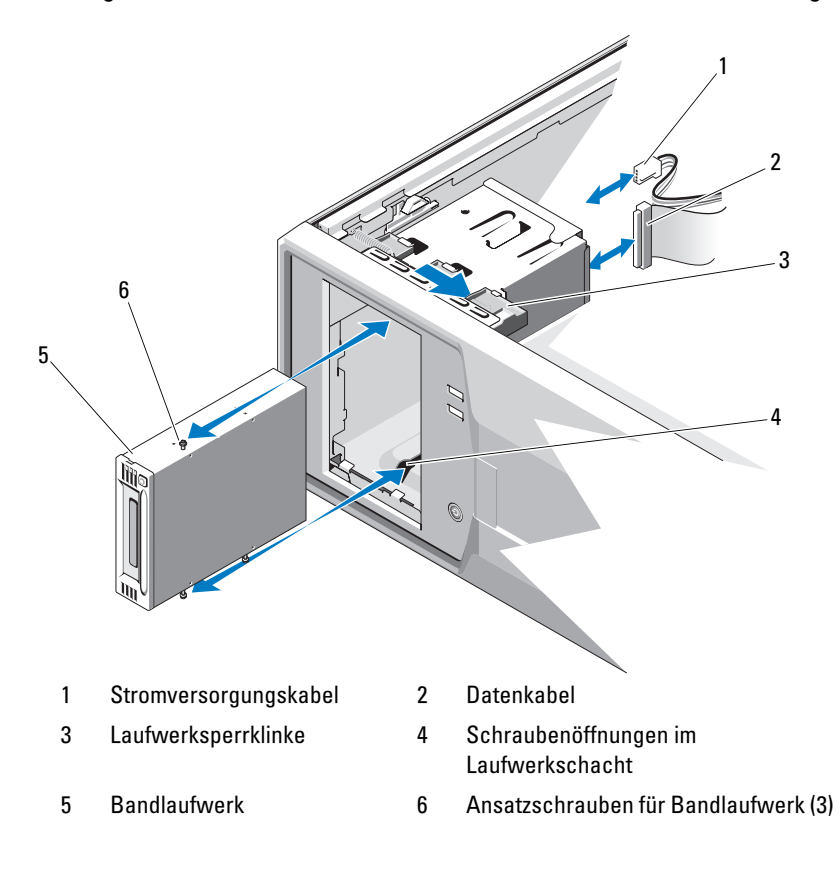

#### <span id="page-71-0"></span>Abbildung 3-6. Entfernen und Installieren eines Bandlaufwerks (SCSI-Verbindung)
Abbildung 3-7. Entfernen und Installieren eines optischen Laufwerks oder Bandlaufwerks (SATA-Verbindung)

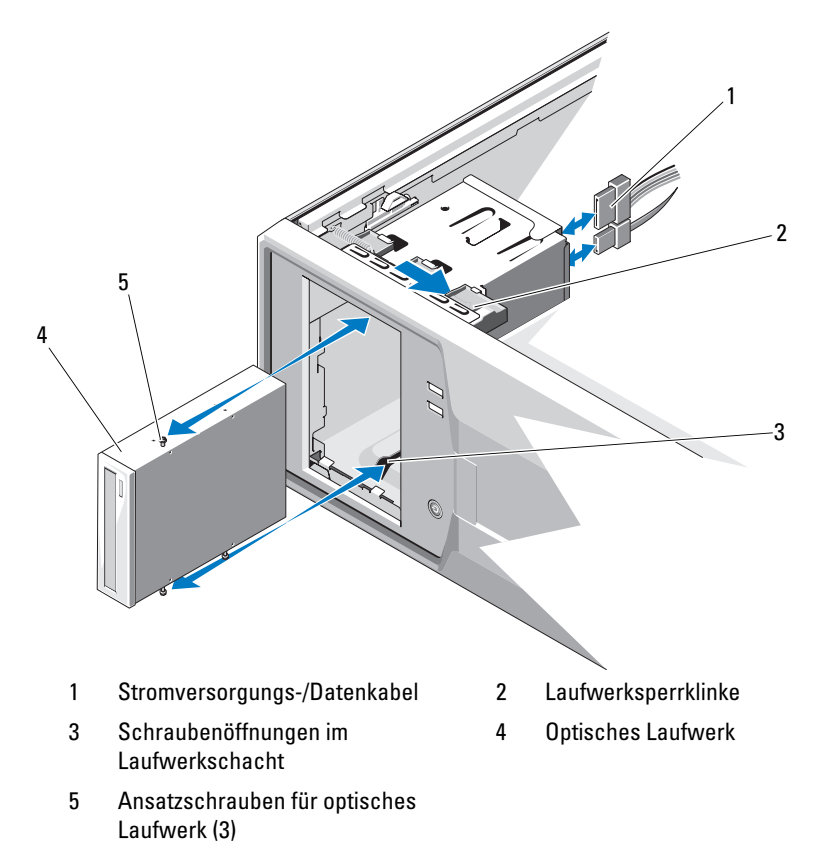

- 7 Wenn Sie ein anderes Laufwerk im Schacht installieren, lesen Sie ["Installieren eines optischen Laufwerks oder Bandlaufwerks" auf Seite 74](#page-73-0).
- 8 Wenn das Laufwerk dauerhaft entfernt wird, installieren Sie eine Frontverkleidungsblende. Siehe "Anbringen einer Frontverkleidungsblende" [auf Seite 69](#page-68-0).
- 9 Bringen Sie die Frontverkleidung wieder an. Siehe "Anbringen der [Frontverkleidung" auf Seite 68](#page-67-0).
- 10 Schließen Sie das System. Siehe ["Schließen des Systems" auf Seite 66](#page-65-0).

# <span id="page-73-0"></span>Installieren eines optischen Laufwerks oder Bandlaufwerks

- $\triangle$  VORSICHTSHINWEIS: Viele Reparaturarbeiten dürfen nur von qualifizierten Servicetechnikern durchgeführt werden. Fehlerbehebungsmaßnahmen oder einfache Reparaturen sollten Sie nur dann selbst übernehmen, wenn dies in der Produktdokumentation ausdrücklich vorgesehen ist oder Sie vom Team des Online- oder Telefonsupports dazu aufgefordert werden. Schäden infolge von Reparaturarbeiten, die nicht von Dell autorisiert sind, werden nicht von der Garantie abgedeckt. Lesen und befolgen Sie die zusammen mit dem Produkt gelieferten Sicherheitshinweise.
	- 1 Packen Sie das Laufwerk aus und bereiten Sie es auf die Installation vor. Anleitungen finden Sie in der zusammen mit dem Laufwerk gelieferten Dokumentation.

Wenn Sie ein SCSI-Bandlaufwerk installieren, muss eine SCSI-Controller-karte installiert sein (siehe ["Installation einer Erweiterungskarte](#page-87-0)" [auf Seite 88](#page-87-0)), und Sie müssen das Bandlaufwerk anhand der mitgelieferten Dokumentation konfigurieren.

ANMERKUNG: Jedes Gerät an einem SCSI-Hostadapter muss über eine eindeutige SCSI-ID-Nummer verfügen (schmale SCSI-Geräte verwenden IDs von 0 bis 7; breite SCSI-Geräte verwenden IDs von 0 bis 15). Achten Sie bei der Zuweisung der SCSI-ID zum Laufwerk darauf, Konflikte mit anderen Geräten am SCSI-Bus zu vermeiden. Hinweise zur voreingestellten SCSI-ID finden Sie in der Dokumentation des Laufwerks.

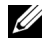

ANMERKUNG: Es ist nicht erforderlich, die SCSI-ID-Nummern sequenziell zuzuweisen oder die Geräte entsprechend der ID-Nummer nacheinander am Kabel anzuschließen.

ANMERKUNG: Die SCSI-Logik erfordert, dass die beiden Geräte an den Enden einer SCSI-Kette terminiert werden und dass alle dazwischen angebrachten Geräte unterminiert bleiben. Daher sollte die Terminierung des Bandlaufwerks aktiviert werden, falls das Laufwerk das letzte Gerät in einer Reihe von Geräten (oder ein eigenständiges Gerät) ist, das/die an den SCSI-Controller angeschlossen ist/sind.

- 2 Schalten Sie das System und die Peripheriegeräte aus und trennen Sie das System vom Netzstrom.
- 3 Öffnen Sie das System. Siehe ["Öffnen des Systems" auf Seite 65](#page-64-0).
- 4 Entfernen Sie die Frontverkleidung. Siehe "Abnehmen der [Frontverkleidung" auf Seite 67.](#page-66-0)
- 5 Wenn ein anderes Laufwerk installiert ist, bauen Sie es aus (siehe "Entfernen eines optischen Laufwerks oder Bandlaufwerks" [auf Seite 71](#page-70-0)), und entfernen Sie die drei Ansatzschrauben, um sie für das neue Laufwerk zu verwenden. Siehe [Abbildung 3-8.](#page-74-0)
- 6 Wenn der Laufwerkschacht leer ist, entfernen Sie die entsprechende Blende aus der Frontverkleidung. Siehe ["Entfernen einer Front](#page-67-1)[verkleidungsblende" auf Seite 68](#page-67-1).
- 7 Entfernen Sie die beiden Ansatzschrauben vom EMI-Platzhalter, und befestigen Sie sie am neuen Laufwerk. Siehe [Abbildung 3-8](#page-74-0).
- 8 Befestigen Sie die drei Ansatzschrauben am neuen Laufwerk eine Schraube im unteren vorderen Schraubenloch auf der rechten Seite und zwei Schrauben in den unteren Schraubenlöchern auf der linken Seite. Siehe [Abbildung 3-8.](#page-74-0)

#### <span id="page-74-0"></span>Abbildung 3-8. Ansatzschrauben am Laufwerk befestigen

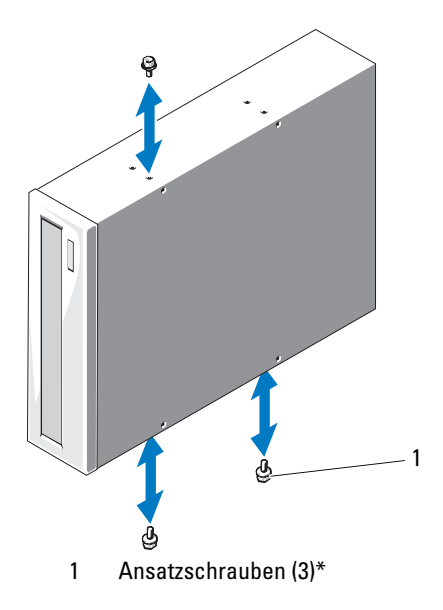

\*Bei Dell bestellte Laufwerke werden mit Schrauben geliefert.

- 9 Schieben Sie das Laufwerk vorsichtig in den Schacht, bis es einrastet.
- 10 Schließen Sie das SCSI-Stromversorgungskabel (Bandlaufwerk) bzw. das SATA-Stromversorgungskabel (optisches Laufwerk) an das Laufwerk an. Achten Sie darauf, dass die Kabel mit den vorgesehenen Halterungen befestigt sind.
- 11 Schließen Sie das Datenkabel an. Wenn Sie ein SCSI-Bandlaufwerk installieren, verbinden Sie das SCSI-Schnittstellenkabel aus dem Laufwerk-Kit von der SCSI-Controllerkarte zum Laufwerk.
- 12 Überprüfen Sie alle Kabelverbindungen und verlegen Sie die Kabel so, dass der Luftstrom zwischen dem Lüfter und den Belüftungsöffnungen nicht behindert wird.
- **13** Bringen Sie die Frontverkleidung wieder an. Siehe ["Anbringen der Front](#page-67-0)[verkleidung" auf Seite 68](#page-67-0).
- 14 Schließen Sie das System. Siehe ["Schließen des Systems" auf Seite 66](#page-65-0).

# <span id="page-75-0"></span>Festplattenlaufwerke

**ZANMERKUNG:** Die Festplattenkonfiguration des Systems darf entweder nur aus SATA-Laufwerken oder nur aus SAS-Laufwerken bestehen.

# Installationsrichtlinien für Festplattenlaufwerke

Das System unterstützt bis zu vier SATA- oder SAS-Festplatten (3,5 Zoll) in den internen Laufwerkschächten. Alle Laufwerke müssen entweder vom Typ SAS oder SATA sein; gemischte Konfigurationen werden nicht unterstützt.

### Entfernen eines Festplattenlaufwerks

- $\triangle$  VORSICHTSHINWEIS: Viele Reparaturarbeiten dürfen nur von qualifizierten Servicetechnikern durchgeführt werden. Fehlerbehebungsmaßnahmen oder einfache Reparaturen sollten Sie nur dann selbst übernehmen, wenn dies in der Produktdokumentation ausdrücklich vorgesehen ist oder Sie vom Team des Online- oder Telefonsupports dazu aufgefordert werden. Schäden infolge von Reparaturarbeiten, die nicht von Dell autorisiert sind, werden nicht von der Garantie abgedeckt. Lesen und befolgen Sie die zusammen mit dem Produkt gelieferten Sicherheitshinweise.
	- 1 Schalten Sie das System sowie die angeschlossenen Peripheriegeräte aus, und trennen Sie das System von der Steckdose und den Peripheriegeräten.
	- 2 Öffnen Sie das System. Siehe ["Öffnen des Systems" auf Seite 65.](#page-64-0)
	- 3 Ziehen Sie das Daten-/Netzkabel an der blauen Lasche vom Festplattenlaufwerk ab.
	- 4 Drücken Sie die blauen Laschen auf den Seiten des Festplattenhalters gegeneinander und schieben Sie das Laufwerk aus dem Schacht. Siehe [Abbildung 3-9.](#page-77-0)

# 1 Festplattenlaufwerk 2 Stromversorgungs-/Datenkabel 3 Halterungen (2) 4 Festplattenträger 2 4 3 1

<span id="page-77-0"></span>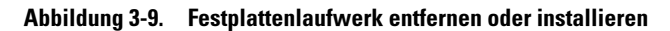

- **ZANMERKUNG:** Wenn Sie das Festplattenlaufwerk nicht ersetzen, entfernen Sie es aus der Laufwerkhalterung (siehe [Abbildung 3-11\)](#page-80-0) und setzen Sie die leere Laufwerkhaltung dann wieder in den Schacht ein.
- 5 Trennen Sie den Festplattenhalter vom Festplattenlaufwerk, indem Sie die Kanten des Halters nach außen drücken und das Laufwerk entfernen. Siehe [Abbildung 3-11](#page-80-0).
- 6 Bringen Sie die Systemabdeckung wieder an. Siehe "Schließen des [Systems" auf Seite 66](#page-65-0).
- 7 Stellen Sie das System aufrecht auf eine flache, stabile Arbeitsfläche.
- 8 Schließen Sie die Peripheriegeräte wieder an und verbinden Sie das System mit der Netzstromversorgung.
- 9 Schalten Sie das System und alle angeschlossenen Peripheriegeräte ein.

### Installieren eines Festplattenlaufwerks

- $\triangle$  VORSICHTSHINWEIS: Viele Reparaturarbeiten dürfen nur von qualifizierten Servicetechnikern durchgeführt werden. Fehlerbehebungsmaßnahmen oder einfache Reparaturen sollten Sie nur dann selbst übernehmen, wenn dies in der Produktdokumentation ausdrücklich vorgesehen ist oder Sie vom Team des Online- oder Telefonsupports dazu aufgefordert werden. Schäden infolge von Reparaturarbeiten, die nicht von Dell autorisiert sind, werden nicht von der Garantie abgedeckt. Lesen und befolgen Sie die zusammen mit dem Produkt gelieferten Sicherheitshinweise.
	- 1 Schalten Sie das System und die angeschlossenen Peripheriegeräte aus und trennen Sie das System vom Netzstrom.
	- 2 Öffnen Sie das System. Siehe ["Öffnen des Systems" auf Seite 65.](#page-64-0)
	- 3 Um den vorhandenen Festplattenhalter zu entfernen, drücken Sie die blauen Laschen an beiden Seiten des Halters zueinander und schieben Sie den Halter nach oben aus dem System heraus. Siehe [Abbildung 3-9.](#page-77-0)
	- 4 Setzen Sie den Festplattenhalter auf die Festplatte. Siehe [Abbildung 3-11.](#page-80-0)
	- 5 Schieben Sie die Festplatte in den Laufwerkschacht, bis sie einrastet.
	- 6 Verbinden Sie das Stromversorgungs-/Datenkabel mit dem Laufwerk.
		- Um das Laufwerk am integrierten SATA-Controller anzuschließen (nur SATA-Festplatten), verbinden Sie das SATA-Datenkabel mit den SATA-Anschlüssen auf der Systemplatine. Die Position der Festplattenanschlüsse auf der Systemplatine können Sie [Abbildung 6-1](#page-137-0) entnehmen.
		- Um das Laufwerk an eine SAS-Controllererweiterungskarte anzuschließen (SAS- oder SATA-Festplatten) verbinden Sie das Stromversorgungs-/Datenkabel von der SAS-Controllerkarte wie in [Abbildung 3-10](#page-79-0) dargestellt. Anweisungen zum Installieren der Karte und zum Verlegen der Kabel finden Sie unter ["SAS-](#page-88-0)[Controllererweiterungskarte" auf Seite 89](#page-88-0).
		- **ZANMERKUNG:** Die SAS-Controllerkarte muss im Steckplatz SLOT1 PCIE\_G2\_X8 installiert sein. Siehe [Abbildung 6-1](#page-137-0).

<span id="page-79-0"></span>Abbildung 3-10. Anschluss einer SAS-Festplatte an eine SAS-Controllererweiterungskarte

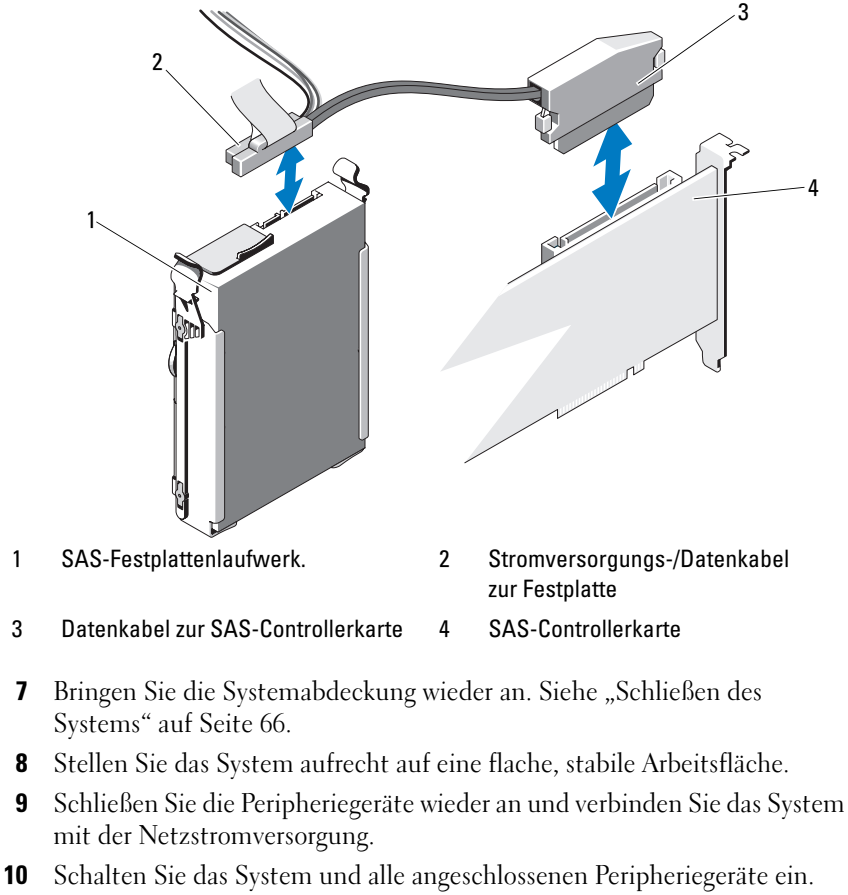

- 11 Rufen Sie das System-Setup-Programm auf und stellen Sie sicher, dass der Festplattencontroller aktiviert ist. Siehe ["Aufrufen des System-Setup-](#page-37-0)[Programms" auf Seite 38.](#page-37-0)
- 12 Beenden Sie das System-Setup-Programm und starten Sie das System neu.
- 13 Führen Sie eine Partitionierung und logische Formatierung des Laufwerks durch.

Anweisungen zum Installieren von Software für den Laufwerkbetrieb finden Sie in der Dokumentation, die mit dem Laufwerk geliefert wurde.

### Festplatte aus einer Laufwerkhalterung entfernen

Trennen Sie den Festplattenhalter vom Festplattenlaufwerk, indem Sie die Kanten des Halters nach außen drücken und das Laufwerk entfernen. Siehe [Abbildung 3-11.](#page-80-0)

<span id="page-80-0"></span>Abbildung 3-11. Entfernen/Installieren einer Festplatte aus/in einem Festplattenhalter

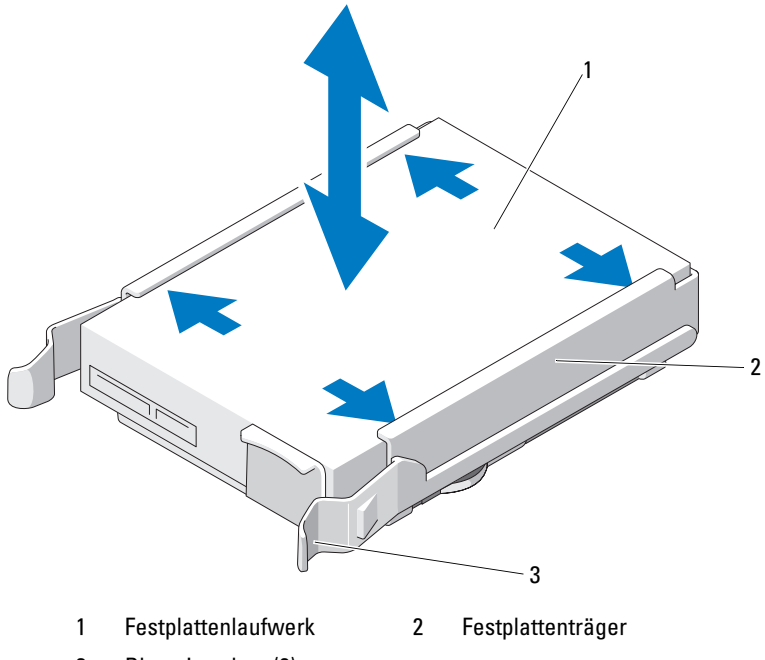

3 Blaue Laschen (2)

# Erweiterungskartenstabilisator

# <span id="page-81-0"></span>Entfernen des Erweiterungskartenstabilisators

- 1 Schalten Sie das System und alle angeschlossenen Peripheriegeräte aus. Trennen Sie den Computer und die Peripheriegeräte von der Netzstromversorgung.
- 2 Öffnen Sie das System. Siehe ["Öffnen des Systems" auf Seite 65](#page-64-0).
- 3 Drücken Sie auf die Sperrklinke und heben Sie den Erweiterungskartenstabilisator aus den Aufnahmeschlitzen im Gehäuse. Siehe [Abbildung 3-12](#page-82-0).

# <span id="page-81-1"></span>Installieren des Erweiterungskartenstabilisators

- 1 Schieben Sie die Kante des Erweiterungskartenstabilisators in die Schlitze am Kühlgehäuse, bis die Sperrklinke einrastet. Siehe [Abbildung 3-12](#page-82-0).
- 2 Schließen Sie das System. Siehe ["Schließen des Systems" auf Seite 66](#page-65-0).

# Kühlgehäuse

Das Kühlgehäuse lenkt den Luftstrom über den Systemprozessor und die Speichermodule.

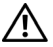

 $\bigwedge$  WARNUNG: Während des normalen Betriebs können die Speichermodule und der Kühlkörper sehr heiß werden. Achten Sie darauf, dass die Speichermodule und der Kühlkörper ausreichend lange abgekühlt sind, bevor Sie sie berühren.

 $\bigwedge$  VORSICHTSHINWEIS: Viele Reparaturarbeiten dürfen nur von qualifizierten Servicetechnikern durchgeführt werden. Fehlerbehebungsmaßnahmen oder einfache Reparaturen sollten Sie nur dann selbst übernehmen, wenn dies in der Produktdokumentation ausdrücklich vorgesehen ist oder Sie vom Team des Online- oder Telefonsupports dazu aufgefordert werden. Schäden infolge von Reparaturarbeiten, die nicht von Dell autorisiert sind, werden nicht von der Garantie abgedeckt. Lesen und befolgen Sie die zusammen mit dem Produkt gelieferten Sicherheitshinweise.

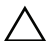

VORSICHTSHINWEIS: Betreiben Sie das System niemals mit abgenommenem Kühlgehäuse. Eine Überhitzung kann schnell eintreten, was zur Systemabschaltung und einem entsprechenden Datenverlust führen kann.

### <span id="page-82-1"></span>Entfernen des Kühlgehäuses

- 1 Schalten Sie das System und alle angeschlossenen Peripheriegeräte aus. Trennen Sie den Computer und die Peripheriegeräte von der Netzstromversorgung.
- 2 Öffnen Sie das System. Siehe ["Öffnen des Systems" auf Seite 65.](#page-64-0)
- 3 Entfernen Sie den Erweiterungskartenstabilisator. Siehe "Entfernen [des Erweiterungskartenstabilisators" auf Seite](#page-81-0) 82.
- 4 Halten Sie das Kühlgehäuse an den Anfasspunkten und heben Sie es aus dem System heraus. Siehe [Abbildung 3-12.](#page-82-0)

<span id="page-82-0"></span>Abbildung 3-12. Kühlgehäuse entfernen und installieren

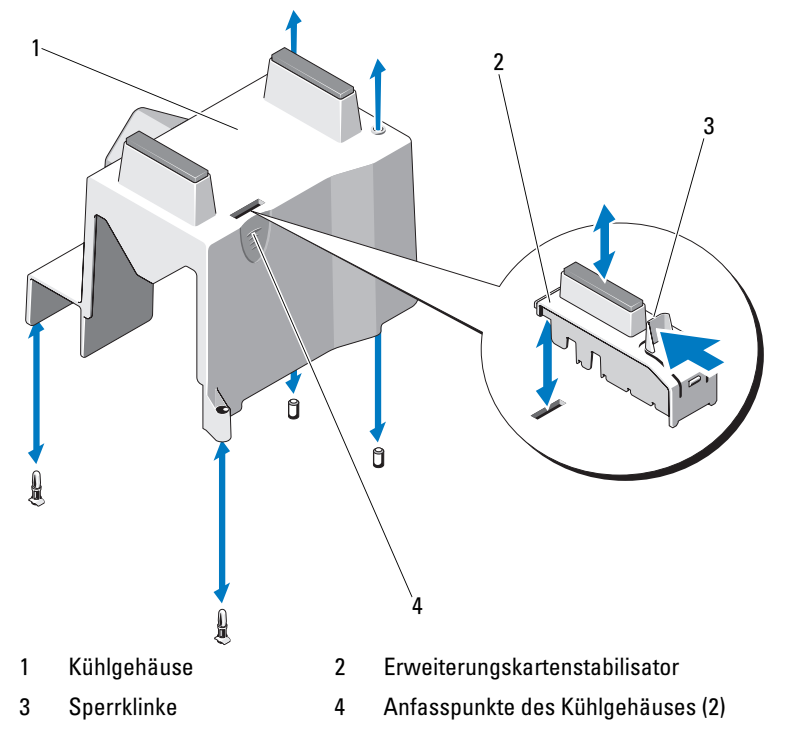

# <span id="page-83-0"></span>Installieren des Kühlgehäuses

- 1 Richten Sie die Öffnungen am Kühlgehäuse mit den Führungen am Systemlüfter aus.
- 2 Halten Sie das Kühlgehäuse an den Anfasspunkten und senken Sie es vorsichtig in das System ab. Achten Sie darauf, dass sich keine Kabel unter den Kanten des Kühlgehäuses befinden.
- 3 Installieren Sie den Erweiterungskartenstabilisator. Siehe "Installieren [des Erweiterungskartenstabilisators" auf Seite 82](#page-81-1).
- 4 Schließen Sie das System. Siehe ["Schließen des Systems" auf Seite 66](#page-65-0).

# Erweiterungskarten

# Richtlinien zur Installation von Erweiterungskarten

Das System unterstützt bis zu vier PCIe-Karten der 2. Generation. Die Position der Erweiterungssteckplätze geht aus [Abbildung 6-1](#page-137-0) hervor.

Beachten Sie hinsichtlich der Erweiterungskartensteckplätze die folgenden Hinweise und Richtlinien:

- Die Erweiterungskartensteckplätze sind nicht hot-swap-fähig.
- Alle Steckplätze unterstützen PCI-Express-Erweiterungskarten der Generation 2 und der Generation 1.
- Steckplatz 2 unterstützt Erweiterungskarten voller Baulänge. Die Steckplätze 1, 3 und 4 unterstützen Erweiterungskarten halber Baulänge.
- Das System unterstützt bis zu zwei SAS- oder PERC-Erweiterungskarten zur Verwaltung von externem Speicher.
- VORSICHTSHINWEIS: Damit eine ordnungsgemäße Kühlung gewährleistet ist, dürfen höchstens zwei der vier Erweiterungskarten mehr als 15 W Leistung aufnehmen (bis maximal 25 W pro Karte); die Leistungsaufnahme des integrierten Speichercontrollers nicht eingerechnet.
	- • [Tabelle 3-1](#page-84-0) enthält Vorschläge für die Installation von Erweiterungskarten hinsichtlich bestmöglicher Kühlung und mechanischer Unterbringung. Die Erweiterungskarten mit der höchsten Priorität sollten als erste installiert werden und dabei die entsprechende Steckplatzpriorität erhalten. Alle anderen Erweiterungskarten sollten nach Kartenpriorität und in der Reihenfolge der Steckplatzpriorität installiert werden.

| Karten-<br>priorität     | Kartentyp                       | Steckplatz-<br>priorität | Max.<br>erlaubt | 25-W-Karte |  |
|--------------------------|---------------------------------|--------------------------|-----------------|------------|--|
|                          | SAS 6/iR-Controller             |                          |                 |            |  |
| $\overline{\phantom{0}}$ | S300-Controller                 |                          |                 |            |  |
| $\overline{\mathbf{3}}$  | $H200$ -Controller <sup>3</sup> |                          |                 |            |  |
| $\overline{4}$           | SAS 5/E-Controller              | 1, 2                     |                 |            |  |
| 5                        | SAS-HBA $(6 \text{ Gbit/s})^3$  | 1, 2                     | $\overline{2}$  |            |  |
| 6                        | LSI2032 PCIe-HBA SCSI-Adapter   | 3, 1, 2                  | 3               |            |  |
|                          | NICs mit zwei Ports             | 3, 1, 2                  | 3 <sup>1</sup>  | $N^2$      |  |
| 8                        | NICs mit einem Port             | 4, 3, 1, 2               | $\Lambda$       | $N^2$      |  |

<span id="page-84-0"></span>Tabelle 3-1. Installationspriorität der Erweiterungskarten

1. Maximal zwei von jeder Karte, deren maximale Leistungsaufnahme 15 W übersteigt.

2. Überprüfen Sie in der Dokumentation zur Erweiterungskarte, dass die maximale Leistung 15 W nicht übersteigt.

3. Sofern verfügbar.

Die Position der Erweiterungskartensteckplätze geht aus [Abbildung 6-1](#page-137-0) hervor.

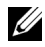

**ANMERKUNG:** Das System unterstützt nur eine RAID-Karte. Sie können eine der beiden oben genannten RAID-Karten in Steckplatz 1 installieren. Für die PCI-x8- Karte entspricht die Anschlussgröße PCI x8.

# Entfernen einer Erweiterungskarte

- $\triangle$  VORSICHTSHINWEIS: Viele Reparaturarbeiten dürfen nur von qualifizierten Servicetechnikern durchgeführt werden. Fehlerbehebungsmaßnahmen oder einfache Reparaturen sollten Sie nur dann selbst übernehmen, wenn dies in der Produktdokumentation ausdrücklich vorgesehen ist oder Sie vom Team des Online- oder Telefonsupports dazu aufgefordert werden. Schäden infolge von Reparaturarbeiten, die nicht von Dell autorisiert sind, werden nicht von der Garantie abgedeckt. Lesen und befolgen Sie die zusammen mit dem Produkt gelieferten Sicherheitshinweise.
	- 1 Schalten Sie das System und die angeschlossenen Peripheriegeräte aus und trennen Sie das System vom Netzstrom.
	- 2 Öffnen Sie das System. Siehe ["Öffnen des Systems" auf Seite 65](#page-64-0).
	- 3 Entfernen Sie den Erweiterungskartenstabilisator. Siehe "Entfernen [des Erweiterungskartenstabilisators" auf Seite 82](#page-81-0).
	- 4 Trennen Sie alle Kabel von der Karte.
	- 5 Öffnen Sie die Verriegelung für den Erweiterungskartensteckplatz. Siehe [Abbildung 3-13](#page-86-0).
	- 6 Fassen Sie die Erweiterungskarte an den Rändern und ziehen Sie sie vorsichtig aus dem Erweiterungssteckplatz.
	- 7 Wenn die Karte dauerhaft entfernt wird, installieren Sie ein Abdeckblech über der leeren Öffnung des Erweiterungssteckplatzes und schließen Sie den Erweiterungskartenriegel.
		- **ZZ ANMERKUNG:** Das Anbringen eines Abdeckblechs vor leeren Steckplatzöffnungen ist erforderlich, um die Funkentstörbestimmungen einzuhalten. Die Abdeckungen halten auch Staub und Schmutz vom System fern und helfen, die korrekte Kühlung und den Luftstrom innerhalb des Systems aufrechtzuerhalten.
	- 8 Installieren Sie den Erweiterungskartenstabilisator. Siehe "Installieren [des Erweiterungskartenstabilisators" auf Seite 82](#page-81-1).
	- 9 Schließen Sie das System. Siehe ["Schließen des Systems" auf Seite 66](#page-65-0).
- 10 Stellen Sie die Stromzufuhr zum System und zu den Peripheriegeräten wieder her und schalten Sie sowohl das System als auch die Geräte ein.
- 11 Entfernen Sie den Gerätetreiber der Karte aus dem Betriebssystem.

<span id="page-86-0"></span>Abbildung 3-13. Erweiterungskarte entfernen und installieren

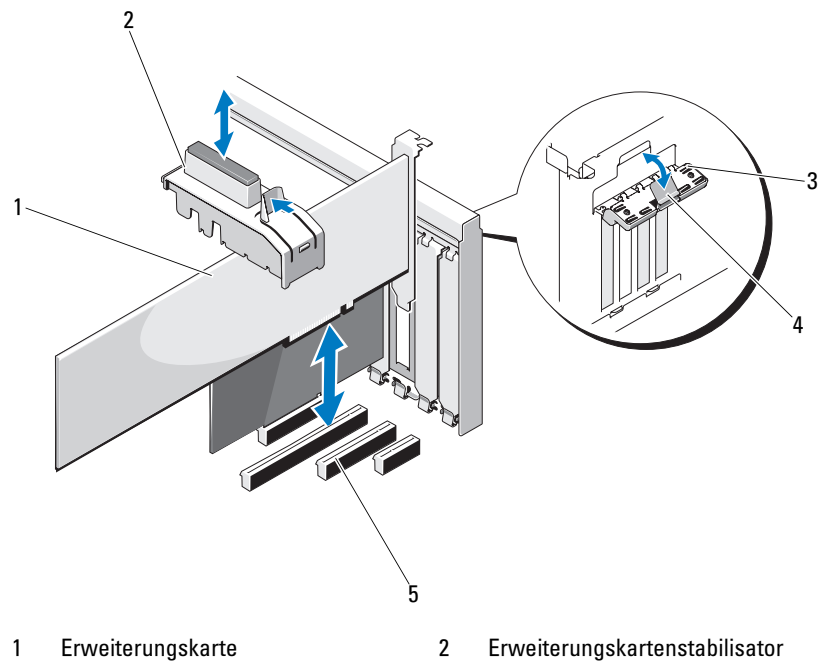

- 3 Erweiterungskartenverriegelung 4 Sperrklinke
- 5 Erweiterungskartensteckplätze
- 

### <span id="page-87-0"></span>Installation einer Erweiterungskarte

- $\triangle$  VORSICHTSHINWEIS: Viele Reparaturarbeiten dürfen nur von qualifizierten Servicetechnikern durchgeführt werden. Fehlerbehebungsmaßnahmen oder einfache Reparaturen sollten Sie nur dann selbst übernehmen, wenn dies in der Produktdokumentation ausdrücklich vorgesehen ist oder Sie vom Team des Online- oder Telefonsupports dazu aufgefordert werden. Schäden infolge von Reparaturarbeiten, die nicht von Dell autorisiert sind, werden nicht von der Garantie abgedeckt. Lesen und befolgen Sie die zusammen mit dem Produkt gelieferten Sicherheitshinweise.
	- 1 Packen Sie die Erweiterungskarte aus und bereiten Sie sie für den Einbau vor.

Anweisungen dazu finden Sie in der Dokumentation, die mit der Karte geliefert wurde.

- 2 Schalten Sie das System und die angeschlossenen Peripheriegeräte aus und trennen Sie das System vom Netzstrom.
- 3 Öffnen Sie das System. Siehe ["Öffnen des Systems" auf Seite 65](#page-64-0).
- 4 Entfernen Sie den Erweiterungskartenstabilisator. Siehe "Entfernen [des Erweiterungskartenstabilisators" auf Seite 82](#page-81-0).
- 5 Öffnen Sie die Verriegelung und nehmen Sie die Abdeckschiene ab. Siehe [Abbildung 3-13](#page-86-0).
	- **ANMERKUNG:** Bewahren Sie dieses Abdeckblech gut auf, falls Sie die Erweiterungskarte später einmal entfernen müssen. Das Anbringen einer Abdeckung vor leeren Steckplatzöffnungen ist erforderlich, um die Funkentstörbestimmungen einzuhalten. Die Abdeckungen halten auch Staub und Schmutz vom System fern und helfen, die korrekte Kühlung und den Luftstrom innerhalb des Systems aufrechtzuerhalten.
- 6 Fassen Sie die Erweiterungskarte an den Rändern an und platzieren Sie sie so, dass der Platinenstecker am Erweiterungskartensteckplatz auf dem Erweiterungskarten-Riser ausgerichtet ist.
- 7 Drücken Sie den Platinenstecker fest in den Erweiterungssteckplatz, bis die Karte vollständig eingesetzt ist.
- 8 Schließen Sie die Verriegelung für den Erweiterungskarten-Steckplatz. Siehe [Abbildung 3-13](#page-86-0).
- 9 Verbinden Sie alle Kabel mit der Erweiterungskarte.
- **10** Installieren Sie den Erweiterungskartenstabilisator. Siehe "Installieren [des Erweiterungskartenstabilisators" auf Seite 82](#page-81-1).
- 11 Schließen Sie das System. Siehe ["Schließen des Systems" auf Seite 66](#page-65-0).

# <span id="page-88-0"></span>SAS-Controllererweiterungskarte

Lesen Sie die Installationsanweisungen in der Dokumentation zur SAS-Controllerkarte. Installieren Sie die Karte im Erweiterungssteckplatz (siehe ["Installation einer Erweiterungskarte" auf Seite 88\)](#page-87-0), und verbinden Sie das Kabel für die Festplattenaktivitätsanzeige von der Karte zum Anschluss HD\_ACT\_CARD (AUXLED1) auf der Systemplatine (die Position des Anschlusses können Sie [Abbildung 6-1](#page-137-0) entnehmen). Befestigen Sie die überhängenden Kabel an den Steckplätzen.

Informationen zum Anschließen von Festplattenlaufwerken finden Sie unter ["Festplattenlaufwerke" auf Seite 76.](#page-75-0)

# Systemspeicher

Das System unterstützt ungepufferte DDR3 ECC-Speichermodule (UDIMMs). Die DIMM-Module können mit 1066 oder 1333 MHz getaktet sein. Einzel- und Dual-DIMMs können mit 1066 oder 1333 MHz getaktet sein.

Das System enthält vier Speichersockel. Jeder Satz aus zwei Sockeln ist in zwei Kanäle unterteilt. Die Auswurfhebel am jeweils ersten Sockel eines Kanals sind weiß.

# Richtlinien zur Installation von Speichermodulen

Um eine optimale Leistung des Systems zu gewährleisten, beachten Sie bei der Konfiguration des Systemspeichers die folgenden allgemeinen Richtlinien.

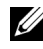

#### **ZANMERKUNG:** Bei Speicherkonfigurationen, die diesen Richtlinien nicht entsprechen, startet das System unter Umständen nicht, oder es erfolgt keine Bildschirmausgabe.

- Alle Speicherkanäle, in denen sich Module befinden, müssen mit identischen Speichermodulkonfigurationen bestückt sein.
- Speichermodule unterschiedlicher Größe können innerhalb eines Speicherkanals gemischt eingesetzt werden (zum Beispiel 2 GB und 4 GB), aber alle belegten Kanäle müssen identisch konfiguriert sein.
- Die Speichermodule werden in der numerischen Reihenfolge der Sockel, beginnend mit DIMM\_A1 oder DIMM\_B1, installiert.
- Ein oder zwei DIMM-Module je Kanal unterstützen Taktraten bis zu 1333 MHz.
- Wenn Speichermodule mit verschiedenen Taktraten installiert werden, erfolgt der Betrieb mit der Taktrate des langsamsten Speichermoduls.

# Betriebsartspezifische Richtlinien

Das System unterstützt den Einzelkanalmodus und den Dualkanalmodus. Eine minimale Konfiguration mit einem Kanal und einem 1-GB-Speichermodul wird in dieser Betriebsart ebenfalls unterstützt.

In [Tabelle 3-2](#page-89-0) sind Beispiel-Speicherkonfigurationen aufgeführt, die den Richtlinien dieses Abschnitts entsprechen. Die Beispiele zeigen identische Speichermodulkonfigurationen und die Größe des physischen und verfügbaren Gesamtspeichers. Die Tabelle enthält keine gemischten Konfigurationen, und auch die Taktungen der einzelnen Konfigurationen werden nicht berücksichtigt.

|                         | Speichersockel |   |        |   |                                           | Einzelprozessor              |  |  |
|-------------------------|----------------|---|--------|---|-------------------------------------------|------------------------------|--|--|
| Speichermodul-<br>größe |                |   | 2      |   | <b>Physischer</b><br><b>Speicher (GB)</b> | Verfügbarer<br>Speicher (GB) |  |  |
|                         |                | 3 |        | 4 |                                           |                              |  |  |
| 1 GB                    | x<br>х         |   |        |   |                                           | alles                        |  |  |
|                         | χ              | x | х<br>X | X | 4                                         |                              |  |  |
| $2$ GB                  | Χ              |   |        |   | 2                                         | alles                        |  |  |
|                         | х<br>Χ         | X | х<br>х | X | 4<br>8                                    |                              |  |  |
| $4$ GB                  | Χ              |   |        |   |                                           | alles                        |  |  |
|                         | χ<br>χ         | X | х<br>х | Χ | 8<br>16                                   |                              |  |  |

<span id="page-89-0"></span>Tabelle 3-2. Beispiele für UDIMM-Speicherkonfigurationen

### Entfernen von Speichermodulen

 $\sqrt{N}$  WARNUNG: Die Speichermodule sind auch nach dem Ausschalten des Systems eine Zeitlang zu heiß zum Anfassen. Lassen Sie die Speichermodule ausreichend lange abkühlen, bevor Sie sie berühren. Fassen Sie Speichermodule an den Rändern an und vermeiden Sie den Kontakt mit Komponenten auf Speichermodulen.

 $\triangle$  VORSICHTSHINWEIS: Viele Reparaturarbeiten dürfen nur von qualifizierten Servicetechnikern durchgeführt werden. Fehlerbehebungsmaßnahmen oder einfache Reparaturen sollten Sie nur dann selbst übernehmen, wenn dies in der Produktdokumentation ausdrücklich vorgesehen ist oder Sie vom Team des Online- oder Telefonsupports dazu aufgefordert werden. Schäden infolge von Reparaturarbeiten, die nicht von Dell autorisiert sind, werden nicht von der Garantie abgedeckt. Lesen und befolgen Sie die zusammen mit dem Produkt gelieferten Sicherheitshinweise.

#### VORSICHTSHINWEIS: Um eine ordnungsgemäße Kühlung zu gewährleisten, müssen in allen nicht belegten Speichersockeln Speichermodulplatzhalter installiert werden. Installieren Sie einen Speichermodulplatzhalter, wenn Sie ein Speichermodul entfernen und nicht ersetzen wollen.

- 1 Schalten Sie das System und alle angeschlossenen Peripheriegeräte aus. Trennen Sie das System von der Netzstromsteckdose und den Peripheriegeräten.
- 2 Öffnen Sie das System. Siehe ["Öffnen des Systems" auf Seite 65.](#page-64-0)
- 3 Entfernen Sie den Erweiterungskartenstabilisator. Siehe "Entfernen [des Erweiterungskartenstabilisators" auf Seite 82](#page-81-0).
- 4 Entfernen Sie das Kühlgehäuse. Siehe "Entfernen des Kühlgehäuses" [auf Seite 83](#page-82-1).
- 5 Suchen Sie die Speichermodulsockel. Siehe [Abbildung 6-1](#page-137-0).

#### VORSICHTSHINWEIS: Fassen Sie Speichermodule immer nur an den Kartenrändern an, und vermeiden Sie jede Berührung mit den Komponenten auf dem Modul.

6 Drücken Sie die Auswurfhebel an beiden Enden des Sockels nach unten und außen, bis sich das Speichermodul aus dem Sockel löst. Siehe [Abbildung 3-14.](#page-91-0)

- 7 Ersetzen Sie entfernte Speichermodule durch Speichermodulplatzhalter, um eine ordnungsgemäße Kühlung zu gewährleisten. Installationsanweisungen erhalten Sie unter "Installieren von Speichermodulen" [auf Seite 93](#page-92-0).
- 8 Setzen Sie die Kühlkörperabdeckung auf. Siehe "Installieren des [Kühlgehäuses" auf Seite 84.](#page-83-0)
- 9 Schließen Sie das System. Siehe ["Schließen des Systems" auf Seite 66](#page-65-0).

<span id="page-91-0"></span>Abbildung 3-14. Speichermodul installieren und entfernen

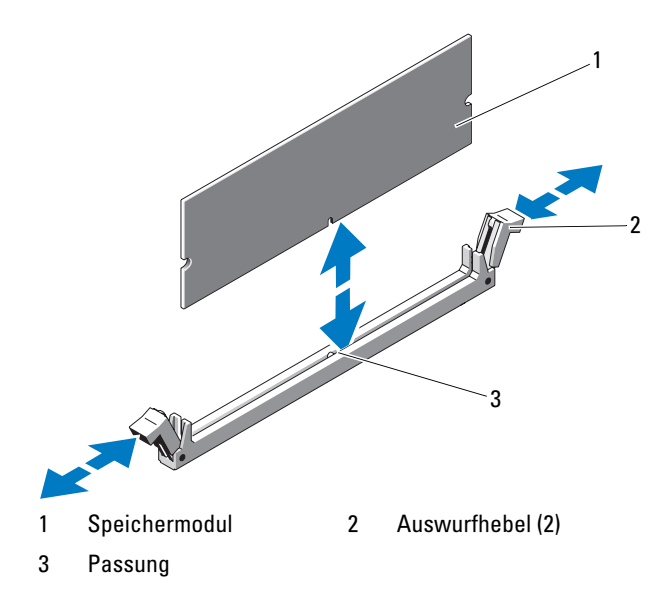

# <span id="page-92-0"></span>Installieren von Speichermodulen

 $\sqrt{N}$  WARNUNG: Die Speichermodule sind auch nach dem Ausschalten des Systems eine Zeitlang zu heiß zum Anfassen. Lassen Sie die Speichermodule ausreichend lange abkühlen, bevor Sie sie berühren. Fassen Sie Speichermodule an den Rändern an und vermeiden Sie den Kontakt mit Komponenten auf Speichermodulen.

 $\triangle$  VORSICHTSHINWEIS: Viele Reparaturarbeiten dürfen nur von qualifizierten Servicetechnikern durchgeführt werden. Fehlerbehebungsmaßnahmen oder einfache Reparaturen sollten Sie nur dann selbst übernehmen, wenn dies in der Produktdokumentation ausdrücklich vorgesehen ist oder Sie vom Team des Online- oder Telefonsupports dazu aufgefordert werden. Schäden infolge von Reparaturarbeiten, die nicht von Dell autorisiert sind, werden nicht von der Garantie abgedeckt. Lesen und befolgen Sie die zusammen mit dem Produkt gelieferten Sicherheitshinweise.

#### VORSICHTSHINWEIS: Um eine ordnungsgemäße Kühlung zu gewährleisten, müssen in allen nicht belegten Speichersockeln Speichermodulplatzhalter installiert werden. Entfernen Sie Speichermodulplatzhalter nur dann, wenn Sie in diesen Sockeln Speicher installieren wollen.

- 1 Schalten Sie das System und alle angeschlossenen Peripheriegeräte aus. Trennen Sie das System von der Netzstromsteckdose und den Peripheriegeräten.
- 2 Öffnen Sie das System. Siehe ["Öffnen des Systems" auf Seite 65.](#page-64-0)
- 3 Entfernen Sie den Erweiterungskartenstabilisator. Siehe "Entfernen [des Erweiterungskartenstabilisators" auf Seite 82](#page-81-0).
- 4 Entfernen Sie das Kühlgehäuse. Siehe "Entfernen des Kühlgehäuses" [auf Seite 83](#page-82-1).
- 5 Suchen Sie die Speichermodulsockel. Siehe [Abbildung 6-1](#page-137-0).
- <span id="page-92-1"></span>6 Entfernen Sie die Speichermodulplatzhalter aus den Sockeln, in denen Sie Speichermodule installieren wollen.
- 7 Drücken Sie die Auswurfvorrichtungen an beiden Enden des Sockels nach außen, bis sich der Speichermodulplatzhalter aus dem Sockel löst. Siehe [Abbildung 3-14.](#page-91-0)

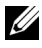

ANMERKUNG: Bewahren Sie entfernte Speichermodulplatzhalter für zukünftigen Gebrauch auf.

- 8 Fassen Sie das Speichermodul nur am Rand an, wobei Sie darauf achten, die Komponenten auf dem Modul nicht zu berühren.
- 9 Richten Sie den Stecker des Speichermoduls an den Abgleichmarkierungen des Speichermodulsockels aus, und setzen Sie das Speichermodul in den Sockel ein.

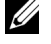

#### **ANMERKUNG:** Die Passung im Speichermodulsockel sorgt dafür, dass die Speichermodule nicht verkehrt herum installiert werden können.

<span id="page-93-0"></span>10 Drücken Sie das Speichermodul mit den Daumen nach unten, bis die Auswurfhebel in der gesperrten Position einrasten.

Das Speichermodul ist dann korrekt im Sockel eingesetzt, wenn die Auswurfhebel mit den anderen belegten Sockeln fluchten.

- 11 Wiederholen Sie [Schritt 6](#page-92-1) bis [Schritt 10](#page-93-0) dieses Vorgangs, um die verbleibenden Speichermodule zu installieren. Siehe [Tabelle 3-2](#page-89-0).
- 12 Installieren Sie den Erweiterungskartenstabilisator. Siehe "Installieren [des Erweiterungskartenstabilisators" auf Seite 82](#page-81-1).
- 13 Setzen Sie die Kühlkörperabdeckung auf. Siehe "Installieren des [Kühlgehäuses" auf Seite 84.](#page-83-0)
- 14 Schließen Sie das System. Siehe ["Schließen des Systems" auf Seite 66](#page-65-0).
- 15 Stellen Sie die Stromzufuhr zum System und zu den Peripheriegeräten wieder her und schalten Sie sowohl das System als auch die Geräte ein.
- 16 Drücken Sie <F2>, um das System-Setup-Programm aufzurufen, und überprüfen Sie die Einstellung System Memory (Systemspeicher) auf dem System-Setup-Bildschirm.

Das System sollte die Einstellung bereits auf den neuen Wert geändert haben.

- 17 Wenn der Wert nicht korrekt ist, sind möglicherweise nicht alle Speichermodule ordnungsgemäß installiert. Wiederholen Sie die Schritte [Schritt 6](#page-92-1)  bis [Schritt 10,](#page-93-0) um sicherzustellen, dass die Speichermodule richtig in den Sockeln eingesetzt wurden.
- 18 Führen Sie den Systemspeichertest in der Systemdiagnose durch. Siehe ["Ausführen der Systemdiagnose" auf Seite 133.](#page-132-0)

# Prozessor

# Entfernen des Prozessors

- VORSICHTSHINWEIS: Viele Reparaturarbeiten dürfen nur von qualifizierten Servicetechnikern durchgeführt werden. Fehlerbehebungsmaßnahmen oder einfache Reparaturen sollten Sie nur dann selbst übernehmen, wenn dies in der Produktdokumentation ausdrücklich vorgesehen ist oder Sie vom Team des Online- oder Telefonsupports dazu aufgefordert werden. Schäden infolge von Reparaturarbeiten, die nicht von Dell autorisiert sind, werden nicht von der Garantie abgedeckt. Lesen und befolgen Sie die zusammen mit dem Produkt gelieferten Sicherheitshinweise.
- 1 Bevor Sie ein Systemupgrade durchführen, laden Sie die aktuelle System-BIOS-Version von support.dell.com herunter. Befolgen Sie die in der komprimierten Download-Datei enthaltene Anleitung, um das Update auf dem System zu installieren.
- 2 Schalten Sie das System und die Peripheriegeräte aus und trennen Sie das System vom Netzstrom. Nachdem Sie den Computer vom Netzstrom getrennt haben, halten Sie den Netzschalter drei Sekunden lang gedrückt, um den Reststrom aus dem System abzuleiten, bevor Sie die Abdeckung entfernen.

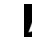

ANMERKUNG: Es wird empfohlen, immer eine antistatische Unterlage zu verwenden und eine Erdungsmanschette zu tragen, wenn Sie Arbeiten an Komponenten im Inneren des Systems ausführen.

- 3 Öffnen Sie das System. Siehe ["Öffnen des Systems" auf Seite 65.](#page-64-0)
- 4 Entfernen Sie den Erweiterungskartenstabilisator. Siehe "Entfernen [des Erweiterungskartenstabilisators" auf Seite 82](#page-81-0).
- 5 Entfernen Sie das Kühlgehäuse. Siehe "Entfernen des Kühlgehäuses" [auf Seite 83](#page-82-1).

 $\bigwedge$  WARNUNG: Kühlkörper und Prozessor sind auch nach dem Ausschalten des Systems eine Zeitlang zu heiß zum Anfassen. Warten Sie, bis Kühlkörper und Prozessor abgekühlt sind, bevor Sie sie berühren.

 $\wedge$  VORSICHTSHINWEIS: Nehmen Sie den Kühlkörper nur dann vom Prozessor ab, wenn Sie den Prozessor entfernen möchten. Der Kühlkörper verhindert eine Überhitzung des Prozessors.

- <span id="page-95-1"></span>6 Lösen Sie mit einem Kreuzschlitzschraubendreher der Größe 2 eine der Befestigungsschrauben des Kühlkörpers. Siehe [Abbildung 3-15](#page-95-0).
- <span id="page-95-2"></span>7 Warten Sie 30 Sekunden, damit sich der Kühlkörper vom Prozessor lösen kann.
- 8 Wiederholen Sie [Schritt 6](#page-95-1) und [Schritt](#page-95-2) 7, um die drei anderen Befestigungsschrauben des Kühlkörpers zu lösen.
- 9 Heben Sie den Kühlkörper vorsichtig vom Prozessor ab, und legen Sie ihn mit der Oberseite nach unten ab (Wärmeleitpaste nach oben).

#### <span id="page-95-0"></span>Abbildung 3-15. Kühlkörper installieren und entfernen

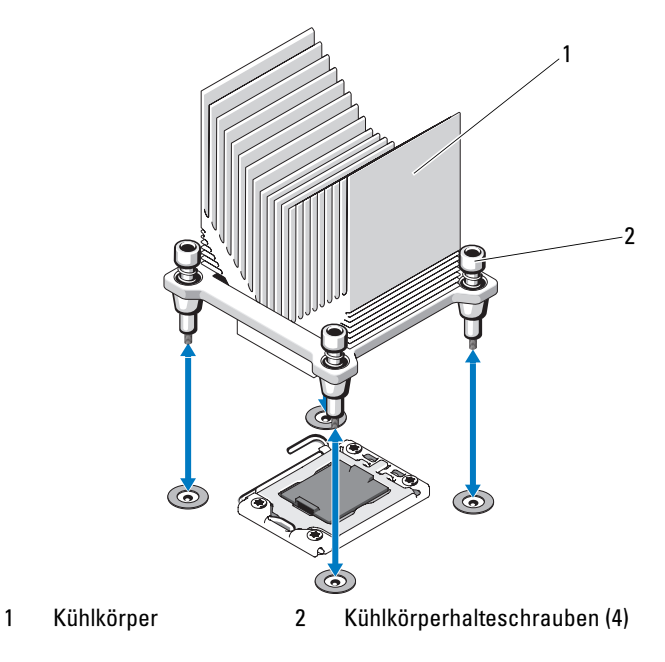

VORSICHTSHINWEIS: Der Prozessor steht im Sockel unter starker mechanischer Spannung. Beachten Sie, dass der Freigabehebel plötzlich hochspringen kann, wenn er nicht festgehalten wird.

- 10 Legen Sie Ihren Daumen fest auf den Freigabehebel des Prozessorsockels und lösen Sie den Hebel aus der verriegelten Position, indem Sie ihn nach unten drücken und unter der Lasche hervorziehen. Schwenken Sie den Freigabehebel um 90 Grad nach oben, bis der Prozessor vom Sockel gelöst ist. Siehe [Abbildung 3-16](#page-96-0).
- 11 Drehen Sie die Prozessorabdeckung mithilfe der Lasche nach oben und aus dem Weg. Siehe [Abbildung 3-16](#page-96-0).

#### <span id="page-96-0"></span>Abbildung 3-16. Entfernen eines Prozessors

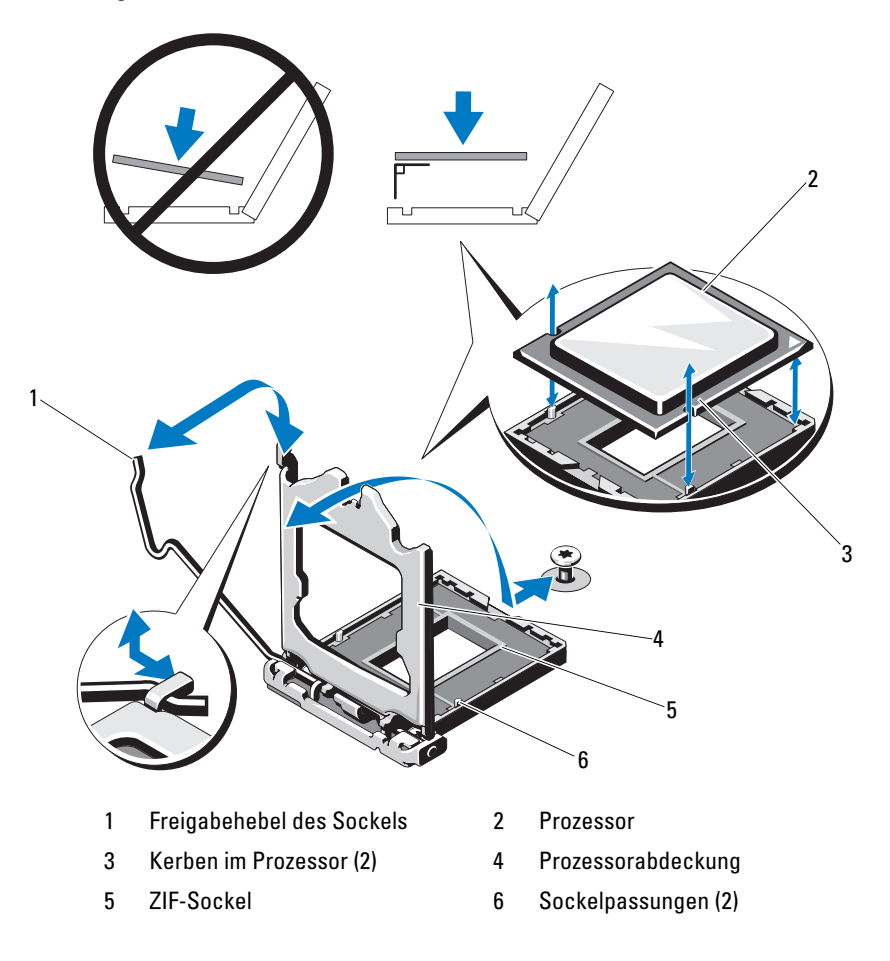

#### VORSICHTSHINWEIS: Achten Sie darauf, keine Kontaktstifte am ZIF-Sockel zu verbiegen, wenn Sie den Prozessor entfernen. Durch ein Verbiegen der Kontaktstifte kann die Systemplatine dauerhaft beschädigt werden.

12 Heben Sie den Prozessor vorsichtig aus dem Sockel und belassen Sie den Hebel in senkrechter Position, damit der neue Prozessor in den Sockel eingepasst werden kann.

### Installieren eines Prozessors

- 1 Entnehmen Sie den neuen Prozessor der Verpackung.
- 2 Richten Sie den Prozessor mit den Passungen am ZIF-Sockel aus. Siehe [Abbildung 3-16](#page-96-0).
- $\triangle$  VORSICHTSHINWEIS: Wenn der Prozessor falsch positioniert wird, kann dies zu Schäden an der Systemplatine oder am Prozessor führen. Achten Sie sorgfältig darauf, die Kontaktstifte des Sockels nicht zu verbiegen.
	- 3 Richten Sie den Prozessor bei geöffnetem Sockel-Freigabehebel mit den Sockelpassungen aus und setzen Sie den Prozessor vorsichtig in den Sockel.
- VORSICHTSHINWEIS: Wenden Sie beim Einsetzen des Prozessors keine Kraft an. Wenn der Prozessor korrekt positioniert ist, lässt er sich leicht in den Sockel einsetzen.
	- 4 Schließen Sie die Prozessorabdeckung.
	- 5 Schwenken Sie den Freigabehebel nach unten, bis er einrastet.
	- 6 Entfernen Sie die Wärmeleitpaste mit einem sauberen, fusselfreien Tuch vom Kühlkörper.
	- 7 Öffnen Sie die im Prozessor-Kit enthaltene Portion Wärmeleitpaste und verteilen Sie die Wärmeleitpaste gleichmäßig auf der Oberseite des neuen Prozessors.
	- 8 Setzen Sie den Kühlkörper auf den Prozessor. Siehe [Abbildung 3-16](#page-96-0).
	- 9 Ziehen Sie mit einem Kreuzschlitzschraubendreher der Größe 2 die Befestigungsschrauben des Kühlkörpers fest. Siehe [Abbildung 3-15](#page-95-0).
- 10 Setzen Sie die Kühlkörperabdeckung auf. Siehe "Installieren des [Kühlgehäuses" auf Seite 84.](#page-83-0)
- 11 Installieren Sie den Erweiterungskartenstabilisator. Siehe "Installieren [des Erweiterungskartenstabilisators" auf Seite 82](#page-81-1).
- 12 Schließen Sie das System. Siehe ["Schließen des Systems" auf Seite 66](#page-65-0).
- 13 Stellen Sie die Stromzufuhr zum System und zu den Peripheriegeräten wieder her und schalten Sie sowohl das System als auch die Geräte ein.
- 14 Drücken Sie <F2>, um das System-Setup-Programm aufzurufen, und überprüfen Sie, ob die Prozessorinformationen mit der neuen Systemkonfiguration übereinstimmen. Siehe ["Aufrufen des System-Setup-](#page-37-0)[Programms" auf Seite 38](#page-37-0).
- 15 Führen Sie die Systemdiagnose aus, um sicherzustellen, dass der neue Prozessor korrekt funktioniert. Informationen zum Ausführen der Systemdiagnose erhalten Sie unter "Ausführen der integrierten Systemdiagnose" [auf Seite 134](#page-133-0).

# **Lüfter**

Das System ist mit einem Lüfter ausgestattet.

# Entfernen des Lüfters

- $\triangle$  VORSICHTSHINWEIS: Viele Reparaturarbeiten dürfen nur von qualifizierten Servicetechnikern durchgeführt werden. Fehlerbehebungsmaßnahmen oder einfache Reparaturen sollten Sie nur dann selbst übernehmen, wenn dies in der Produktdokumentation ausdrücklich vorgesehen ist oder Sie vom Team des Online- oder Telefonsupports dazu aufgefordert werden. Schäden infolge von Reparaturarbeiten, die nicht von Dell autorisiert sind, werden nicht von der Garantie abgedeckt. Lesen und befolgen Sie die zusammen mit dem Produkt gelieferten Sicherheitshinweise.
	- 1 Schalten Sie das System und die angeschlossenen Peripheriegeräte aus und trennen Sie das System vom Netzstrom.
	- 2 Öffnen Sie das System. Siehe ["Öffnen des Systems" auf Seite 65.](#page-64-0)
	- 3 Entfernen Sie den Erweiterungskartenstabilisator. Siehe "Entfernen [des Erweiterungskartenstabilisators" auf Seite 82](#page-81-0).
	- 4 Entfernen Sie das Kühlgehäuse. Siehe "Entfernen des Kühlgehäuses" [auf Seite 83](#page-82-1).
	- 5 Trennen Sie das Stromversorgungskabel des Lüfters von der Systemplatine.
	- 6 Ziehen Sie die Lüfter-Freigabelasche, schieben Sie den Lüfter aus den Sicherungsschlitzen am Gehäuse, und nehmen Sie ihn heraus.

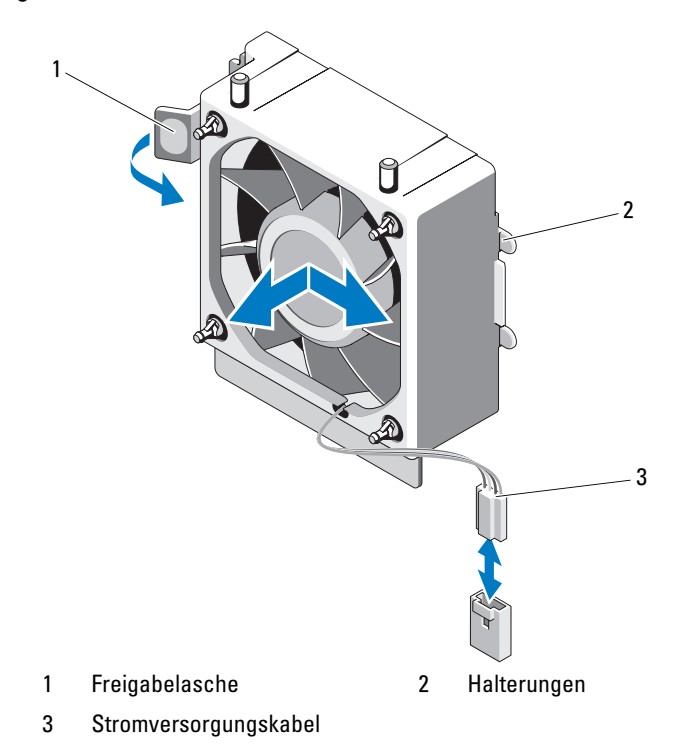

Abbildung 3-17. Entfernen und Installieren des Lüfters

- Installieren des Lüfters
- $\wedge$  VORSICHTSHINWEIS: Viele Reparaturarbeiten dürfen nur von qualifizierten Servicetechnikern durchgeführt werden. Fehlerbehebungsmaßnahmen oder einfache Reparaturen sollten Sie nur dann selbst übernehmen, wenn dies in der Produktdokumentation ausdrücklich vorgesehen ist oder Sie vom Team des Online- oder Telefonsupports dazu aufgefordert werden. Schäden infolge von Reparaturarbeiten, die nicht von Dell autorisiert sind, werden nicht von der Garantie abgedeckt. Lesen und befolgen Sie die zusammen mit dem Produkt gelieferten Sicherheitshinweise.
	- 1 Richten Sie die Halterungen am Systemlüfter mit dem Aussparungen am Gehäuse aus.
	- 2 Schieben Sie den Systemlüfter in die Befestigungsvorrichtung, bis die Verbindung einrastet.
- 3 Verbinden Sie das Lüfterkabel mit der Systemplatine. Die Position des Anschlusses können Sie [Abbildung 6-1](#page-137-0) entnehmen.
- 4 Setzen Sie den Erweiterungskartenstabilisator wieder ein. Siehe ["Installieren des Erweiterungskartenstabilisators" auf Seite 82](#page-81-1).
- 5 Setzen Sie die Kühlkörperabdeckung auf. Siehe "Installieren des [Kühlgehäuses" auf Seite 84](#page-83-0).
- 6 Schließen Sie das System. Siehe ["Schließen des Systems" auf Seite 66](#page-65-0).

# **Systembatterie**

### Systembatterie austauschen

 $\bigwedge$  WARNUNG: Bei falschem Einbau einer neuen Batterie besteht Explosionsgefahr. Tauschen Sie die Batterie nur gegen eine Batterie desselben oder eines gleichwertigen, vom Hersteller empfohlenen Typs aus. Zusätzliche Informationen finden Sie in den Sicherheitshinweisen.

VORSICHTSHINWEIS: Viele Reparaturarbeiten dürfen nur von qualifizierten Servicetechnikern durchgeführt werden. Fehlerbehebungsmaßnahmen oder einfache Reparaturen sollten Sie nur dann selbst übernehmen, wenn dies in der Produktdokumentation ausdrücklich vorgesehen ist oder Sie vom Team des Online- oder Telefonsupports dazu aufgefordert werden. Schäden infolge von Reparaturarbeiten, die nicht von Dell autorisiert sind, werden nicht von der Garantie abgedeckt. Lesen und befolgen Sie die zusammen mit dem Produkt gelieferten Sicherheitshinweise.

- 1 Schalten Sie das System und die Peripheriegeräte aus und trennen Sie das System vom Netzstrom.
- 2 Öffnen Sie das System. Siehe ["Öffnen des Systems" auf Seite 65.](#page-64-0)
- 3 Suchen Sie den Batteriesockel. Siehe [Abbildung 6-1](#page-137-0).

#### $\bigwedge$  VORSICHTSHINWEIS: Um Beschädigungen am Batteriesockel zu vermeiden, müssen Sie den Sockel fest unterstützen, wenn Sie eine Batterie installieren oder entfernen.

4 Um die Systembatterie herauszunehmen, schieben Sie die Metallzunge von der Batterie weg. Die Batterie springt daraufhin heraus.

#### Abbildung 3-18. Systembatterie austauschen

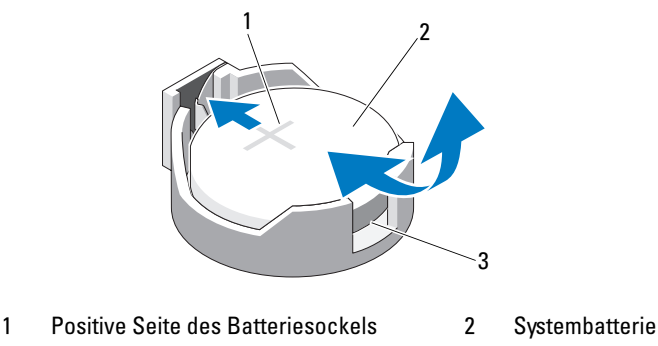

- 3 Negative Seite des Batteriesockels
- 5 Um die neue Systembatterie zu installieren, halten Sie die Batterie so, dass die Kennzeichnung "+" nach oben zeigt und auf die Metallzunge am Sockel ausgerichtet ist. Drücken Sie die Batterie gerade nach unten in den Sockel, bis sie einrastet.
- 6 Schließen Sie das System. Siehe ["Schließen des Systems" auf Seite 66](#page-65-0).
- 7 Rufen Sie das System-Setup-Programm auf und überprüfen Sie die einwandfreie Funktion der Batterie. Siehe ["Verwenden des System-Setup-](#page-36-0)[Programms und des UEFI-Boot-Managers" auf Seite 37](#page-36-0).
- 8 Geben Sie im System-Setup-Programm das richtige Datum und die richtige Uhrzeit in den Feldern Time (Uhrzeit) und Date (Datum) ein.
- 9 Beenden Sie das System-Setup-Programm.

# **Netzteil**

# Netzteil entfernen

- $\triangle$  VORSICHTSHINWEIS: Viele Reparaturarbeiten dürfen nur von qualifizierten Servicetechnikern durchgeführt werden. Fehlerbehebungsmaßnahmen oder einfache Reparaturen sollten Sie nur dann selbst übernehmen, wenn dies in der Produktdokumentation ausdrücklich vorgesehen ist oder Sie vom Team des Online- oder Telefonsupports dazu aufgefordert werden. Schäden infolge von Reparaturarbeiten, die nicht von Dell autorisiert sind, werden nicht von der Garantie abgedeckt. Lesen und befolgen Sie die zusammen mit dem Produkt gelieferten Sicherheitshinweise.
	- 1 Schalten Sie das System und die angeschlossenen Peripheriegeräte aus und trennen Sie das System vom Netzstrom.
	- 2 Öffnen Sie das System. Siehe ["Öffnen des Systems" auf Seite 65.](#page-64-0)
	- 3 Entfernen Sie den Erweiterungskartenstabilisator. Siehe "Entfernen [des Erweiterungskartenstabilisators" auf Seite 82](#page-81-0).
	- 4 Entfernen Sie das Kühlgehäuse. Siehe "Entfernen des Kühlgehäuses" [auf Seite 83](#page-82-1).
	- 5 Trennen Sie alle Stromversorgungskabel von der Systemplatine und den Laufwerken.
		- **ZANMERKUNG:** Merken Sie sich, wie die Gleichstromversorgungskabel im Systemrahmen geführt sind, wenn Sie die Kabel von der Systemplatine und den Laufwerken entfernen. Diese Kabel müssen beim Wiederanbringen korrekt geführt werden, um Einklemmen zu verhindern.
	- 6 Entfernen Sie die mit der Kabelklammer seitlich am Netzteil befestigten Kabel.
	- 7 Entfernen Sie mit einem Kreuzschlitzschraubendreher der Größe 2 die vier Schrauben, mit denen das Netzteil an der Systemrückseite befestigt ist.
	- 8 Drücken Sie die Sperrklinke des Netzteils nach unten, und schieben Sie das Netzteil nach vorn aus dem System heraus.
	- 9 Heben Sie das Netzteil aus dem Gehäuse heraus. Siehe [Abbildung 3-19](#page-103-0).
- 10 Entfernen Sie die Kabelklemme und bewahren Sie sie für das neue Netzteil auf.

<span id="page-103-0"></span>Abbildung 3-19. Netzteil entfernen

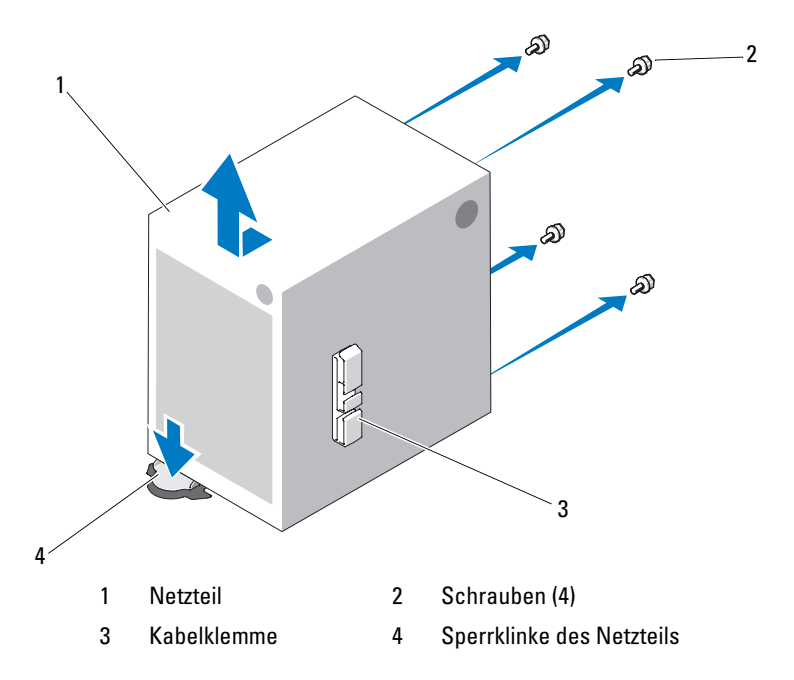

# Installieren des Netzteils

- 1 Befestigen Sie die Kabelklemme am neuen Netzteil.
- 2 Richten Sie die Befestigungslöcher des Netzteils mit den entsprechenden Löchern auf der Systemrückseite aus.
- 3 Schieben Sie das Netzteil in Richtung der Systemrückseite, bis es über der Sperrklinke einrastet.
- 4 Ziehen Sie mit einem Kreuzschlitzschraubendreher der Größe 2 die vier Schrauben fest, mit denen das Netzteil an der Rückseite befestigt ist.
- 5 Befestigen Sie die E/A-Leisten- und SATA-Kabel (falls vorhanden) an der Führungsklemme seitlich am Netzteil.
- 6 Verbinden Sie alle Stromversorgungskabel mit der Systemplatine und den Laufwerken.
- 7 Setzen Sie die Kühlkörperabdeckung auf. Siehe ["Installieren des Kühl](#page-83-0)[gehäuses" auf Seite 84](#page-83-0).
- 8 Installieren Sie den Erweiterungskartenstabilisator. Siehe "Installieren [des Erweiterungskartenstabilisators" auf Seite 82](#page-81-1).
- 9 Schließen Sie das System. Siehe ["Schließen des Systems" auf Seite 66](#page-65-0).

# Interner USB-Speicherstick

Ein optionaler USB-Speicherstick im System lässt sich als Startgerät, Sicherheitsschlüssel oder Massenspeichergerät einsetzen.

- $\triangle$  VORSICHTSHINWEIS: Viele Reparaturarbeiten dürfen nur von qualifizierten Servicetechnikern durchgeführt werden. Fehlerbehebungsmaßnahmen oder einfache Reparaturen sollten Sie nur dann selbst übernehmen, wenn dies in der Produktdokumentation ausdrücklich vorgesehen ist oder Sie vom Team des Online- oder Telefonsupports dazu aufgefordert werden. Schäden infolge von Reparaturarbeiten, die nicht von Dell autorisiert sind, werden nicht von der Garantie abgedeckt. Lesen und befolgen Sie die zusammen mit dem Produkt gelieferten Sicherheitshinweise.
	- 1 Schalten Sie das System und die Peripheriegeräte aus und trennen Sie das System vom Netzstrom.
	- 2 Öffnen Sie das System. Siehe ["Öffnen des Systems" auf Seite 65.](#page-64-0)
	- 3 Lokalisieren Sie den USB-Anschluss auf der Systemplatine. Siehe [Abbildung 6-1.](#page-137-0)
	- 4 Setzen Sie den USB-Speicherstick in den USB-Anschluss ein. Siehe [Abbildung 3-20.](#page-105-0)
	- 5 Schließen Sie das System. Siehe ["Schließen des Systems" auf Seite 66](#page-65-0).
	- 6 Rufen Sie das System-Setup-Programm auf und überprüfen Sie, ob der USB-Stick vom System erkannt wurde. Siehe ["Verwenden des System-](#page-36-0)[Setup-Programms und des UEFI-Boot-Managers" auf Seite 37](#page-36-0).

Der USB-Anschluss muss aktiviert sein. Dies erfolgt über die Option Internal USB Port (Interner USB-Port) im Bildschirm Integrated Devices (Integrierte Geräte) des System-Setup-Programms. Siehe "Bildschirm [Integrated Devices \(Integrierte Geräte\)" auf Seite 46.](#page-45-0)

Um vom USB-Speicherstick zu starten, müssen Sie den USB-Speicherstick mit einem Boot-Image konfigurieren und den USB-Speicherstick in der Startreihenfolge des System-Setup-Programms spezifizieren.

<span id="page-105-0"></span>Abbildung 3-20. USB-Speicherstick entfernen oder installieren

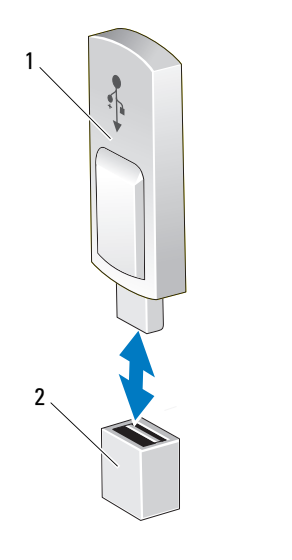

1 USB-Speicherstick 2 Anschluss für USB-Speicherstick

# Gehäuseeingriffschalter

# Entfernen des Gehäuseeingriffschalters

 $\triangle$  VORSICHTSHINWEIS: Viele Reparaturarbeiten dürfen nur von qualifizierten Servicetechnikern durchgeführt werden. Fehlerbehebungsmaßnahmen oder einfache Reparaturen sollten Sie nur dann selbst übernehmen, wenn dies in der Produktdokumentation ausdrücklich vorgesehen ist oder Sie vom Team des Online- oder Telefonsupports dazu aufgefordert werden. Schäden infolge von Reparaturarbeiten, die nicht von Dell autorisiert sind, werden nicht von der Garantie abgedeckt. Lesen und befolgen Sie die zusammen mit dem Produkt gelieferten Sicherheitshinweise.

- 1 Schalten Sie das System und die angeschlossenen Peripheriegeräte aus und trennen Sie das System vom Netzstrom.
- 2 Öffnen Sie das System. Siehe ["Öffnen des Systems" auf Seite 65](#page-64-0).
- 3 Trennen Sie das Kabel des Gehäuseeingriffschalters vom Anschluss INTRUSION auf der Systemplatine. Siehe [Abbildung 6-1.](#page-137-0)
- 4 Entfernen Sie den Gehäuseeingriffschalter aus seiner Halterung. Siehe [Abbildung 3-21.](#page-106-0)
- 5 Entfernen Sie den Schalter mit dem Kabel aus dem System.

#### <span id="page-106-0"></span>Abbildung 3-21. Gehäuseeingriffschalter entfernen und installieren

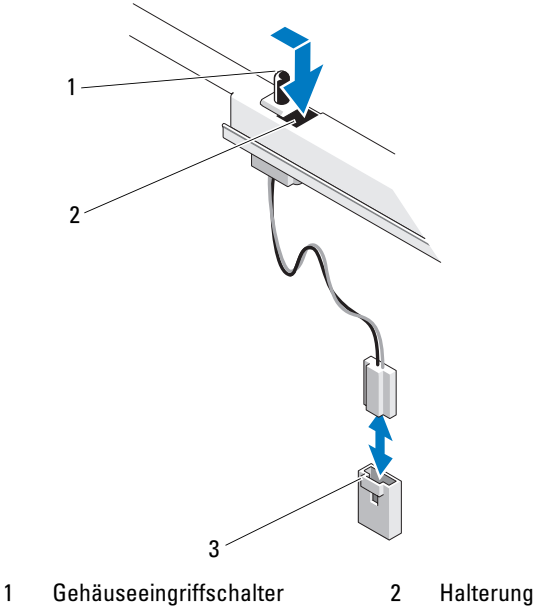

3 Anschluss INTRUSION

#### Installieren des Gehäuseeingriffschalters

- 1 Richten Sie den Gehäuseeingriffschalter mit seiner Halterung aus. Siehe [Abbildung 3-21.](#page-106-0)
- 2 Schieben Sie den Schalter in die Halterung.
- 3 Verbinden Sie das Schalterkabel mit dem Anschluss INTRUSION auf der Systemplatine. Siehe [Abbildung 6-1](#page-137-0).
- 4 Schließen Sie das System. Siehe ["Schließen des Systems" auf Seite 66](#page-65-0).

# Bedienfeldbaugruppe

 $\triangle$  VORSICHTSHINWEIS: Viele Reparaturarbeiten dürfen nur von qualifizierten Servicetechnikern durchgeführt werden. Fehlerbehebungsmaßnahmen oder einfache Reparaturen sollten Sie nur dann selbst übernehmen, wenn dies in der Produktdokumentation ausdrücklich vorgesehen ist oder Sie vom Team des Online- oder Telefonsupports dazu aufgefordert werden. Schäden infolge von Reparaturarbeiten, die nicht von Dell autorisiert sind, werden nicht von der Garantie abgedeckt. Lesen und befolgen Sie die zusammen mit dem Produkt gelieferten Sicherheitshinweise.

### Entfernen der Bedienfeldbaugruppe

- 1 Schalten Sie das System und die angeschlossenen Peripheriegeräte aus und trennen Sie das System vom Netzstrom.
- 2 Öffnen Sie das System. Siehe ["Öffnen des Systems" auf Seite 65](#page-64-0).
- 3 Entfernen Sie die Frontverkleidung. Siehe "Abnehmen der [Frontverkleidung" auf Seite 67.](#page-66-0)
- 4 Trennen Sie das Bedienfeldkabel von der Systemplatine:

#### VORSICHTSHINWEIS: Ziehen Sie nicht am Kabel, um den Stecker zu lösen. Das Kabel kann sonst beschädigt werden.

- a Drücken Sie die Sperrklinken aus Metall an den Enden des Kabelsteckers.
- b Ziehen Sie den Stecker vorsichtig aus dem Sockel.
- 5 Lösen Sie die Schraube, mit der die Verbindungsklammersperre befestigt ist, und nehmen Sie die Sperre aus dem System heraus.
#### Abbildung 3-22. Entfernen der Verbindungsklammersperre

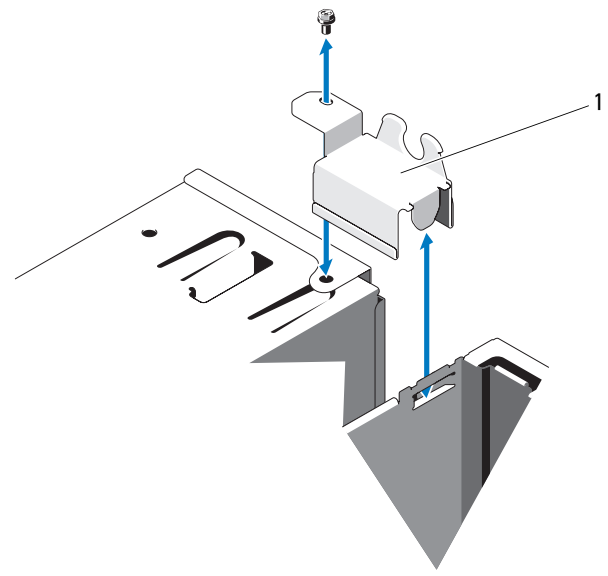

- 1 Verbindungsklammersperre
- 6 Lösen Sie die Montageschraube, mit der die Bedienfeldplatinenbaugruppe vorn am Gehäuse befestigt ist. Siehe [Abbildung 3-23](#page-109-0).
- 7 Heben Sie die Bedienfeldplatinenbaugruppe aus dem System heraus.
- 8 Trennen Sie das Kabel des Bedienfelds von der Bedienfeldplatinenbaugruppe.
- VORSICHTSHINWEIS: Ziehen Sie nicht am Kabel, um den Stecker zu lösen. Das Kabel kann sonst beschädigt werden.
	- a Drücken Sie die Sperrklinken aus Metall an den Enden des Kabelsteckers.
	- b Ziehen Sie den Stecker vorsichtig aus dem Sockel.

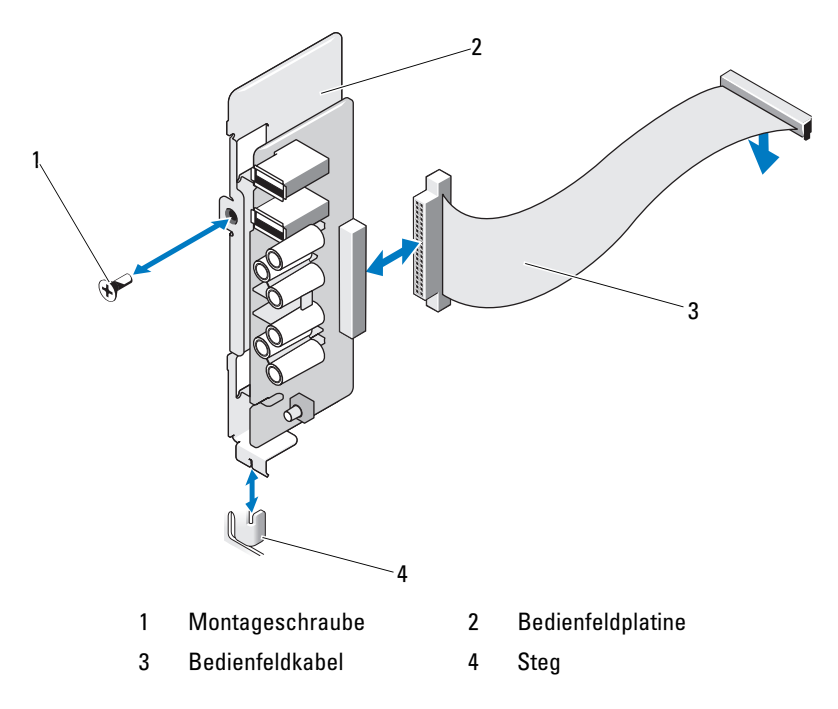

#### <span id="page-109-0"></span>Abbildung 3-23. Entfernen und Installieren der Bedienfeldplatinenbaugruppe

#### Installieren der Bedienfeldbaugruppe

 $\triangle$  VORSICHTSHINWEIS: Viele Reparaturarbeiten dürfen nur von qualifizierten Servicetechnikern durchgeführt werden. Fehlerbehebungsmaßnahmen oder einfache Reparaturen sollten Sie nur dann selbst übernehmen, wenn dies in der Produktdokumentation ausdrücklich vorgesehen ist oder Sie vom Team des Online- oder Telefonsupports dazu aufgefordert werden. Schäden infolge von Reparaturarbeiten, die nicht von Dell autorisiert sind, werden nicht von der Garantie abgedeckt. Lesen und befolgen Sie die zusammen mit dem Produkt gelieferten Sicherheitshinweise.

- 1 Verbinden Sie das Bedienfeldkabel mit der Bedienfeldplatine.
- 2 Richten Sie die Aussparung in der Bedienfeldplatine mit dem Steg am Systemgehäuse aus, und befestigen Sie die Platine mit der Schraube. Siehe [Abbildung 3-23](#page-109-0).
- 3 Befestigen Sie die Verbindungsklammersperre mit der vorgesehenen Schraube. Siehe [Abbildung 3-23](#page-109-0).
- 4 Befestigen Sie das Bedienfeldkabel mit den Klemmen unterhalb des optionalen Bandlaufwerks oder optischen Laufwerks und an der Seite der Netzteileinheit.
- 5 Verbinden Sie das Bedienfeldkabel mit der Systemplatine.
- 6 Bringen Sie die Frontverkleidung wieder an. Siehe "Anbringen der [Frontverkleidung" auf Seite 68](#page-67-0).
- 7 Schließen Sie das System. Siehe ["Schließen des Systems" auf Seite 66](#page-65-0).

#### **Systemplatine**

#### Entfernen der Systemplatine

WARNUNG: Der Kühlkörper kann im Betrieb heiß werden. Um Verbrennungen zu vermeiden, muss das System vor dem Entfernen der Systemplatine ausreichend lange abgekühlt sein.

 $\triangle$  VORSICHTSHINWEIS: Viele Reparaturarbeiten dürfen nur von qualifizierten Servicetechnikern durchgeführt werden. Fehlerbehebungsmaßnahmen oder einfache Reparaturen sollten Sie nur dann selbst übernehmen, wenn dies in der Produktdokumentation ausdrücklich vorgesehen ist oder Sie vom Team des Online- oder Telefonsupports dazu aufgefordert werden. Schäden infolge von Reparaturarbeiten, die nicht von Dell autorisiert sind, werden nicht von der Garantie abgedeckt. Lesen und befolgen Sie die zusammen mit dem Produkt gelieferten Sicherheitshinweise.

 $\triangle$  VORSICHTSHINWEIS: Wenn Sie das TPM (= Trusted Platform Module) mit einem Verschlüsselungsprogramm verwenden, werden Sie möglicherweise aufgefordert, während des System- oder Programm-Setups einen Wiederherstellungsschlüssel zu erstellen. Diesen Wiederherstellungsschlüssel sollten Sie unbedingt erstellen und sicher speichern. Sollte es einmal erforderlich sein, die Systemplatine zu ersetzen, müssen Sie den Wiederherstellungsschlüssel zum Neustarten des Systems oder Programms angeben, bevor Sie auf die verschlüsselten Daten auf den Festplattenlaufwerken zugreifen können.

- 1 Schalten Sie das System und die angeschlossenen Peripheriegeräte aus und trennen Sie das System vom Netzstrom.
- 2 Öffnen Sie das System. Siehe ["Öffnen des Systems" auf Seite 65.](#page-64-0)
- 3 Entfernen Sie den Erweiterungskartenstabilisator. Siehe "Entfernen [des Erweiterungskartenstabilisators" auf Seite 82](#page-81-0).
- 4 Entfernen Sie das Kühlgehäuse. Siehe "Entfernen des Kühlgehäuses" [auf Seite 83](#page-82-0).
- 5 Trennen Sie alle Kabel von der Systemplatine.
- 6 Entfernen Sie den Lüfter. Siehe ["Entfernen des Lüfters" auf Seite 99.](#page-98-0)
- 7 Entfernen Sie alle Erweiterungskarten und daran angeschlossene Kabel. Siehe ["Entfernen einer Erweiterungskarte" auf Seite 86](#page-85-0).
- 8 Entfernen Sie alle Speichermodule. Siehe "Entfernen von [Speichermodulen" auf Seite 91](#page-90-0).

#### VORSICHTSHINWEIS: Der Prozessor und der Kühlkörper können sehr heiß werden. Stellen Sie sicher, dass der Prozessor und der Kühlkörper ausreichend Zeit zum Abkühlen haben, bevor Sie sie berühren.

- 9 Entfernen Sie den Prozessorkühlkörper. Siehe "Entfernen des Prozessors" [auf Seite 95](#page-94-0).
- 10 Entfernen Sie mit einem Kreuzschlitzschraubenzieher Größe 2 die zehn Schrauben, mit denen die Systemplatine am Gehäuse befestigt ist, und schieben Sie dann die Systemplatine in Richtung Gehäusevorderseite.

#### VORSICHTSHINWEIS: Fassen Sie die Systemplatine nicht an einem Speichermodul, einem Prozessor oder anderen Komponenten an.

11 Fassen Sie die Systemplatine an den Rändern an, und heben Sie sie aus dem Gehäuse. Siehe [Abbildung 3-24.](#page-112-0)

#### <span id="page-112-0"></span>Abbildung 3-24. Systemplatine entfernen und installieren

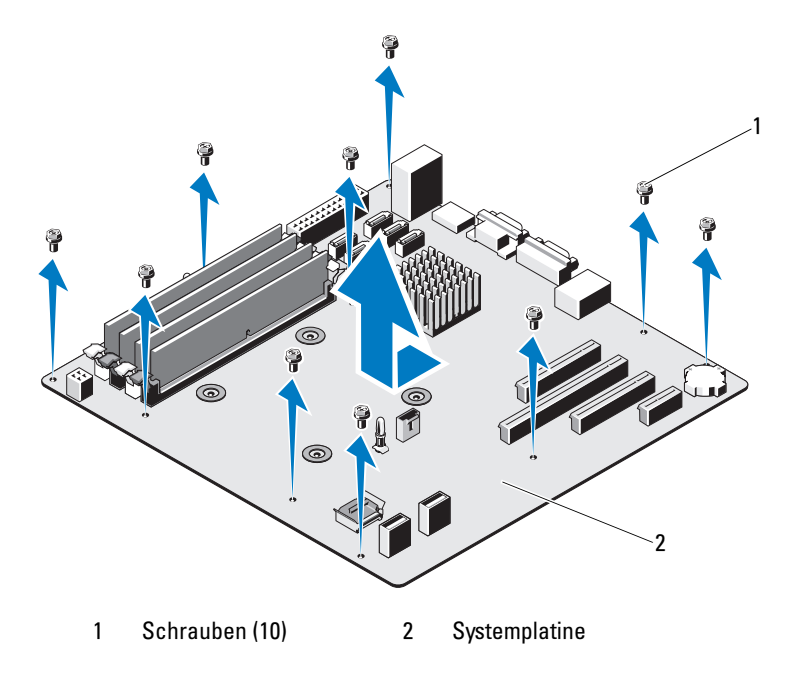

#### Installation der Systemplatine

- 1 Nehmen Sie die neue Systemplatine aus der Verpackung.
- 2 Entfernen Sie die Etiketten von der Prozessorabdeckung und befestigen Sie sie am Systemidentifikationsfeld auf der Systemvorderseite. Siehe [Abbildung 3-24.](#page-112-0)
- 3 Fassen Sie die Systemplatine an den Rändern an, und senken Sie sie in das Gehäuse ab.

#### $\wedge$  VORSICHTSHINWEIS: Fassen Sie die Systemplatine nicht an einem Speichermodul, einem Prozessor oder anderen Komponenten an.

- 4 Heben Sie die Vorderseite der Systemplatine leicht an, und näheren Sie die Systemplatine dem Gehäuseboden an, bis sie völlig flach aufliegt.
- 5 Schieben Sie die Systemplatine in Richtung Gehäuserückseite, bis die Platine eingesetzt ist.
- 6 Befestigen Sie die Systemplatine mit den zehn Schrauben am Gehäuse. Siehe [Abbildung 6-1.](#page-137-0)
- 7 Übertragen Sie den Prozessor auf die neue Systemplatine. Siehe ["Entfernen des Prozessors" auf Seite 95](#page-94-0) und "Installieren eines Prozessors" [auf Seite 98](#page-97-0).
- 8 Setzen Sie alle Speichermodule und Speichermodulplatzhalter ein. Siehe ["Installieren von Speichermodulen" auf Seite 93.](#page-92-0)
- 9 Schließen Sie die Kabel in der nachstehend aufgeführten Reihenfolge an (die Positionen der Anschlüsse auf der Systemplatine sind in [Abbildung 6-1](#page-137-0) dargestellt):
	- SATA-Schnittstellenkabel, falls zutreffend
	- Bedienfeld-Schnittstellenkabel
	- Stromversorgungskabel des optischen Laufwerks/Bandlaufwerks
	- Stromversorgungskabel der Systemplatine
- 10 Installieren Sie alle Erweiterungskarten. Siehe "Installation einer [Erweiterungskarte" auf Seite 88.](#page-87-0)
- 11 Setzen Sie den Lüfter wieder ein. Siehe "Installieren des Lüfters" [auf Seite 100.](#page-99-0)
- 12 Setzen Sie den Kühlkörper wieder ein. Siehe "Installieren eines Prozessors" [auf Seite 98](#page-97-0).
- 13 Setzen Sie die Kühlkörperabdeckung auf. Siehe ["Installieren des Kühl](#page-83-0)[gehäuses" auf Seite 84](#page-83-0).
- 14 Installieren Sie den Erweiterungskartenstabilisator. Siehe "Installieren [des Erweiterungskartenstabilisators" auf Seite 82](#page-81-1).
- 15 Schließen Sie das System. Siehe ["Schließen des Systems" auf Seite 66](#page-65-0).

# Fehlerbehebung beim System

#### Sicherheit geht vor – für Sie und Ihr System

 $\triangle$  VORSICHTSHINWEIS: Viele Reparaturarbeiten dürfen nur von qualifizierten Servicetechnikern durchgeführt werden. Fehlerbehebungsmaßnahmen oder einfache Reparaturen sollten Sie nur dann selbst übernehmen, wenn dies in der Produktdokumentation ausdrücklich vorgesehen ist oder Sie vom Team des Online- oder Telefonsupports dazu aufgefordert werden. Schäden infolge von Reparaturarbeiten, die nicht von Dell autorisiert sind, werden nicht von der Garantie abgedeckt. Lesen und befolgen Sie die zusammen mit dem Produkt gelieferten Sicherheitshinweise.

#### Fehlerbehebung beim Systemstart

Wenn das System beim Startvorgang stehen bleibt, bevor eine Bildschirmausgabe erfolgt, insbesondere nach der Installation eines Betriebssystems oder der Neukonfiguration der Systemhardware, überprüfen Sie die folgenden Punkte:

- Wenn Sie das System im BIOS-Boot-Modus starten, nachdem Sie ein Betriebssystem mit dem UEFI-Boot-Manager installiert haben, bleibt das System stehen. Dies gilt auch für die umgekehrte Richtung. Sie müssen im gleichen Boot-Modus starten, in dem Sie das Betriebssystem installiert haben. Siehe ["Verwenden des System-Setup-Programms und des UEFI-](#page-36-0)[Boot-Managers" auf Seite 37.](#page-36-0)
- Unzulässige Speicherkonfigurationen können zum Anhalten des Systems beim Start führen, ohne dass eine Bildschirmausgabe erfolgt. Siehe ["Systemspeicher" auf Seite 89](#page-88-0).

Bei allen anderen Startproblemen beachten Sie die Systemmeldungen auf dem Bildschirm. Weitere Informationen finden Sie unter "Systemmeldungen" [auf Seite 20.](#page-19-0)

## Fehlerbehebung bei externen Verbindungen

Stellen Sie sicher, dass alle externen Kabel fest mit den externen Anschlüssen des Systems verbunden sind, bevor Sie mit der Fehlerbehebung von externen Geräten beginnen. Die Anschlüsse auf der Vorder- und Rückseite des Systems sind in [Abbildung 1-1](#page-11-0) und [Abbildung 1-2](#page-13-0) dargestellt.

### Fehlerbehebung beim Grafiksubsystem

- 1 Überprüfen Sie die Systemanschlüsse und die Stromversorgung des Bildschirms.
- 2 Überprüfen Sie die Kabelverbindung zwischen dem Bildschirmanschluss des Systems und dem Bildschirm.
- 3 Führen Sie die entsprechende Online-Diagnose durch. Siehe "Verwenden [von Online Diagnostics" auf Seite 133.](#page-132-0)

Wenn die Tests erfolgreich ausgeführt werden, ist das Problem nicht auf die Grafikhardware zurückzuführen.

Wenn die Tests fehlschlagen, lesen Sie "Wie Sie Hilfe bekommen" [auf Seite 143.](#page-142-0)

### Fehlerbehebung bei einem USB-Gerät

Gehen Sie zur Fehlerbehebung an einer USB-Tastatur/-Maus wie folgt vor. Hinweise zur Fehlerbehebung bei anderen USB-Geräten finden Sie unter [Schritt 4.](#page-115-0)

- 1 Trennen Sie die Tastatur- und Mauskabel kurz vom System und schließen Sie sie wieder an.
- 2 Schließen Sie die Tastatur/Maus an den USB-Anschlüssen auf der gegenüberliegenden Seite des Systems an.
- 3 Falls das Problem dadurch gelöst wird, rufen Sie das System-Setup-Programm auf und überprüfen Sie, ob die nicht funktionierenden USB-Anschlüsse aktiviert sind.
- <span id="page-115-0"></span>4 Tauschen Sie die Tastatur/Maus durch eine andere, funktionierende Tastatur/Maus aus.
- 5 Wenn sich das Problem auf diese Weise lösen lässt, ersetzen Sie die defekte Tastatur/Maus.
- 6 Wenn das Problem nicht gelöst wurde, fahren Sie mit dem nächsten Schritt fort und beginnen Sie mit der Fehlerbehebung der anderen USB-Geräte am System.
- 7 Schalten Sie alle angeschlossenen USB-Geräte aus und trennen Sie sie vom System.
- 8 Starten Sie das System neu und rufen Sie das System-Setup-Programm auf, falls die Tastatur funktioniert. Stellen Sie sicher, dass alle USB-Schnittstellen aktiviert sind. Siehe "Bildschirm Integrated Devices [\(Integrierte Geräte\)" auf Seite 46.](#page-45-0)

Wenn die Tastatur nicht funktioniert, können Sie den Fernzugriff verwenden. Wenn das System gesperrt ist, befolgen Sie die Anweisungen im Abschnitt "Deaktivieren eines verlorenen Kennworts" auf Seite 140 zum Umsetzen des NVRAM\_CLR-Jumpers im System, um die BIOS-Standardeinstellungen wiederherzustellen.

9 Schließen Sie nacheinander die USB-Geräte an und schalten Sie sie ein.

10 Wenn ein Gerät das gleiche Problem verursacht, schalten Sie das Gerät aus, ersetzen Sie das USB-Kabel und schalten Sie das Gerät ein.

Wenn das Problem weiterhin besteht, ersetzen Sie das Gerät.

Wenn alle Versuche zur Fehlerbehebung fehlschlagen, lesen Sie "Wie Sie [Hilfe bekommen" auf Seite 143.](#page-142-0)

### Fehlerbehebung bei einem seriellen E/A-Gerät

- 1 Schalten Sie das System und die an die serielle Schnittstelle angeschlossenen Peripheriegeräte aus.
- 2 Ersetzen Sie das serielle Schnittstellenkabel durch ein bekanntermaßen funktionierendes und schalten Sie das System und das serielle Gerät ein. Wenn sich das Problem auf diese Weise lösen lässt, muss das Schnittstellenkabel ersetzt werden.
- 3 Schalten Sie das System und das serielle Gerät aus und tauschen Sie das Gerät gegen ein vergleichbares Gerät aus.

4 Schalten Sie das System und das serielle Gerät wieder ein. Wenn das Problem dadurch behoben wird, muss das serielle Gerät ersetzt werden.

Wenn das Problem weiterhin besteht, lesen Sie "Wie Sie Hilfe bekommen" [auf Seite 143](#page-142-0).

### Fehlerbehebung bei einem NIC

- 1 Führen Sie die entsprechende Online-Diagnose durch. Siehe "Verwenden [von Online Diagnostics" auf Seite 133.](#page-132-0)
- 2 Starten Sie das System neu und überprüfen Sie, ob Systemmeldungen zum NIC-Controller angezeigt werden.
- 3 Überprüfen Sie die entsprechende Anzeige auf dem NIC-Anschluss:
	- Wenn die Verbindungsanzeige nicht leuchtet, überprüfen Sie alle Kabelverbindungen.
	- Leuchtet die Aktivitätsanzeige nicht auf, sind die Netzwerktreiberdateien eventuell beschädigt oder gelöscht.

Entfernen Sie die Treiber und installieren Sie sie neu, falls notwendig. Weitere Informationen finden Sie in der Dokumentation zum NIC.

- Ändern Sie, falls möglich, die Autonegotiationseinstellung.
- Verwenden Sie einen anderen Anschluss am Switch bzw. Hub.

Siehe ["NIC-Anzeigecodes" auf Seite 16](#page-15-0).

- 4 Stellen Sie sicher, dass die entsprechenden Treiber installiert und die Protokolle eingebunden sind. Weitere Informationen finden Sie in der Dokumentation zum NIC.
- 5 Rufen Sie das System-Setup-Programm auf und stellen Sie sicher, dass die NIC-Ports aktiviert sind. Siehe "Bildschirm Integrated Devices [\(Integrierte Geräte\)" auf Seite 46](#page-45-0).
- 6 Stellen Sie sicher, dass alle NICs, Hubs und Switches im Netzwerk auf die gleiche Datenübertragungsrate und Duplexeinstellung gesetzt sind. Lesen Sie die Dokumentation zu den einzelnen Netzwerkgeräten.
- 7 Stellen Sie sicher, dass alle Netzwerkkabel vom richtigen Typ sind und die maximale Länge nicht überschreiten.

Wenn alle Versuche zur Fehlerbehebung fehlschlagen, lesen Sie "Wie Sie [Hilfe bekommen" auf Seite 143.](#page-142-0)

### Fehlerbehebung bei Feuchtigkeit im System

- $\triangle$  VORSICHTSHINWEIS: Viele Reparaturarbeiten dürfen nur von qualifizierten Servicetechnikern durchgeführt werden. Fehlerbehebungsmaßnahmen oder einfache Reparaturen sollten Sie nur dann selbst übernehmen, wenn dies in der Produktdokumentation ausdrücklich vorgesehen ist oder Sie vom Team des Online- oder Telefonsupports dazu aufgefordert werden. Schäden infolge von Reparaturarbeiten, die nicht von Dell autorisiert sind, werden nicht von der Garantie abgedeckt. Lesen und befolgen Sie die zusammen mit dem Produkt gelieferten Sicherheitshinweise.
	- 1 Schalten Sie das System und die angeschlossenen Peripheriegeräte aus und trennen Sie das System vom Netzstrom.
	- **2** Öffnen Sie das System. Siehe ["Öffnen des Systems" auf Seite 65.](#page-64-1)
	- 3 Bauen Sie Komponenten aus dem System aus. Siehe "Installieren [von Systemkomponenten" auf Seite 63](#page-62-0).
		- Festplattenlaufwerke
		- USB-Speicherstick
		- Kühlgehäuse und Erweiterungskartenstabilisator
		- Erweiterungskarten
		- Netzteil
		- Lüfter
		- Prozessor und Kühlkörper
		- Speichermodule
	- 4 Lassen Sie das System gründlich trocknen (mindestens 24 Stunden).
	- 5 Setzen Sie die in Schritt 3 entfernten Komponenten wieder ein.
	- 6 Schließen Sie das System. Siehe ["Schließen des Systems" auf Seite 66](#page-65-1).
	- 7 Schalten Sie das System und alle angeschlossenen Peripheriegeräte ein.

Wenn das System nicht ordnungsgemäß hochfährt, lesen Sie den Abschnitt ["Wie Sie Hilfe bekommen" auf Seite 143.](#page-142-0)

- 8 Wenn das System korrekt startet, fahren Sie es herunter und installieren Sie alle entfernten Erweiterungskarten neu. Siehe "Installation einer [Erweiterungskarte" auf Seite 88.](#page-87-1)
- 9 Führen Sie die entsprechende Online-Diagnose durch. Siehe "Verwenden [von Online Diagnostics" auf Seite 133.](#page-132-0)

Wenn die Tests fehlschlagen, lesen Sie "Wie Sie Hilfe bekommen" [auf Seite 143.](#page-142-0)

### Fehlerbehebung bei einem beschädigten System

- $\triangle$  VORSICHTSHINWEIS: Viele Reparaturarbeiten dürfen nur von qualifizierten Servicetechnikern durchgeführt werden. Fehlerbehebungsmaßnahmen oder einfache Reparaturen sollten Sie nur dann selbst übernehmen, wenn dies in der Produktdokumentation ausdrücklich vorgesehen ist oder Sie vom Team des Online- oder Telefonsupports dazu aufgefordert werden. Schäden infolge von Reparaturarbeiten, die nicht von Dell autorisiert sind, werden nicht von der Garantie abgedeckt. Lesen und befolgen Sie die zusammen mit dem Produkt gelieferten Sicherheitshinweise.
	- 1 Schalten Sie das System und die angeschlossenen Peripheriegeräte aus und trennen Sie das System vom Netzstrom.
	- 2 Öffnen Sie das System. Siehe ["Öffnen des Systems" auf Seite 65](#page-64-1).
	- 3 Stellen Sie sicher, dass die folgenden Komponenten ordnungsgemäß installiert sind:
		- Kühlgehäuse und Erweiterungskartenstabilisator
		- Erweiterungskarten
		- Netzteil
		- Lüfter
		- Prozessor und Kühlkörper
		- Speichermodule
		- Festplattenträger
	- 4 Stellen Sie sicher, dass alle Kabel ordnungsgemäß angeschlossen sind.
	- 5 Schließen Sie das System. Siehe ["Schließen des Systems" auf Seite 66](#page-65-1).
	- 6 Starten Sie die Systemplatinen-Testgruppe in der Systemdiagnose. Siehe ["Ausführen der Systemdiagnose" auf Seite 133.](#page-132-1)

Wenn die Tests fehlschlagen, lesen Sie "Wie Sie Hilfe bekommen" [auf Seite 143.](#page-142-0)

#### Fehlerbehebung bei der Systembatterie

 $\triangle$  VORSICHTSHINWEIS: Viele Reparaturarbeiten dürfen nur von qualifizierten Servicetechnikern durchgeführt werden. Fehlerbehebungsmaßnahmen oder einfache Reparaturen sollten Sie nur dann selbst übernehmen, wenn dies in der Produktdokumentation ausdrücklich vorgesehen ist oder Sie vom Team des Online- oder Telefonsupports dazu aufgefordert werden. Schäden infolge von Reparaturarbeiten, die nicht von Dell autorisiert sind, werden nicht von der Garantie abgedeckt. Lesen und befolgen Sie die zusammen mit dem Produkt gelieferten Sicherheitshinweise.

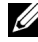

**ANMERKUNG:** Wenn das System für lange Zeit ausgeschaltet bleibt (für Wochen oder Monate), verliert der NVRAM möglicherweise seine Systemkonfigurationsdaten. Dies wird durch eine erschöpfte Batterie verursacht.

- 1 Geben Sie die Uhrzeit und das Datum erneut über das System-Setup-Programm ein. Siehe "Verwenden des System-Setup-Programms und [des UEFI-Boot-Managers" auf Seite 37](#page-36-0).
- 2 Schalten Sie das System aus und trennen Sie es für mindestens eine Stunde vom Netzstrom.
- 3 Verbinden Sie das System wieder mit dem Netzstrom und schalten Sie es ein.
- 4 Rufen Sie das System-Setup-Programm auf.

Wenn Uhrzeit und Datum im System-Setup-Programm nicht korrekt angezeigt sind, muss die Batterie ausgetauscht werden. Siehe ["System](#page-100-0)[batterie austauschen" auf Seite 101](#page-100-0).

Wenn das Problem nach dem Austauschen der Batterie weiterhin besteht, lesen Sie ["Wie Sie Hilfe bekommen" auf Seite 143](#page-142-0).

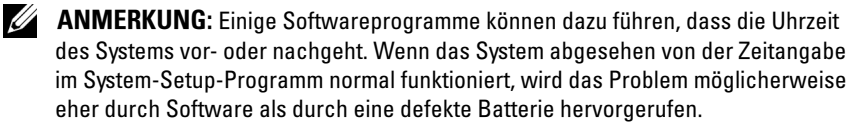

### Fehlerbehebung beim Netzteil

1 Nehmen Sie die Netzteile heraus, und setzen Sie sie neu ein. Siehe ["Netzteil entfernen" auf Seite 103](#page-102-0) und "Installieren des Netzteils" [auf Seite 104.](#page-103-0)

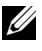

ANMERKUNG: Warten Sie nach dem Einsetzen eines Netzteils mehrere Sekunden, damit das System das Netzteil erkennt und feststellen kann, ob es ordnungsgemäß funktioniert.

Wenn das Problem weiter besteht, ersetzen Sie das fehlerhafte Netzteil.

2 Wenn das Problem weiterhin besteht, lesen Sie "Wie Sie Hilfe bekommen" [auf Seite 143.](#page-142-0)

## Fehlerbehebung bei der Systemkühlung

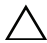

 $\triangle$  VORSICHTSHINWEIS: Viele Reparaturarbeiten dürfen nur von qualifizierten Servicetechnikern durchgeführt werden. Fehlerbehebungsmaßnahmen oder einfache Reparaturen sollten Sie nur dann selbst übernehmen, wenn dies in der Produktdokumentation ausdrücklich vorgesehen ist oder Sie vom Team des Online- oder Telefonsupports dazu aufgefordert werden. Schäden infolge von Reparaturarbeiten, die nicht von Dell autorisiert sind, werden nicht von der Garantie abgedeckt. Lesen und befolgen Sie die zusammen mit dem Produkt gelieferten Sicherheitshinweise.

Stellen Sie sicher, dass keine der folgenden Bedingungen zutrifft:

- Systemabdeckung, Kühlgehäuse, EMI-Platzhalter, Speichermodulplatzhalter oder rückseitiges Abdeckblech wurde entfernt
- Umgebungstemperatur ist zu hoch.
- Externer Luftstrom ist gestört.
- Der Lüfter wurde entfernt oder ist ausgefallen. Siehe "Fehlerbehebung: [Lüfter" auf Seite 123.](#page-122-0)
- Die Richtlinien zur Installation von Erweiterungskarten wurden nicht befolgt. Siehe "Richtlinien zur Installation von Erweiterungskarten" [auf Seite 84](#page-83-1).

- <span id="page-122-0"></span>→<br>
◆ VORSICHTSHINWEIS: Viele Reparaturarbeiten dürfen nur von qualifizierten Servicetechnikern durchgeführt werden. Fehlerbehebungsmaßnahmen oder einfache Reparaturen sollten Sie nur dann selbst übernehmen, wenn dies in der Produktdokumentation ausdrücklich vorgesehen ist oder Sie vom Team des Online- oder Telefonsupports dazu aufgefordert werden. Schäden infolge von Reparaturarbeiten, die nicht von Dell autorisiert sind, werden nicht von der Garantie abgedeckt. Lesen und befolgen Sie die zusammen mit dem Produkt gelieferten Sicherheitshinweise.
	- 1 Schalten Sie das System und alle angeschlossenen Peripheriegeräte aus.
	- 2 Öffnen Sie das System. Siehe ["Öffnen des Systems" auf Seite 65.](#page-64-1)
	- 3 Schließen Sie das Stromversorgungskabel des Lüfters neu an.
	- 4 Starten Sie das System neu.

Wenn der Lüfter ordnungsgemäß funktioniert, schließen Sie das System. Siehe ["Schließen des Systems" auf Seite 66.](#page-65-1)

- 5 Wenn der Lüfter nicht funktioniert, schalten Sie das System aus und installieren Sie einen neuen Lüfter. Siehe "Installieren des Lüfters" [auf Seite 100](#page-99-1).
- 6 Schließen Sie das System. Siehe ["Schließen des Systems" auf Seite 66](#page-65-1).
- 7 Starten Sie das System neu.

Wenn das Problem behoben ist, schließen Sie das System. Siehe ["Schließen des Systems" auf Seite 66](#page-65-1).

Falls der Ersatzlüfter nicht funktioniert, lesen Sie "Wie Sie Hilfe bekommen[" auf Seite 143](#page-142-0).

### Fehlerbehebung beim Systemspeicher

- $\triangle$  VORSICHTSHINWEIS: Viele Reparaturarbeiten dürfen nur von qualifizierten Servicetechnikern durchgeführt werden. Fehlerbehebungsmaßnahmen oder einfache Reparaturen sollten Sie nur dann selbst übernehmen, wenn dies in der Produktdokumentation ausdrücklich vorgesehen ist oder Sie vom Team des Online- oder Telefonsupports dazu aufgefordert werden. Schäden infolge von Reparaturarbeiten, die nicht von Dell autorisiert sind, werden nicht von der Garantie abgedeckt. Lesen und befolgen Sie die zusammen mit dem Produkt gelieferten Sicherheitshinweise.
- 

**ANMERKUNG:** Unzulässige Speicherkonfigurationen können zum Anhalten des Systems beim Start führen, ohne dass eine Bildschirmausgabe erfolgt. Lesen Sie ["Richtlinien zur Installation von Speichermodulen" auf Seite 89](#page-88-1) und stellen Sie sicher, dass Ihre Speicherkonfiguration allen anwendbaren Richtlinien entspricht.

1 Falls das System betriebsbereit ist, führen Sie den entsprechenden Online-Diagnosetest durch. Siehe "Verwenden von Online Diagnostics" [auf Seite 133.](#page-132-0)

Falls ein Fehler diagnostiziert wird, führen Sie die vom Diagnoseprogramm empfohlenen Fehlerbehebungsmaßnahmen durch.

- 2 Wenn das System nicht funktioniert, schalten Sie das System und die angeschlossenen Peripheriegeräte aus und trennen Sie das System von der Netzstromquelle. Warten Sie mindestens 10 Sekunden lang und verbinden Sie dann das System wieder mit dem Netzstrom.
- 3 Schalten Sie das System und die angeschlossenen Peripheriegeräte ein, und achten Sie auf die Meldungen auf dem Bildschirm.

Wird ein Fehler bei einem bestimmten Speichermodul gemeldet, fahren Sie fort mit [Schritt 12.](#page-124-0)

4 Rufen Sie das System-Setup-Programm auf, und überprüfen Sie die Einstellung für den Systemspeicher. Siehe "Bildschirm Memory Settings" [auf Seite 43.](#page-42-0) Ändern Sie gegebenenfalls die Einstellungen für den Speicher.

Wenn die Speichereinstellungen für den installierten Speicher korrekt sind, aber noch immer ein Problem angezeigt wird, lesen Sie [Schritt 12](#page-124-0).

- 5 Schalten Sie das System und die angeschlossenen Peripheriegeräte aus und trennen Sie das System vom Netzstrom.
- 6 Öffnen Sie das System. Siehe ["Öffnen des Systems" auf Seite 65](#page-64-1).
- 7 Überprüfen Sie die korrekte Bestückung der Speicherkanäle. Siehe ["Richtlinien zur Installation von Speichermodulen" auf Seite 89.](#page-88-1)
- 8 Setzen Sie die Speichermodule wieder in die Sockel ein. Siehe "Installieren [von Speichermodulen" auf Seite 93](#page-92-1).
- 9 Schließen Sie das System. Siehe ["Schließen des Systems" auf Seite 66](#page-65-1).
- 10 Rufen Sie das System-Setup-Programm auf, und überprüfen Sie die Einstellung für den Systemspeicher. Siehe "Bildschirm Memory Settings" [auf Seite 43](#page-42-0).

Wenn das Problem nicht gelöst wurde, fahren Sie mit dem nächsten Schritt fort.

- 11 Öffnen Sie das System. Siehe ["Öffnen des Systems" auf Seite 65.](#page-64-1)
- <span id="page-124-0"></span>12 Wenn ein Diagnosetest oder eine Fehlermeldung ein bestimmtes Speichermodul als fehlerhaft ausweist, tauschen Sie das Modul gegen ein anderes, oder ersetzen Sie das Modul.
- 13 Um ein nicht bestimmtes defektes Speichermodul zu identifizieren, ersetzen Sie das Speichermodul im ersten DIMM-Sockel durch ein Modul des gleichen Typs und der gleichen Kapazität. Siehe "Installieren von [Speichermodulen" auf Seite 93](#page-92-1).
- 14 Schließen Sie das System. Siehe ["Schließen des Systems" auf Seite 66](#page-65-1).
- <span id="page-124-1"></span>15 Achten Sie beim Startvorgang auf etwaige angezeigte Fehlermeldungen und auf die Diagnoseanzeigen auf der Systemvorderseite.
- 16 Wenn noch immer ein Speicherproblem angezeigt wird, wiederholen Sie [Schritt 12](#page-124-0) bis [Schritt 15](#page-124-1) für jedes installierte Speichermodul.

Wenn alle Speichermodule überprüft wurden und das Problem weiterhin besteht, lesen Sie ["Wie Sie Hilfe bekommen" auf Seite 143](#page-142-0).

### Fehlerbehebung bei internem USB-Stick

- <span id="page-125-0"></span> $\triangle$  VORSICHTSHINWEIS: Viele Reparaturarbeiten dürfen nur von qualifizierten Servicetechnikern durchgeführt werden. Fehlerbehebungsmaßnahmen oder einfache Reparaturen sollten Sie nur dann selbst übernehmen, wenn dies in der Produktdokumentation ausdrücklich vorgesehen ist oder Sie vom Team des Online- oder Telefonsupports dazu aufgefordert werden. Schäden infolge von Reparaturarbeiten, die nicht von Dell autorisiert sind, werden nicht von der Garantie abgedeckt. Lesen und befolgen Sie die zusammen mit dem Produkt gelieferten Sicherheitshinweise.
	- 1 Rufen Sie das System-Setup-Programm auf, und stellen Sie sicher, dass der Anschluss für den USB-Stick aktiviert ist. Siehe "Bildschirm Integrated [Devices \(Integrierte Geräte\)" auf Seite 46](#page-45-0).
	- 2 Schalten Sie das System und die angeschlossenen Peripheriegeräte aus und trennen Sie das System vom Netzstrom.
	- 3 Öffnen Sie das System. Siehe ["Öffnen des Systems" auf Seite 65](#page-64-1).
	- 4 Lokalisieren Sie den USB-Stick und setzen Sie ihn neu ein.
	- 5 Schließen Sie das System. Siehe ["Schließen des Systems" auf Seite 66](#page-65-1).
	- 6 Schalten Sie das System und die angeschlossenen Peripheriegeräte ein und überprüfen Sie, ob der USB-Stick funktioniert.
	- 7 Wenn das Problem nicht gelöst wurde, wiederholen Sie [Schritt 2](#page-125-0) und [Schritt 3.](#page-125-1)
	- 8 Setzen Sie einen anderen USB-Stick ein, der nachweislich funktioniert.
	- 9 Schließen Sie das System. Siehe ["Schließen des Systems" auf Seite 66](#page-65-1).

<span id="page-125-1"></span>Wenn das Problem nicht behoben wird, lesen Sie "Wie Sie Hilfe [bekommen" auf Seite 143](#page-142-0).

#### Fehlerbehebung bei einem optischen Laufwerk

- $\triangle$  VORSICHTSHINWEIS: Viele Reparaturarbeiten dürfen nur von qualifizierten Servicetechnikern durchgeführt werden. Fehlerbehebungsmaßnahmen oder einfache Reparaturen sollten Sie nur dann selbst übernehmen, wenn dies in der Produktdokumentation ausdrücklich vorgesehen ist oder Sie vom Team des Online- oder Telefonsupports dazu aufgefordert werden. Schäden infolge von Reparaturarbeiten, die nicht von Dell autorisiert sind, werden nicht von der Garantie abgedeckt. Lesen und befolgen Sie die zusammen mit dem Produkt gelieferten Sicherheitshinweise.
	- 1 Verwenden Sie versuchsweise eine andere CD oder DVD.
	- 2 Rufen Sie das System-Setup-Programm auf und stellen Sie sicher, dass der integrierte SATA-Controller und der SATA-Port des Laufwerks aktiviert sind. Siehe "Verwenden des System-Setup-Programms und des [UEFI-Boot-Managers" auf Seite 37.](#page-36-0)
	- 3 Führen Sie die entsprechende Online-Diagnose durch. Siehe "Verwenden [von Online Diagnostics" auf Seite 133](#page-132-0).
	- 4 Schalten Sie das System und die angeschlossenen Peripheriegeräte aus und trennen Sie das System vom Netzstrom.
	- 5 Öffnen Sie das System. Siehe ["Öffnen des Systems" auf Seite 65.](#page-64-1)
	- 6 Entfernen Sie die Frontverkleidung. Siehe "Abnehmen der [Frontverkleidung" auf Seite 67](#page-66-0).
	- 7 Stellen Sie sicher, dass das Schnittstellenkabel fest mit dem optischen Laufwerk und dem Controller verbunden ist.
	- 8 Stellen Sie sicher, dass ein Stromversorgungskabel korrekt am Laufwerk angeschlossen ist.
	- 9 Schließen Sie das System. Siehe ["Schließen des Systems" auf Seite 66](#page-65-1).

Wenn das Problem nicht behoben wird, lesen Sie "Wie Sie Hilfe [bekommen" auf Seite 143](#page-142-0).

### Fehlerbehebung bei einem Bandsicherungsgerät

- 1 Verwenden Sie versuchsweise eine andere Bandkassette.
- 2 Stellen Sie sicher, dass die Gerätetreiber für das Bandsicherungslaufwerk installiert und korrekt konfiguriert sind. Weitere Informationen über Gerätetreiber erhalten Sie in der Dokumentation zum Bandlaufwerk.
- 3 Installieren Sie die Bandsicherungssoftware neu, wie in der zugehörigen Dokumentation beschrieben.
- 4 Stellen Sie bei einem externen Bandlaufwerk sicher, dass das Schnittstellenkabel des Bandlaufwerks korrekt mit dem externen Anschluss der Controllerkarte verbunden ist. Überprüfen Sie bei einem internen Bandlaufwerk die Kabelverbindungen:
	- a Schalten Sie das System und die angeschlossenen Peripheriegeräte aus und trennen Sie das System vom Netzstrom.
	- **b** Öffnen Sie das System. Siehe ["Öffnen des Systems" auf Seite 65.](#page-64-1)
	- c Setzen Sie die Controllerkarte im Erweiterungskartensteckplatz neu ein.
	- d Stellen Sie sicher, dass das Schnittstellenkabel korrekt mit dem Bandlaufwerk und dem SAS- oder SCSI-Anschluss der Controllerkarte verbunden ist.
	- e Stellen Sie sicher, dass ein Stromversorgungskabel korrekt mit dem Laufwerk und der Systemplatine verbunden ist.
	- f Schließen Sie das System. Siehe ["Schließen des Systems" auf Seite 66.](#page-65-1)
- 5 Stellen Sie bei einem SCSI-Bandlaufwerk sicher, dass das Laufwerk mit einer eindeutigen SCSI-ID-Nummer konfiguriert ist und je nach verwendetem Schnittstellenkabel mit oder ohne Abschlusswiderstand betrieben wird.

Anleitungen zum Konfigurieren der SCSI-ID-Nummer und zum Aktivieren bzw. Deaktivieren des Abschlusswiderstands finden Sie in der Dokumentation zum Bandlaufwerk.

6 Führen Sie die entsprechenden Online-Diagnosetests durch. Siehe ["Verwenden von Online Diagnostics" auf Seite 133.](#page-132-0)

Falls Sie das Problem nicht beheben können, lesen Sie "Wie Sie Hilfe [bekommen" auf Seite 143](#page-142-0).

### Fehlerbehebung bei einem Festplattenlaufwerk

 $\triangle$  VORSICHTSHINWEIS: Viele Reparaturarbeiten dürfen nur von qualifizierten Servicetechnikern durchgeführt werden. Fehlerbehebungsmaßnahmen oder einfache Reparaturen sollten Sie nur dann selbst übernehmen, wenn dies in der Produktdokumentation ausdrücklich vorgesehen ist oder Sie vom Team des Online- oder Telefonsupports dazu aufgefordert werden. Schäden infolge von Reparaturarbeiten, die nicht von Dell autorisiert sind, werden nicht von der Garantie abgedeckt. Lesen und befolgen Sie die zusammen mit dem Produkt gelieferten Sicherheitshinweise.

#### $\triangle$  VORSICHTSHINWEIS: Dieses Fehlerbehebungsverfahren kann die auf dem Festplattenlaufwerk gespeicherten Daten zerstören. Erstellen Sie eine Sicherungskopie aller Dateien auf dem Festplattenlaufwerk, bevor Sie fortfahren.

1 Führen Sie den entsprechenden Online-Diagnosetest durch. Siehe ["Verwenden von Online Diagnostics" auf Seite 133](#page-132-0).

Führen Sie die folgenden Schritte nach Bedarf durch, abhängig von den Ergebnissen des Diagnosetests.

- 2 Wenn das System mit einem RAID-Controller ausgestattet ist und die Festplatten in einem RAID-Array konfiguriert sind, gehen Sie wie folgt vor.
	- a Starten Sie das System neu und rufen Sie das Host-Adapter-Konfigurationsprogramm auf, indem Sie <Strg><R> (bei einem PERC-Controller) bzw. <Strg><C> (bei einem SAS-Controller) drücken.

Informationen zum Konfigurationsprogramm finden Sie in der Dokumentation des Controllers.

- b Stellen Sie sicher, dass die Festplatte(n) korrekt für das RAID-Array konfiguriert sind.
- c Nehmen Sie die Festplatte offline und setzen Sie das Laufwerk neu ein.
- d Beenden Sie das Konfigurationsprogramm und lassen Sie das Betriebssystem laden.
- 3 Stellen Sie sicher, dass die erforderlichen Gerätetreiber für die Controllerkarte installiert und korrekt konfiguriert sind. Weitere Informationen finden Sie im Handbuch zum Betriebssystem.

4 Starten Sie das System neu, rufen Sie das System-Setup-Programm auf und überprüfen Sie, ob der Controller aktiviert ist und die Laufwerke im System-Setup-Programm angezeigt werden. Siehe ["Verwenden des System-](#page-36-0)[Setup-Programms und des UEFI-Boot-Managers" auf Seite 37](#page-36-0).

Wenn das Problem weiterhin besteht, lesen Sie "Fehlerbehebung bei [Erweiterungskarten" auf Seite 130](#page-129-0).

#### <span id="page-129-0"></span>Fehlerbehebung bei Erweiterungskarten

 $\triangle$  VORSICHTSHINWEIS: Viele Reparaturarbeiten dürfen nur von qualifizierten Servicetechnikern durchgeführt werden. Fehlerbehebungsmaßnahmen oder einfache Reparaturen sollten Sie nur dann selbst übernehmen, wenn dies in der Produktdokumentation ausdrücklich vorgesehen ist oder Sie vom Team des Online- oder Telefonsupports dazu aufgefordert werden. Schäden infolge von Reparaturarbeiten, die nicht von Dell autorisiert sind, werden nicht von der Garantie abgedeckt. Lesen und befolgen Sie die zusammen mit dem Produkt gelieferten Sicherheitshinweise.

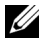

ANMERKUNG: Hinweise zur Lösung von Problemen mit Erweiterungskarten erhalten Sie in der Dokumentation zum Betriebssystem und zu der betreffenden Erweiterungskarte.

- 1 Führen Sie die entsprechende Online-Diagnose durch. Siehe "Verwenden [von Online Diagnostics" auf Seite 133.](#page-132-0)
- 2 Schalten Sie das System und die angeschlossenen Peripheriegeräte aus und trennen Sie das System vom Netzstrom.
- 3 Öffnen Sie das System. Siehe ["Öffnen des Systems" auf Seite 65](#page-64-1).
- 4 Überprüfen Sie jede Erweiterungskarte auf korrekten Sitz und Anschluss. Siehe ["Installation einer Erweiterungskarte" auf Seite 88](#page-87-1).
- 5 Schließen Sie das System. Siehe ["Schließen des Systems" auf Seite 66](#page-65-1).
- 6 Wenn das Problem dadurch nicht gelöst wird, schalten Sie das System und die angeschlossenen Peripheriegeräte aus und trennen Sie das System vom Netzstrom.
- 7 Öffnen Sie das System. Siehe ["Öffnen des Systems" auf Seite 65](#page-64-1).
- <span id="page-129-1"></span>8 Entfernen Sie alle im System installierten Erweiterungskarten. Siehe ["Entfernen einer Erweiterungskarte" auf Seite 86](#page-85-1).
- 9 Schließen Sie das System. Siehe ["Schließen des Systems" auf Seite 66](#page-65-1).
- 10 Führen Sie die entsprechende Online-Diagnose durch. Wenn die Tests fehlschlagen, lesen Sie "Wie Sie Hilfe bekommen" [auf Seite 143](#page-142-0).
- 11 Führen Sie für jede Erweiterungskarte, die Sie in [Schritt 8](#page-129-1) entfernt haben, folgende Schritte durch:
	- a Schalten Sie das System und die angeschlossenen Peripheriegeräte aus und trennen Sie das System vom Netzstrom.
	- **b** Öffnen Sie das System. Siehe ["Öffnen des Systems" auf Seite 65.](#page-64-1)
	- c Installieren Sie eine der Erweiterungskarten neu.
	- d Schließen Sie das System. Siehe ["Schließen des Systems" auf Seite 66.](#page-65-1)
	- e Führen Sie den entsprechenden Diagnosetest durch. Wenn die Tests fehlschlagen, lesen Sie "Wie Sie Hilfe bekommen" [auf Seite 143](#page-142-0).

### Beheben von Störungen des Prozessors

- $\sqrt{ }$  VORSICHTSHINWEIS: Viele Reparaturarbeiten dürfen nur von qualifizierten Servicetechnikern durchgeführt werden. Fehlerbehebungsmaßnahmen oder einfache Reparaturen sollten Sie nur dann selbst übernehmen, wenn dies in der Produktdokumentation ausdrücklich vorgesehen ist oder Sie vom Team des Online- oder Telefonsupports dazu aufgefordert werden. Schäden infolge von Reparaturarbeiten, die nicht von Dell autorisiert sind, werden nicht von der Garantie abgedeckt. Lesen und befolgen Sie die zusammen mit dem Produkt gelieferten Sicherheitshinweise.
	- 1 Führen Sie den entsprechenden Online-Diagnosetest durch. Siehe ["Verwenden von Online Diagnostics" auf Seite 133](#page-132-0).
	- 2 Schalten Sie das System und die angeschlossenen Peripheriegeräte aus und trennen Sie das System vom Netzstrom.
	- 3 Öffnen Sie das System. Siehe ["Öffnen des Systems" auf Seite 65.](#page-64-1)
	- 4 Stellen Sie sicher, dass der Prozessor und Kühlkörper ordnungsgemäß installiert sind. Siehe ["Installieren eines Prozessors" auf Seite 98](#page-97-1).
	- 5 Schließen Sie das System. Siehe ["Schließen des Systems" auf Seite 66](#page-65-1).
	- 6 Führen Sie die entsprechende Online-Diagnose durch.

Wenn weiterhin ein Problem angezeigt wird, lesen Sie "Wie Sie Hilfe [bekommen" auf Seite 143](#page-142-0).

# <span id="page-132-1"></span>Ausführen der Systemdiagnose

Bei Problemen mit dem System sollten Sie eine Diagnose durchführen, bevor Sie technische Unterstützung anfordern. Der Zweck der Diagnose ist es, die Hardware des Systems ohne zusätzliche Ausrüstung und ohne das Risiko eines Datenverlusts zu überprüfen. Wenn Sie ein Problem nicht selbst beheben können, können Service- und Supportmitarbeiter die Diagnoseergebnisse zur Lösung des Problems verwenden.

### <span id="page-132-0"></span>Verwenden von Online Diagnostics

Um ein Systemproblem zu beheben, verwenden Sie zuerst Online Diagnostics. Online Diagnostics umfasst verschiedene Diagnoseprogramme bzw. Testmodule für Gehäuse- und Speicherkomponenten wie Festplatten, physischen Speicher, E/A- und Druckerschnittstellen, NICs, CMOS und andere. Wenn das Problem mit Online Diagnostics nicht identifiziert werden kann, verwenden Sie die integrierte Systemdiagnose.

Die zum Ausführen von Online Diagnostics auf Systemen mit unterstützten Microsoft® Windows®- und Linux-Betriebssystemen benötigten Dateien können von support.dell.com heruntergeladen werden bzw. befinden sich auf den mitgelieferten CDs. Informationen zur Verwendung von Online Diagnostics erhalten Sie im Dell Online Diagnostics User's Guide (Benutzerhandbuch).

### Funktionen der integrierten Systemdiagnose

Die Systemdiagnose enthält eine Reihe von Menüs und Optionen für bestimmte Gerätegruppen oder Geräte. Mit den Menüs und Optionen der Systemdiagnose können Sie:

- Tests einzeln oder gemeinsam ausführen
- Die Reihenfolge der Tests bestimmen
- Tests wiederholen
- Testergebnisse anzeigen, ausdrucken oder speichern
- Laufende Tests bei Auftreten eines Fehlers unterbrechen oder die Tests ganz abbrechen, wenn eine einstellbare Obergrenze für Fehler erreicht wird
- Hilfemeldungen mit kurzer Beschreibung aller Tests und ihrer Parameter anzeigen
- Statusmeldungen ansehen, die zeigen, ob Tests erfolgreich abgeschlossen wurden
- Fehlermeldungen über Probleme während des Testvorgangs anzeigen

### Einsatzbereich der integrierten Systemdiagnose

Wenn eine Hauptkomponente oder ein Gerät des Systems nicht ordnungsgemäß funktioniert, liegt eventuell ein Hardwarefehler vor. Solange der Prozessor und die Ein- und Ausgabegeräte des Systems (Monitor und Tastatur) funktionieren, kann das Problem mit Hilfe der integrierten Systemdiagnose identifiziert werden.

### Ausführen der integrierten Systemdiagnose

Die integrierte Systemdiagnose wird über den Bildschirm Unified Server Configurator (USC) ausgeführt.

- $\triangle$  VORSICHTSHINWEIS: Verwenden Sie die integrierte Systemdiagnose ausschließlich zum Testen des Systems. Der Einsatz dieses Programms auf anderen Systemen kann zu ungültigen Ergebnissen oder Fehlermeldungen führen.
	- 1 Drücken Sie beim Hochfahren des Systems <F10>.
	- 2 Klicken Sie im linken Bereich auf Diagnostics und klicken Sie im rechten Bereich auf Launch Diagnostics (Diagnose starten).

Im Diagnostics-Menü können Sie spezifische oder alle Diagnosetests starten oder die Systemdiagnose beenden.

### Testoptionen der Systemdiagnose

Klicken Sie auf die Testoption im Fenster Main Menu (Hauptmenü).

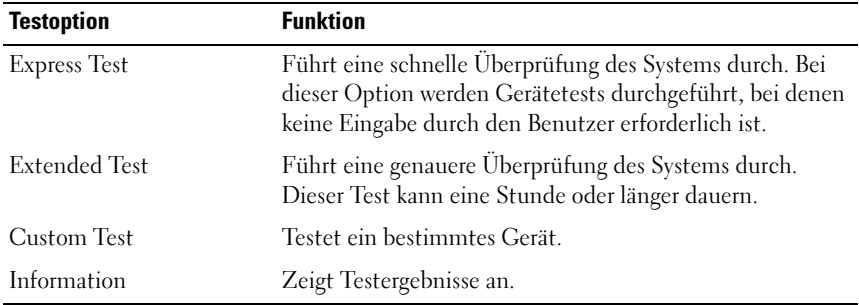

### Verwenden der benutzerdefinierten Testoptionen

Klicken Sie im Main Menu (Hauptmenü) auf Custom Test (Benutzerdefinierter Test), um das Fenster Customize (Anpassen) zu öffnen. Hier können Sie die zu testenden Geräte auswählen, Einstellungen für die Tests vornehmen und die Ergebnisse des Tests anzeigen.

#### Auswählen von Geräten für den Test

Auf der linken Seite des Fensters Customize (Anpassen) werden die Geräte angezeigt, die getestet werden können. Klicken Sie auf (+) neben einem Gerät oder Modul, um die enthaltenen Komponenten anzuzeigen. Klicken Sie auf (+) auf einer beliebigen Komponente, um die verfügbaren Tests anzuzeigen. Wenn Sie auf ein Gerät klicken und nicht auf dessen einzelne Komponenten, werden alle Komponenten des Geräts für die Tests ausgewählt.

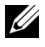

**ANMERKUNG:** Nachdem Sie alle Geräte und Komponenten ausgewählt haben, die Sie testen möchten, markieren Sie All Devices (Alle Geräte), und klicken Sie anschließend auf Run Tests (Tests ausführen).

#### Auswählen von Diagnoseoptionen

Die Testoptionen für ein Gerät können Sie im Bereich Diagnostics Options einstellen. Folgende Optionen stehen zur Auswahl:

- Non-Interactive Tests Only Führt nur Tests durch, die keine Benutzereingaben erfordern.
- Quick Tests Only Führt nur die schnell durchführbaren Tests am Gerät durch.
- Show Ending Timestamp Schreibt die Zeiten der Tests in die Protokolldatei.
- Test Iterations Legt fest, wie oft der Test durchgeführt wird.
- Log output file pathname Ermöglicht die Angabe des USB-Speichersticks, auf dem die Protokolldatei abgespeichert wird. Die Datei kann nicht auf Festplatte gespeichert werden.

#### Anzeigen der Informationen und Ergebnisse

Die folgenden Registerkarten im Fenster Customize (Anpassen) zeigen Informationen über den Test und die Testergebnisse an:

- Results Zeigt den durchgeführten Test und dessen Ergebnis an.
- Errors Zeigt während des Tests aufgetretene Fehler an.
- Help Zeigt Informationen über das aktuell ausgewählte Element (Gerät, Komponente oder Test) an.
- Configuration Zeigt grundlegende Informationen über die Konfiguration des aktuell ausgewählten Geräts an.
- Parameters Zeigt Parameter an, die Sie für den Test einstellen können.

# Jumper, Schalter und Anschlüsse

#### Jumper auf der Systemplatine

Informationen zum Deaktivieren eines Kennworts durch Zurücksetzen des Kennwort-Jumpers finden Sie im Abschnitt "Deaktivieren eines verlorenen [Kennworts" auf Seite 140.](#page-139-1)

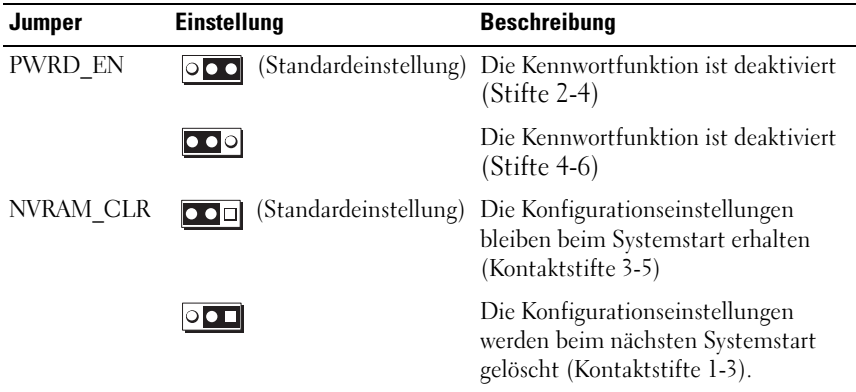

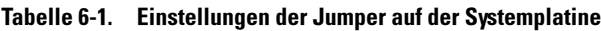

#### Anschlüsse auf der Systemplatine

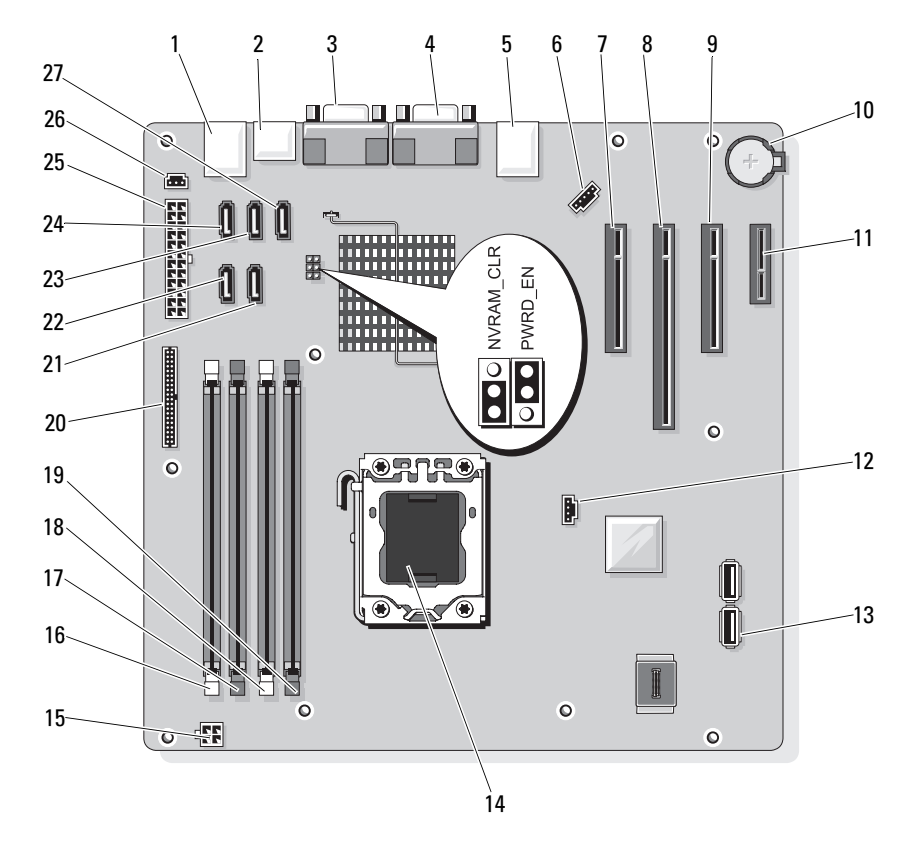

#### <span id="page-137-1"></span><span id="page-137-0"></span>Abbildung 6-1. Jumper und Anschlüsse auf der Systemplatine

| Nr.             | <b>Anschluss</b>      | <b>Beschreibung</b>                      |
|-----------------|-----------------------|------------------------------------------|
| $\mathbf{1}$    | <b>USB</b>            | USB-Anschlüsse (4)                       |
| 2               | SATA F eSATA          | eSATA-Anschluss                          |
| 3               | <b>COM</b>            | Serieller Anschluss                      |
| 4               | <b>VGA</b>            | Bildschirmanschluss                      |
| 5               | <b>NIC</b>            | NIC-Anschluss                            |
| 6               | <b>FAN</b>            | Anschluss für Systemlüfter               |
| 7               | SLOTI PCIE G2 X8      | PCIe x8 mit halber Baulänge              |
| 8               | SLOT2 PCIE_G2_X8      | PCIe x8 mit voller Baulänge              |
| 9               | SLOT3 PCIE G2 X4      | PCIe x4 mit halber Baulänge              |
| 10              | <b>BATTERIE</b>       | Batteriesockel                           |
| $\overline{11}$ | SLOT4 PCIE G2 X1      | PCIe x1 mit halber Baulänge              |
| 12              | HD ACT CARD           | LED für Zusatzfestplatte                 |
| 13              | INT_USB1 und INT_USB2 | Anschluss für internen USB-Stick 1 und 2 |
| 14              | <b>CPU</b>            | Prozessor                                |
| 15              | POWER12V              | Netzteilanschluss (12V)                  |
| 16              | DIMM_B1               | Speichermodul DIMM B1                    |
| 17              | DIMM B2               | Speichermodul DIMM_B2                    |
| 18              | DIMM_Al               | Speichermodul DIMM Al                    |
| 19              | DIMM A2               | Speichermodul DIMM A2                    |
| 20              | CTRL PNL              | Bedienfeldanschluss                      |
| 21              | SATA B                | SATA-Laufwerk                            |
| 22              | SATA A                | SATA-Laufwerk                            |
| 23              | SATA C                | SATA-Laufwerk                            |
| 24              | SATA_D                | SATA-Laufwerk/Optisches Laufwerk         |
| 25              | PWR CONN              | Stromversorgung                          |
| 26              | <b>INTRUSION</b>      | Anschluss für Gehäuseeingriffschalter    |
| 27              | SATA E ODD            | Optisches SATA-Laufwerk                  |

Tabelle 6-2. Jumper und Anschlüsse auf der Systemplatine

### <span id="page-139-1"></span><span id="page-139-0"></span>Deaktivieren eines verlorenen Kennworts

Zu den Sicherheitsfunktionen der Systemsoftware gehören ein Systemkennwort und ein Setup-Kennwort. Diese werden ausführlich unter "Verwenden des [System-Setup-Programms und des UEFI-Boot-Managers" auf Seite 37](#page-36-0)  beschrieben. Der Kennwort-Jumper aktiviert bzw. deaktiviert diese Kennwortfunktionen und löscht alle derzeit benutzten Kennwörter.

#### VORSICHTSHINWEIS: Weitere Informationen finden Sie unter "Schutz vor elektrostatischer Ladung" in den Sicherheitshinweisen, die Sie mit dem System erhalten haben.

- 1 Schalten Sie das System und die Peripheriegeräte aus und trennen Sie das System vom Netzstrom.
- 2 Öffnen Sie das System. Siehe "Öffnen und Schließen des Systems" [auf Seite 65](#page-64-2).
- 3 Entfernen Sie die Jumper-Steckbrücke vom Kennwort-Jumper.

Die Position des Kennwort-Jumpers auf der Systemplatine ist in [Abbildung 6-1](#page-137-1) gezeigt (Beschriftung: "PWRD\_EN").

- 4 Schließen Sie das System. Siehe ["Schließen des Systems" auf Seite 66](#page-65-1).
- 5 Stellen Sie das System aufrecht auf eine flache, stabile Arbeitsfläche.
- 6 Schließen Sie die Peripheriegeräte wieder an und verbinden Sie das System mit der Netzstromversorgung.
- 7 Schalten Sie das System und alle angeschlossenen Peripheriegeräte ein.

Die vorhandenen Kennwörter werden erst dann deaktiviert (gelöscht), wenn das System mit geöffnetem Kennwort-Jumper gestartet wird. Um ein neues System- und/oder Setup-Kennwort zuzuweisen, muss zunächst der Jumper wieder überbrückt werden.

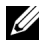

**ZANMERKUNG:** Wenn Sie ein neues System- und/oder Setup-Kennwort vergeben, während der Jumper noch geöffnet ist, deaktiviert das System beim nächsten Start das neue Kennwort/die neuen Kennwörter.

- 8 Schalten Sie das System und die Peripheriegeräte aus und trennen Sie das System vom Netzstrom.
- 9 Öffnen Sie das System. Siehe "Öffnen und Schließen des Systems" [auf Seite 65](#page-64-2).
- 10 Überbrücken Sie den Kennwort-Jumper wieder.
- 11 Schließen Sie das System. Siehe ["Schließen des Systems" auf Seite 66](#page-65-1).
- 12 Weisen Sie ein neues System- und/oder Setup-Kennwort zu.

Wie Sie im System-Setup-Programm ein neues Kennwort festlegen, erfahren Sie im Abschnitt "Zuweisen eines Systemkennworts" [auf Seite 56](#page-55-0).

# <span id="page-142-0"></span>Wie Sie Hilfe bekommen

## Kontaktaufnahme mit Dell

Kunden in den USA können die Nummer 800-WWW-DELL (800-999-3355) anrufen.

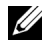

ANMERKUNG: Wenn Sie nicht mit dem Internet verbunden sind, finden Sie die Kontaktinformationen auf der Rechnung, dem Lieferschein oder im Produktkatalog von Dell.

Dell bietet verschiedene Optionen für Support und Service online oder per Telefon. Die Verfügbarkeit ist je nach Land und Produkt unterschiedlich, und bestimmte Dienstleistungen sind in Ihrer Region eventuell nicht erhältlich. So erreichen Sie den Verkauf, den technischen Support und den Kundendienst von Dell:

- 1 Rufen Sie support.dell.com auf.
- 2 Überprüfen Sie das Land bzw. die Region im Listenmenü Choose A Country/Region (Dell International) am unteren Seitenrand.
- 3 Klicken Sie auf Contact Us (Kontakt) im linken Seitenbereich.
- 4 Klicken Sie auf den entsprechenden Link für den gewünschten Dienst oder Support.
- 5 Wählen Sie die für Sie geeignete Art der Kontaktaufnahme mit Dell.
# Glossar

A: Ampère.

AC: Alternating Current (Wechselstrom).

ACPI: Advanced Configuration and Power Interface. Eine Standardschnittstelle, die dem Betriebssystem eine direkte Konfiguration und Energieverwaltung ermöglicht.

ANSI: American National Standards Institute. Die wichtigste Organisation für die Entwicklung technologischer Standards in den USA.

Asset Tag (Systemkennnummer): Ein eindeutiger Code, der dem System üblicherweise vom Systemadministrator zu Sicherheits- und Verwaltungszwecken zugewiesen wird.

Backup: Sicherungskopie eines Programms oder einer Arbeitsdatei. Als Vorsichtsmaßnahme sollten Sie regelmäßig Sicherungskopien der Festplattenlaufwerke anlegen.

Bildschirmauflösung: Die Bildschirmauflösung wird durch die Anzahl der horizontalen und vertikalen Bildpunkte ausgedrückt (z. B. 800 × 600 Pixel). Damit ein Programm mit einer bestimmten Videoauflösung arbeitet, müssen die entsprechenden Videotreiber geladen sein und der Monitor die gewünschte Auflösung unterstützen.

Blade: Ein Modul, bestehend aus Prozessor, Speicher und einem Festplattenlaufwerk. Blade-Module werden in einem Gehäuse installiert, das mit Netzteilen und Lüftern ausgestattet ist.

BMC: Baseboard Management Controller.

BTU: British Thermal Unit (Einheit der Wärmeabgabe).

Bus: Ein Leitungssystem zur Informationsübertragung zwischen den Komponenten eines Systems. Das System besitzt einen Erweiterungsbus, über den der Prozessor mit den Controllern der an das System angeschlossenen Peripheriegeräte direkt Daten austauschen kann. Zusätzlich besitzt das System einen Adressbus und einen Datenbus für den Datenaustausch zwischen Prozessor und RAM-Speicher.

C: Celsius.

Cache: Ein schneller Speicherbereich, in dem Daten oder Befehle abgelegt werden, um Zugriffszeiten zu verkürzen.

cm: Zentimeter.

COMn: Die Gerätenamen der seriellen Schnittstellen des Systems.

Controller: Ein Chip oder eine Erweiterungskarte, die die Übertragung von Daten zwischen Prozessor und Speicher bzw. zwischen Prozessor und einem Peripheriegerät steuert.

Coprozessor: Ein Chip, der den Hauptprozessor des Systems bei bestimmten Arbeitsaufgaben entlastet. Ein mathematischer Coprozessor ist beispielsweise für numerische Aufgaben zuständig.

CPU: Central Processing Unit (Zentrale Recheneinheit). Siehe Prozessor.

Datenspiegelung: Datenredundanztechnik, bei der Daten auf einer Gruppe physikalischer Laufwerke gespeichert werden und Duplikate der Daten zusätzlich auf weiteren Laufwerken gespeichert werden. Datenspiegelung ist eine Softwarefunktion. Siehe auch Striping und RAID.

DC: Direct Current (Gleichstrom).

DDR: Double Data Rate (Verdoppelte Datenrate). Eine Technologie in Speichermodulen, die die Datenrate potentiell verdoppeln kann, indem Daten sowohl an der ansteigenden als auch der abfallenden Flanke eines Taktzyklusses übertragen werden.

DHCP: Dynamic Host Configuration Protocol. Verfahren zur automatischen Zuweisung von IP-Adressen.

Diagnose: Detaillierte Systemtests.

Dienstprogramm: Ein Programm zur Verwaltung von Systemressourcen (z. B. Speicher, Festplattenlaufwerke oder Drucker).

DIMM: Dual In-line Memory Module (Speichermodul mit zwei Kontaktanschlussreihen). Siehe auch Speichermodul.

DNS: Domain Name System. Ein Verfahren zum Übersetzen von Internet-Domänennamen, wie z. B. www.example.com in IP-Adressen wie 208.77.188.166.

DRAM: Dynamic Random-Access Memory (Dynamischer Speicher mit wahlfreiem Zugriff). Der RAM-Speicher eines Systems besteht normalerweise nur aus DRAM-Chips.

DVD Digital Versatile Disc oder Digital Video Disc.

E/A: Ein-/Ausgabe. Eine Tastatur ist ein Eingabegerät und ein Monitor ein Ausgabegerät. Technisch wird zwischen E/A-Operationen und Rechenoperationen unterschieden.

ECC: Error Checking and Correction (Fehlerüberprüfung und Korrektur).

EMI: Electromagnetic Interference (Elektromagnetische Störungen).

ERA: Embedded Remote Access (Integrierter Fernzugriff). ERA ermöglicht Remote-Zugriff oder bandexternen Zugriff auf Netzwerkserver über Remote-Access-Controller.

Erweiterungsbus: Das System besitzt einen Erweiterungsbus, über den der Prozessor direkt mit den Controllern der Peripheriegeräte (wie z. B. NICs) Daten austauschen kann.

Erweiterungskarte: Eine Steckkarte wie z. B. eine Netzwerk- oder eine SCSI-Karte, die in einen Erweiterungssteckplatz auf der Systemplatine eingebaut wird. Durch den Einbau von Erweiterungskarten kann das System gezielt um spezielle Funktionen erweitert werden, indem eine Schnittstelle zwischen Erweiterungsbus und Peripheriegerät hergestellt wird.

Erweiterungskartensteckplatz: Ein Anschluss auf der Systemplatine oder einer speziellen Steckkarte zum Einbau von Erweiterungskarten.

ESE: Elektrostatische Entladung.

ESM: Embedded Server Management (Integrierte Serververwaltung).

F: Fahrenheit.

FAT: File Allocation Table (Dateizuordnungstabelle). Die von MS-DOS verwendete Dateisystemstruktur zur Verwaltung und Steuerung der Datenspeicherung. Bei Microsoft® Windows®-Betriebssystemen kann wahlweise eine FAT-Dateisystemstruktur verwendet werden.

Fibre Channel: Eine hochleistungsfähige Netzwerkschnittstelle, die zumeist bei Netzwerkspeichergeräten Verwendung findet.

Flash-Speicher: Spezieller elektronischer Chip, der mittels eines Dienstprogramms programmiert und neu programmiert werden kann.

FSB: Front-Side-Bus. Der FSB ist der Datenpfad und die physische Schnittstelle zwischen dem Prozessor und dem Hauptspeicher (RAM).

FTP: File Transfer Protocol (Dateiübertragungsprotokoll).

g: Gramm.

G: Einheit der Erdbeschleunigung.

Gb: Gigabit; 1024 Megabit oder 1 073 741 824 Bit.

GB: Gigabyte. 1024 Megabyte oder 1 073 741 824 Byte. Bei der Angabe von Festplattenkapazitäten wird 1 GB meist auf 1 000 000 000 Byte gerundet.

Gerätetreiber: Ein Programm, über das die Kommunikation des Betriebssystems oder eines anderen Programms mit einem Peripheriegerät gesteuert wird.

Grafikadapter: Die Elektronik, die in Verbindung mit dem Monitor für die Bilddarstellung sorgt. Grafikadapter können in die Systemplatine integriert sein. Es kann sich aber auch um eine Erweiterungskarte handeln, die in einem Erweiterungssteckplatz eingebaut ist.

Grafikmodus: Darstellungsmodus, der durch x horizontale Bildpunkte mal y vertikale Bildpunkte mal z Farben definiert wird.

Grafikspeicher: Die meisten VGA- und SVGA-Grafikkarten besitzen eigene Speicherchips zusätzlich zum RAM-Speicher des Systems. Die Größe des installierten Videospeichers beeinflusst die Anzahl der Farben, die ein Programm anzeigen kann (mit den entsprechenden Videotreibern und den Fähigkeiten des Monitors).

Host-Adapter: Ein Controller, der die Kommunikation zwischen dem System-Bus und dem Peripheriegerät vermittelt.

Hot-Swap: Die Fähigkeit, ein Gerät einzusetzen oder zu installieren, typischerweise eine Festplatte oder einen internen Lüfter, während das System eingeschaltet und in Betrieb ist.

Hz: Hertz.

IDE: Integrated Drive Electronics. Standardschnittstelle zwischen Systemplatine und Massenspeichergeräten.

IP: Internet Protocol.

IPv6: Internet Protocol Version 6.

IPX: Internet Package Exchange (Netzwerk-Übertragungsprotokoll).

IRQ: Interrupt Request (Unterbrechungsanforderung). Vor dem Senden bzw. Empfangen von Daten durch ein Peripheriegerät wird ein Signal über eine IRQ-Leitung zum Prozessor geleitet. Jeder Peripherieverbindung muss eine eigene IRQ-Nummer zugewiesen werden. Zwei Geräte können sich die gleiche IRQ-Zuweisung teilen, sie aber nicht gleichzeitig nutzen.

iSCSI: Internet SCSI (siehe SCSI). Ein Protokoll, das SCSI-Gerätekommunikation über ein Netzwerk oder das Internet ermöglicht.

Jumper: Hierbei handelt es sich um kleine Blöcke mit mindestens zwei Kontaktstiften auf einer Platine. Auf die Pins lassen sich Kunststoffstege aufsetzen, die innen elektrisch leitend sind. Dadurch wird eine elektrische Verbindung und ein zugehöriger Schaltzustand auf der Leiterplatte hergestellt.

K: Kilo (1000).

KB: Kilobyte (1024 Byte).

KB/s: Kilobyte pro Sekunde.

kbit: Kilobit (1024 Bit).

kbit/s: Kilobit pro Sekunde.

kg: Kilogramm (1000 Gramm).

kHz: Kilohertz.

KVM: Keyboard/Video/Mouse (Tastatur/Bildschirm/Maus). Mit einem KVM-Switch lassen sich mehrere Systeme mit nur einem Bildschirm, einer Tastatur und einer Maus betreiben.

LAN: Local Area Network (lokales Netzwerk). Ein LAN ist normalerweise auf das gleiche oder einige benachbarte Gebäude beschränkt, wobei alle Geräte in einem Netzwerk durch Verkabelung fest miteinander verbunden sind.

LCD: Liquid Crystal Display (Flüssigkristallanzeige).

LED: Light-Emitting Diode (Leuchtdiode). Eine elektronische Komponente, die durch elektrischen Strom aufleuchtet.

LGA: Land Grid Array.

Local Bus: Für ein System mit Local Bus-Erweiterungsfähigkeit können bestimmte Peripheriegeräte wie z. B. die Grafikkarte so ausgelegt werden, dass sie wesentlich schneller arbeiten als mit einem herkömmlichen Erweiterungsbus. Siehe auch Bus.

LOM: LAN on Motherboard.

LVD: Low Voltage Differential (Niederspannungsdifferential).

m: Meter.

mA: Milliampere.

MAC-Adresse: Media Access Control-Adresse. Die eindeutige Hardwarekennung des Systems in einem Netzwerk.

mAh: Milliamperestunden.

Mb: Megabit (1 048 576 Bit).

MB: Megabyte (1 048 576 Byte). Bei der Angabe von Festplattenkapazitäten wird 1 MB meist auf 1 000 000 Byte gerundet.

Mb/s: Megabit pro Sekunde.

MB/s: Megabyte pro Sekunde.

MBR: Master Boot Record.

MHz: Megahertz.

mm: Millimeter.

ms: Millisekunden.

NAS: Network Attached Storage. NAS ist eines der Konzepte zur Implementierung von freigegebenem Speicher in einem Netzwerk. NAS-Systeme verfügen über eigene Betriebssysteme, integrierte Hardware und Software, die für bestimmte Speicheranforderungen optimiert sind.

NIC: Network Interface Controller (Netzwerkcontroller). Integrierter Netzwerkcontroller oder Erweiterungskarte, über die eine Verbindung zu einem Netzwerk (z. B. LAN) hergestellt werden kann.

NMI: Nonmaskable Interrupt. Ein NMI wird bei Hardwarefehlern von einem Gerät an den Prozessor gesendet.

ns: Nanosekunde.

NVRAM: Nonvolatile Random Access Memory (Nicht flüchtiger Speicher mit wahlfreiem Zugriff). Speicher, dessen Inhalt beim Abschalten des Systems nicht verloren geht. NVRAM wird benutzt, um das Datum, die Uhrzeit und die Systemkonfigurationsdaten zu speichern.

Parität: Redundante Information, die einem Block von Informationen zugeordnet ist.

Parity Stripe: In RAID-Arrays werden damit Stripe-Festplatten bezeichnet, die Paritätsdaten enthalten.

Partition: Ein Festplattenlaufwerk kann in mehrere physische Bereiche aufgeteilt werden, so genannte Partitionen. Dazu dient z. B. der Befehl fdisk. Jede Partition kann über mehrere logische Laufwerke verfügen. Jedes logische Laufwerk muss mit dem Befehl format formatiert werden.

PCI: Peripheral Component Interconnect. Ein Standard für die Local Bus-Implementierung.

PDU: Power Distribution Unit (Stromverteiler). Eine PDU ist eine Stromquelle mit mehreren Stromausgängen, die Server und Speichersysteme in einem Rack mit Strom versorgt.

Peripheriegerät: Ein internes oder externes Gerät (z. B. eine Tastatur), das mit dem System verbunden ist.

Pixel: Einzelner Punkt auf einem Bildschirm. Pixel werden in Zeilen und Spalten zu ganzen Bildern zusammengestellt. Die Grafikauflösung, wie z. B. 640  $\times$  480, wird durch die Anzahl der horizontalen und vertikalen Bildpunkte ausgedrückt.

POST: Power-On Self-Test (Einschaltselbsttest). Nach dem Einschalten des Systems wird zuerst ein POST durchgeführt, der Systemkomponenten wie RAM und Festplattenlaufwerke testet, bevor das Betriebssystem geladen wird.

Prozessor: Der primäre Rechenchip im Innern des Systems, der die Auswertung und Ausführung von arithmetischen und logischen Funktionen steuert. Wenn Software für einen bestimmten Prozessortyp geschrieben wurde, muss sie normalerweise umgeschrieben werden, wenn sie mit anderen Prozessortypen funktionieren soll. CPU ist ein Synonym für Prozessor.

PXE: Preboot eXecution Environment (Vorstartausführungsumgebung). Eine Möglichkeit zum Starten von Systemen über ein LAN (ohne Festplattenlaufwerk). RAC: Remote Access Controller (Fernzugriffscontroller).

RAID: Redundant Array of Independent Disks. Eine Datenredundanztechnik. Zu den gebräuchlichen RAID-Implementierungen zählen RAID 0, RAID 1, RAID 5, RAID 10 und RAID 50. Siehe auch Datenspiegelung und Striping.

RAM: Random Access Memory (Speicher mit wahlfreiem Zugriff). Der primäre und temporäre Speicher des Systems für Programminstruktionen und Daten. Beim Ausschalten des Systems gehen alle im RAM abgelegten Daten und Befehle verloren.

R-DIMM: Ein registriertes DDR3-Speichermodul.

Readme-Datei: Eine Textdatei (meistens im Lieferumfang von Software oder Hardware enthalten), die ergänzende oder aktualisierte Informationen zur Dokumentation des Produkts enthält.

ROM: Read-Only Memory (Festwertspeicher). Einige der für den Einsatz des Systems wesentlichen Programme befinden sich im ROM. Der Inhalt eines ROM-Chips geht auch nach Ausschalten des Systems nicht verloren. Beispiele für ROM-Code schließen das Programm ein, das die Startroutine des Systems und den POST einleitet.

ROMB: RAID on Motherboard (auf der Systemplatine integriertes RAID)

s: Sekunde

SAN: Storage Area Network. Eine Netzwerkarchitektur, bei der entfernte Netzwerkspeichergeräte einem Server als lokal angeschlossen erscheinen.

SAS: Serial-Attached SCSI.

SATA: Serial Advanced Technology Attachment. Standardschnittstelle zwischen Systemplatine und Massenspeichergeräten.

Schreibgeschützte Datei: Eine schreibgeschützte Datei kann weder bearbeitet noch gelöscht werden.

SCSI: Small Computer System Interface. Eine E/A-Busschnittstelle mit höheren Datenübertragungsraten als bei herkömmlichen Schnittstellen.

SDRAM: Synchronous Dynamic Random Access Memory (Synchroner dynamischer Speicher mit wahlfreiem Zugriff).

Serielle Schnittstelle: Eine ältere E/A-Schnittstelle mit einem 9-poligen Stecker, die bitweise Daten überträgt und zumeist für das Anschließen eines Modems am System verwendet wird.

Service-Kennnummer: Ein Strichcodeaufkleber am System. Der Code dient bei Kundendienstanfragen zur Identifizierung des Systems.

SMART: Self-Monitoring Analysis and Reporting Technology. Technologie, mit der Festplattenlaufwerke Fehler und Ausfälle an das System-BIOS melden können, das dann eine entsprechende Fehlermeldung auf dem Bildschirm anzeigt.

SMP: Symmetrisches Multiprocessing. SMP ist ein Verfahren, bei dem mindestens zwei Prozessoren mit hoher Datenrate miteinander verbunden sind und von einem Betriebssystem gesteuert werden. Dabei hat jeder Prozessor gleichen Zugriff auf E/A-Geräte.

SNMP: Simple Network Management Protocol. SNMP ist eine Industriestandardschnittstelle, mit der Netzwerkadministratoren Workstations im Fernzugriff überwachen und verwalten können.

Speicher: Ein Bereich, in dem grundlegende Systemdaten gespeichert werden. Ein System kann verschiedene Speicherarten enthalten, z. B. integrierter Speicher (ROM und RAM) sowie Speichererweiterungsmodule (DIMMs).

Speicheradresse: Eine bestimmte Adresse im RAM des Systems, die als hexadezimale Zahl angegeben wird.

Speichermodul: Eine kleine Platine mit DRAM-Chips, die auf die Systemplatine aufgesteckt wird.

Speicherstick: Ein portables Flash-Speichergerät, das in ein USB-Gehäuse integriert ist.

Startfähiges Medium: Eine CD oder ein USB-Speichermedium, mit dem Sie das System starten können, wenn ein Start von der Festplatte nicht möglich ist.

Striping: Beim Festplatten-Striping werden Daten auf Teilbereichen von mindestens drei Festplatten eines Arrays geschrieben. Jeder "Stripe" verwendet dabei die gleiche Menge an Speicherplatz auf den einzelnen Festplatten. Ein virtuelles Laufwerk kann verschiedene Stripes auf derselben Anordnung von Array-Laufwerken verwenden. Siehe auch Guarding, Datenspiegelung und RAID.

SVGA: Super Video Graphics Array. VGA und SVGA sind Standards für Grafikkarten, die sich im Vergleich zu früheren Standards durch höhere Auflösungen und größere Farbtiefe auszeichnen.

Systemkonfigurationsdaten: Im Speicher abgelegte Daten, die dem System mitteilen, welche Hardware installiert ist und wie das System für den Betrieb konfiguriert sein sollte.

Systemplatine: Diese Hauptplatine enthält in der Regel den Großteil der integrierten Systemkomponenten, z. B. Prozessoren, RAM, Controller für Peripheriegeräte und verschiedene ROM-Chips.

System-Setup-Programm: Ein BIOS-basiertes Programm, mit dem die Hardware des Systems konfiguriert und der Systembetrieb an die eigenen Bedürfnisse angepasst werden kann. Zum Beispiel können Einstellungen zur Energieverwaltung und Kennwörter festgelegt werden. Da das System-Setup-Programm im NVRAM gespeichert ist, bleiben alle Einstellungen unverändert, bis sie erneut geändert werden.

Systemspeicher: Siehe RAM.

Systemsteuerung: Der Teil des Systems, der die Anzeigen und Bedienelemente enthält, z. B. den Netzschalter und die Betriebsanzeige.

TCP/IP: Transmission Control Protocol / Internet Protocol.

Terminierung: Bestimmte Geräte (wie z. B. das letzte Gerät am Ende eines SCSI-Kabels) müssen mit einem Abschlusswiderstand versehen werden, um Reflexionen und Störsignale im Kabel zu verhindern. Wenn solche Geräte in Reihe geschaltet werden, muss die Terminierung an diesen Geräten möglicherweise aktiviert bzw. deaktiviert werden, indem Jumper oder Schalterstellungen an den Geräten bzw. die Einstellungen in der Konfigurationssoftware der Geräte geändert werden.

TOE — TCP/IP-Offload-Engine.

Treiber: Siehe Gerätetreiber.

U-DIMM: Ein nicht registriertes (ungepuffertes) DDR3-Speichermodul.

Umgebungstemperatur: Temperatur in dem Bereich oder Raum, in dem sich das System befindet.

Uplink-Schnittstelle: Eine Schnittstelle an einem Netzwerk-Hub oder -Switch, über die weitere Hubs oder Switches ohne Cross-Over-Kabel angeschlossen werden können.

UPS: Uninterruptible power supply (Unterbrechungsfreie Stromversorgung USV). Ein akkubetriebenes Gerät, das bei Stromausfall automatisch die Stromversorgung des Systems übernimmt.

USB: Universal Serial Bus Ein USB-Anschluss lässt sich für verschiedene USBkompatible Geräte verwenden, etwa Zeigegeräte und Tastaturen. USB-Geräte können während des Systembetriebs angeschlossen und getrennt werden.

USB-Speicherstick: Siehe Speicherstick.

V: Volt.

VAC: Volt Alternating Current (Volt Wechselstrom).

VDC: Volt Direct Current (Volt Gleichstrom).

VGA: Video Graphics Array. VGA und SVGA sind Standards für Grafikkarten, die sich im Vergleich zu früheren Standards durch höhere Auflösungen und größere Farbtiefe auszeichnen.

Virtualisierung: Die Fähigkeit, mit Software die Ressourcen eines einzelnen Computer in mehreren Umgebungen zu nutzen. Ein einzelnes physisches System kann dem Benutzer wie mehrere virtuelle Systeme erscheinen, auf denen verschiedene Betriebssysteme aktiv sind.

W<sub>att</sub>

Wh: Wattstunde.

XML: Extensible Markup Language. XML ist eine Beschreibungssprache, mit der systemübergreifende Datenformate erstellt werden können. Das Format und die Daten können im WWW, in Intranets und auf andere Weise gemeinsam mit anderen Benutzern verwendet werden.

ZIF: Zero Insertion Force (Einbau ohne Kraftaufwand).

# **Stichwortverzeichnis**

## A

Anbringen [Frontverkleidung, 68](#page-67-0) Anschlüsse [Bildschirm, 12,](#page-11-0) [14](#page-13-0) [USB, 12,](#page-11-0) [14](#page-13-0) Anzeigen [NIC, 16](#page-15-0) [Stromversorgung, 12,](#page-11-0) [17](#page-16-0) [Vorderseite, 12](#page-11-0) Arbeitsspeicher [Fehlerbehebung, 124](#page-123-0) Austauschen [Gehäuseeingriffschalter, 107](#page-106-0) [Lüfter, 100](#page-99-0) [Netzteil, 104](#page-103-0) [Systembatterie, 101](#page-100-0) [Systemplatine, 113](#page-112-0)

#### B

Bandlaufwerk [Entfernen, 71](#page-70-0) [Installieren, 74](#page-73-0) Batterie [Fehlerbehebung, 121](#page-120-0) [Installieren, 101](#page-100-1)

Batterie (System) [Austauschen, 101](#page-100-0) Beschädigte Systeme [Fehlerbehebung, 120](#page-119-0) [Betriebsanzeigen, 12,](#page-11-0) [17](#page-16-0) Bildschirm [Anschlüsse auf der Vorderseite, 12](#page-11-0) Blende in Frontverkleidung [Anbringen, 69](#page-68-0) [Entfernen, 68](#page-67-1) BMC [Konfigurieren, 61](#page-60-0)

## C

CD/DVD-Laufwerk [Entfernen, 71](#page-70-0) [Installieren, 74](#page-73-0) CD-Laufwerk [Fehlerbehebung, 127](#page-126-0)

#### D

Dell [Kontaktaufnahme, 143](#page-142-0) Dell PowerEdge Diagnostics [Verwenden, 133](#page-132-0)

Diagnose [Einsatzbereiche, 134](#page-133-0) [Erweiterte Testoptionen, 135](#page-134-0) [Testoptionen, 135](#page-134-1) [Verwenden von Dell PowerEdge](#page-132-0)  Diagnostics, 133 DIMM

[Sockel, 89](#page-88-0) [DVD-Laufwerk.](#page-73-1)  SieheCD-/DVD-Laufwerk.

# E

E/A-Leiste [Ersetzen, 110](#page-109-0) [Installieren, 110](#page-109-0) Einsetzen [Erweiterungskarten, 88](#page-87-0) [Empfohlene Werkzeuge, 63](#page-62-0) Entfernen [Bandlaufwerk, 71](#page-70-0) [CD-/DVD-Laufwerk, 71](#page-70-0) [Erweiterungskarten, 86](#page-85-0) [Festplatte, 77](#page-76-0) [Frontverkleidung, 67](#page-66-0) [Gehäuseeingriffschalter, 106](#page-105-0) [Lüfter, 99](#page-98-0) [Netzteil, 103](#page-102-0) [Prozessor, 95](#page-94-0) [Speichermodule, 91](#page-90-0) [Systemplatine, 111](#page-110-0) Ersetzen [E/A-Leiste, 110](#page-109-0)

[Erweiterungskarten, 84](#page-83-0) [Einsetzen, 88](#page-87-0) [Entfernen, 86](#page-85-0) [Fehlerbehebung, 130](#page-129-0) [Installieren, 88](#page-87-0)

### F

Fehlerbehebung [Arbeitsspeicher, 124](#page-123-0) [Batterie, 121](#page-120-0) [Beschädigtes System, 120](#page-119-0) [CD-Laufwerk, 127](#page-126-0) [Erweiterungskarten, 130](#page-129-0) [Externe Verbindungen, 116](#page-115-0) [Festplatte, 129](#page-128-0) [Feuchtigkeit im System, 119](#page-118-0) [Grafik, 116](#page-115-1) [Interner USB-Stick, 126](#page-125-0) [Lüfter, 123](#page-122-0) [Netzteile, 122](#page-121-0) [NIC, 118](#page-117-0) [Prozessor, 131](#page-130-0) [Systemkühlung, 122](#page-121-1) [Systemstart schlägt fehl, 115](#page-114-0) [Tastatur, 116](#page-115-2) [Fehlermeldungen, 38](#page-37-0) Festplatte [Fehlerbehebung, 129](#page-128-0) [Installieren, 79](#page-78-0) Festplattenlaufwerk [Entfernen, 77](#page-76-0) Feuchtigkeit im System [Fehlerbehebung, 119](#page-118-0)

Frontverkleidung [Anbringen, 68](#page-67-0) [Blende, 68](#page-67-1) [Entfernen, 67](#page-66-0)

# G

[Garantie, 35](#page-34-0) Gehäuseeingriffschalter [Austauschen, 107](#page-106-0) [Entfernen, 106](#page-105-0) [Installieren, 107](#page-106-0) Grafik [Fehlerbehebung, 116](#page-115-1)

# I

Installieren [5,25-Zoll-Laufwerk, 74](#page-73-0) [Bandlaufwerk, 74](#page-73-0) [E/A-Leiste, 110](#page-109-0) [Erweiterungskarten, 88](#page-87-0) [Festplatte, 79](#page-78-0) [Gehäuseeingriffschalter, 107](#page-106-0) [Lüfter, 100](#page-99-0) [Netzteil, 104](#page-103-0) [Prozessor, 98](#page-97-0) [Speichermodule, 93](#page-92-0) [Systembatterie, 101](#page-100-1) [Systemplatine, 113](#page-112-0)

#### K

[Kabelklemme, 104](#page-103-1) Kennwort [Deaktivieren, 140](#page-139-0) [Setup, 59](#page-58-0) [System, 56](#page-55-0) [Kontaktaufnahme mit Dell, 143](#page-142-1)

#### L

Lüfter [Austauschen, 100](#page-99-0) [Entfernen, 99](#page-98-0) [Fehlerbehebung, 123](#page-122-0) [Installieren, 100](#page-99-0)

#### M

Meldungen [Fehlermeldungen, 38](#page-37-0) [System, 20](#page-19-0) [Warnung, 34](#page-33-0) [Merkmale des vorderen](#page-11-0)  Bedienfelds, 12

#### N

Netzteil [Austauschen, 104](#page-103-0) [Entfernen, 103](#page-102-0) [Installieren, 104](#page-103-0)

Netzteile [Anzeigen, 17](#page-16-0) [Fehlerbehebung, 122](#page-121-0) NIC [Anzeigen, 16](#page-15-0) NICs [Fehlerbehebung, 118](#page-117-0)

# $\mathbf{0}$

[Öffnen des Systems, 65](#page-64-0) Optionen [System-Setup, 40](#page-39-0)

## P

POST [Zugriff auf Systemfunktionen, 11](#page-10-0) Prozessor [Entfernen, 95](#page-94-0) [Fehlerbehebung, 131](#page-130-0) [Installieren, 98](#page-97-0)

#### R

Richtlinien [Anschließen von externen](#page-14-0)  Geräten, 15 [Speicherinstallation, 89](#page-88-1) [Rufnummern, 143](#page-142-1)

### S

SAS-Controllerkarte [Installieren, 89](#page-88-2) [SAS-Festplattenlaufwerk.](#page-75-0)  Siehe Festplatte. [SATA-Festplattenlaufwerk.](#page-75-0)  Siehe Festplatte. [Schließen des Systems, 66](#page-65-0) [Schützen des Systems, 50,](#page-49-0) [57](#page-56-0) [Setup-Kennwort, 59](#page-58-0) [Sicherheit, 115](#page-114-1) Speicher [Kanäle, 89](#page-88-0) [Zweige, 89](#page-88-0) Speichermodule (DIMMs) [Entfernen, 91](#page-90-0) [Installieren, 93](#page-92-0) [Konfigurieren, 89](#page-88-1) [Speicherstickanschluss](#page-104-0)  (USB), 105 Start [Zugriff auf Systemfunktionen, 11](#page-10-0) Support [Kontaktaufnahme mit Dell, 143](#page-142-0) System [Öffnen, 65](#page-64-0) [Schließen, 66](#page-65-0) Systemfunktionen [Zugriff, 11](#page-10-0) [Systemkennwort, 56](#page-55-0)

Systemkühlung [Fehlerbehebung, 122](#page-121-1) [Systemmeldungen, 20](#page-19-0) Systemplatine [Austauschen, 113](#page-112-0) [Entfernen, 111](#page-110-0) [Installieren, 113](#page-112-0) System-Setup [Optionen, 40](#page-39-0) System-Setup-Programm [Aufrufen, 38](#page-37-1) [Energieverwaltungsoptionen, 49](#page-48-0) Optionen für die [Systemsicherheit, 50](#page-49-0) [Optionen für integrierte](#page-45-0)  Geräte, 46 [Optionen für serielle](#page-46-0)  Kommunikation, 47 [PCI IRQ-Zuweisungen, 47](#page-46-1) [Prozessoreinstellungen, 43](#page-42-0) [SATA-Einstellungen, 44](#page-43-0) [Speichereinstellungen, 43](#page-42-1) [Start-Einstellungen, 45](#page-44-0) [Tastenbefehl, 38](#page-37-1) [Systemstartproblem, 115](#page-114-0)

## T

Tastaturen [Fehlerbehebung, 116](#page-115-2) [Telefonnummern, 143](#page-142-1) [TPM-Sicherheit, 50](#page-49-0)

## U

UEFI Boot Manager [aufrufen, 53](#page-52-0) [Hauptbildschirm, 54](#page-53-0) [UEFI Boot Settings](#page-53-0)  (Bildschirm), 54 UEFI-Boot-Manager Bildschirm für [Systemprogramme, 55](#page-54-0) USB [Anschlüsse auf der Vorderseite, 12](#page-11-0) [Interner Anschluss für](#page-104-0)  Speicherstick, 105 USB-Stick [Fehlerbehebung, 126](#page-125-0)

## V

Vorderes Bedienfeld [Merkmale, 12](#page-11-0)

#### W

[Warnmeldungen, 34](#page-33-0)